# **Oracle® Retail Markdown Optimization**

User Guide Release 13.2.9 **E72911-01**

March 2016

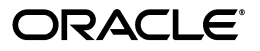

Oracle® Retail Markdown Optimization User Guide, Release 13.2.9

E72911-01

Copyright © 2016, Oracle and/or its affiliates. All rights reserved.

Primary Author: Ramakrishna Manchale

Contributing Author: Maria Andrew

This software and related documentation are provided under a license agreement containing restrictions on use and disclosure and are protected by intellectual property laws. Except as expressly permitted in your license agreement or allowed by law, you may not use, copy, reproduce, translate, broadcast, modify, license, transmit, distribute, exhibit, perform, publish, or display any part, in any form, or by any means. Reverse engineering, disassembly, or decompilation of this software, unless required by law for interoperability, is prohibited.

The information contained herein is subject to change without notice and is not warranted to be error-free. If you find any errors, please report them to us in writing.

If this is software or related documentation that is delivered to the U.S. Government or anyone licensing it on behalf of the U.S. Government, then the following notice is applicable:

U.S. GOVERNMENT END USERS: Oracle programs, including any operating system, integrated software, any programs installed on the hardware, and/or documentation, delivered to U.S. Government end users are "commercial computer software" pursuant to the applicable Federal Acquisition Regulation and agency-specific supplemental regulations. As such, use, duplication, disclosure, modification, and adaptation of the programs, including any operating system, integrated software, any programs installed on the hardware, and/or documentation, shall be subject to license terms and license restrictions applicable to the programs. No other rights are granted to the U.S. Government.

This software or hardware is developed for general use in a variety of information management applications. It is not developed or intended for use in any inherently dangerous applications, including applications that may create a risk of personal injury. If you use this software or hardware in dangerous applications, then you shall be responsible to take all appropriate fail-safe, backup, redundancy, and other measures to ensure its safe use. Oracle Corporation and its affiliates disclaim any liability for any damages caused by use of this software or hardware in dangerous applications.

This software or hardware is developed for general use in a variety of information management applications. It is not developed or intended for use in any inherently dangerous applications, including applications that may create a risk of personal injury. If you use this software or hardware in dangerous applications, then you shall be responsible to take all appropriate fail-safe, backup, redundancy, and other measures to ensure its safe use. Oracle Corporation and its affiliates disclaim any liability for any damages caused by use of this software or hardware in dangerous applications.

Oracle and Java are registered trademarks of Oracle and/or its affiliates. Other names may be trademarks of their respective owners.

Intel and Intel Xeon are trademarks or registered trademarks of Intel Corporation. All SPARC trademarks are used under license and are trademarks or registered trademarks of SPARC International, Inc. AMD, Opteron, the AMD logo, and the AMD Opteron logo are trademarks or registered trademarks of Advanced Micro Devices. UNIX is a registered trademark of The Open Group.

This software or hardware and documentation may provide access to or information about content, products, and services from third parties. Oracle Corporation and its affiliates are not responsible for and expressly disclaim all warranties of any kind with respect to third-party content, products, and services unless otherwise set forth in an applicable agreement between you and Oracle. Oracle Corporation and its affiliates will not be responsible for any loss, costs, or damages incurred due to your access to or use of third-party content, products, or services, except as set forth in an applicable agreement between you and Oracle.

#### **Value-Added Reseller (VAR) Language**

#### **Oracle Retail VAR Applications**

The following restrictions and provisions only apply to the programs referred to in this section and licensed to you. You acknowledge that the programs may contain third party software (VAR applications) licensed to Oracle. Depending upon your product and its version number, the VAR applications may include:

(i) the **MicroStrategy** Components developed and licensed by MicroStrategy Services Corporation (MicroStrategy) of McLean, Virginia to Oracle and imbedded in the MicroStrategy for Oracle Retail Data Warehouse and MicroStrategy for Oracle Retail Planning & Optimization applications.

(ii) the **Wavelink** component developed and licensed by Wavelink Corporation (Wavelink) of Kirkland, Washington, to Oracle and imbedded in Oracle Retail Mobile Store Inventory Management.

(iii) the software component known as **Access Via™** licensed by Access Via of Seattle, Washington, and imbedded in Oracle Retail Signs and Oracle Retail Labels and Tags.

(iv) the software component known as **Adobe Flex™** licensed by Adobe Systems Incorporated of San Jose, California, and imbedded in Oracle Retail Promotion Planning & Optimization application.

You acknowledge and confirm that Oracle grants you use of only the object code of the VAR Applications. Oracle will not deliver source code to the VAR Applications to you. Notwithstanding any other term or condition of the agreement and this ordering document, you shall not cause or permit alteration of any VAR Applications. For purposes of this section, "alteration" refers to all alterations, translations, upgrades, enhancements, customizations or modifications of all or any portion of the VAR Applications including all reconfigurations, reassembly or reverse assembly, re-engineering or reverse engineering and recompilations or reverse compilations of the VAR Applications or any derivatives of the VAR Applications. You acknowledge that it shall be a breach of the agreement to utilize the relationship, and/or confidential information of the VAR Applications for purposes of competitive discovery.

The VAR Applications contain trade secrets of Oracle and Oracle's licensors and Customer shall not attempt, cause, or permit the alteration, decompilation, reverse engineering, disassembly or other reduction of the VAR Applications to a human perceivable form. Oracle reserves the right to replace, with functional equivalent software, any of the VAR Applications in future releases of the applicable program.

# **Contents**

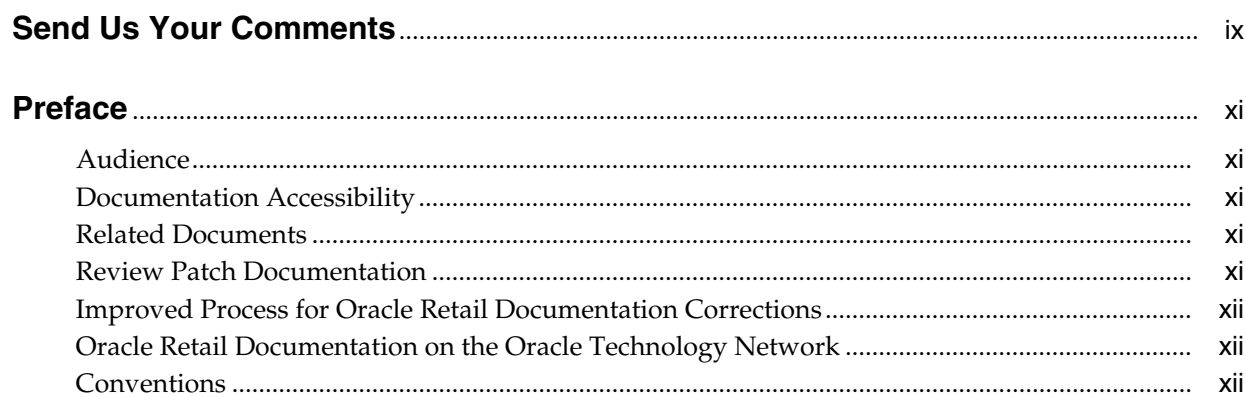

# 1 Getting Started

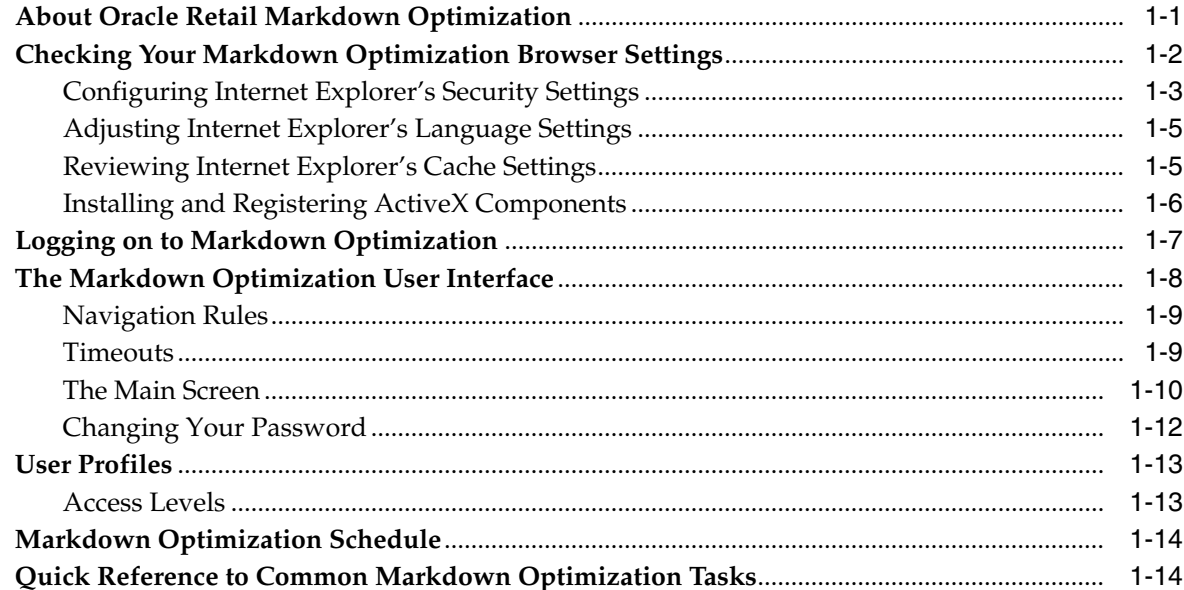

# 2 Managing Markdowns

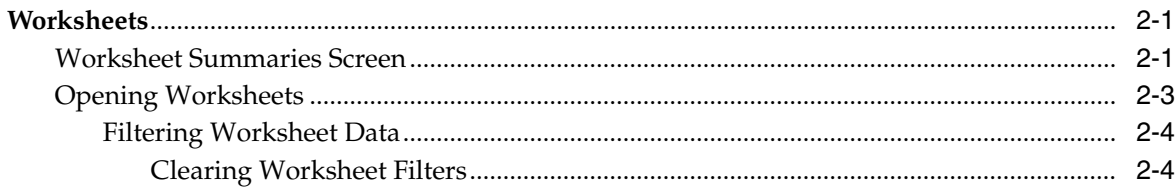

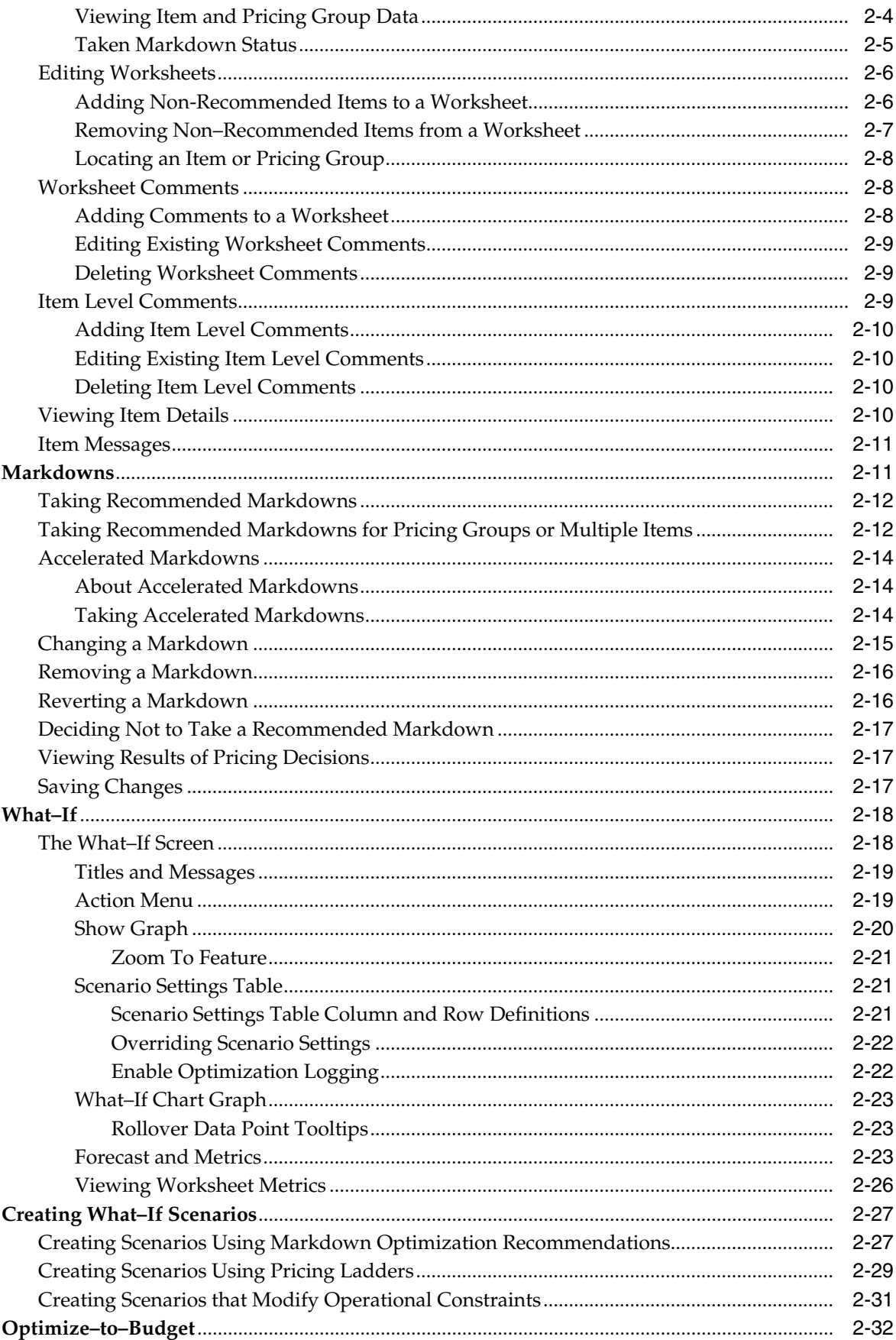

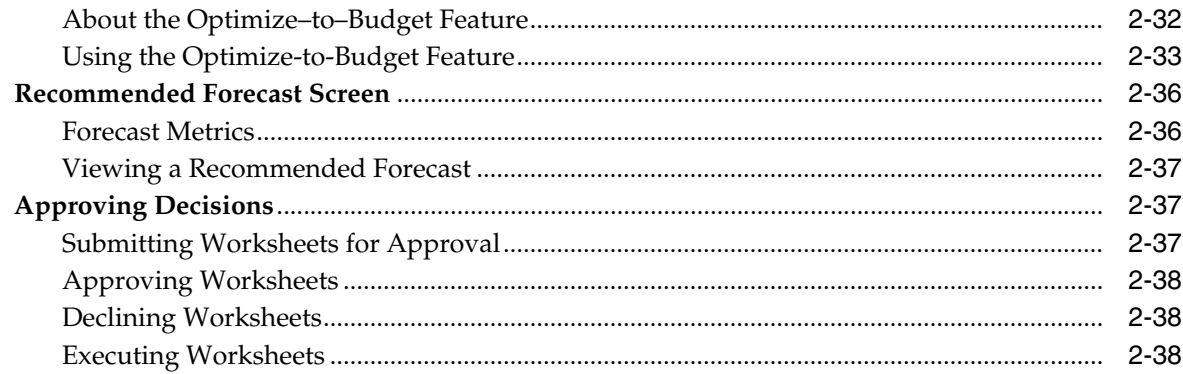

# 3 Maintaining Merchandise

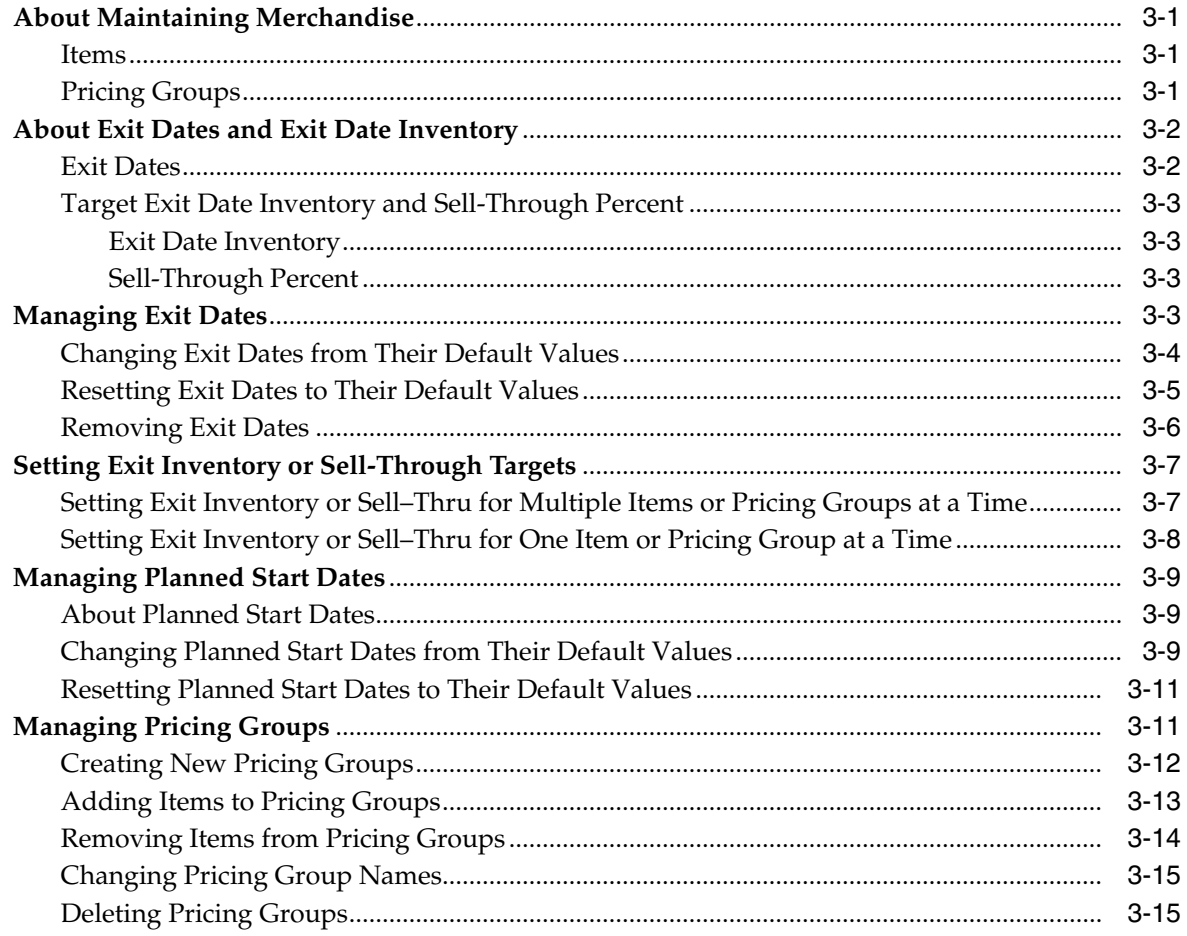

# 4 Managing Worksheets

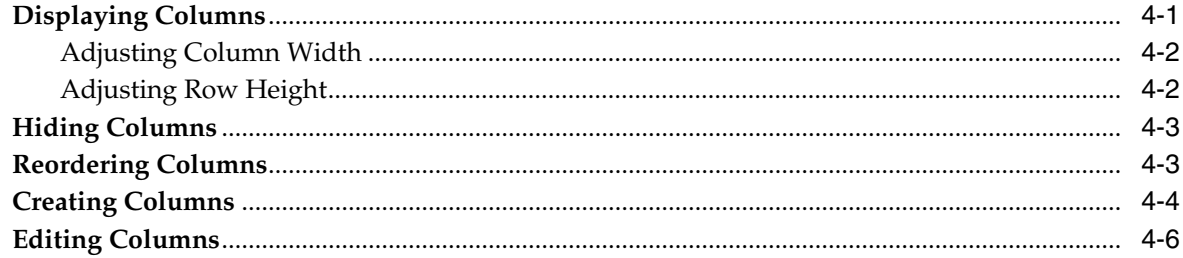

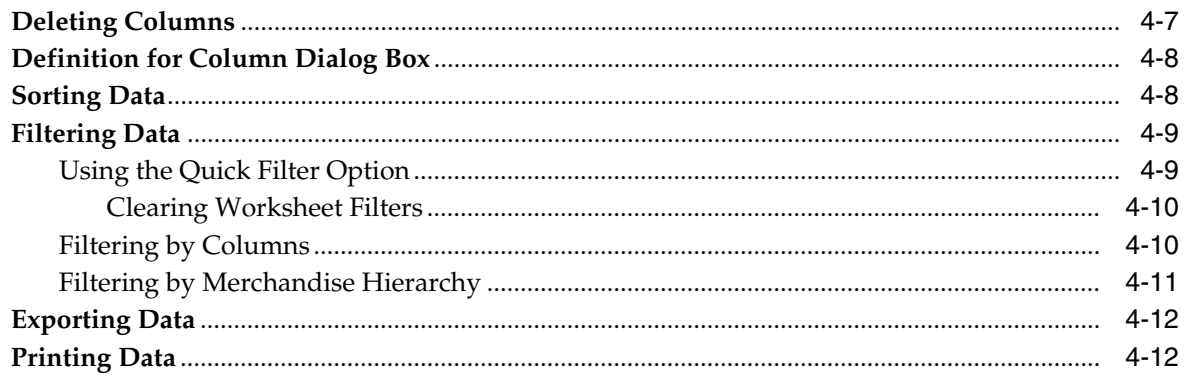

# 5 Markdown Optimization Reports

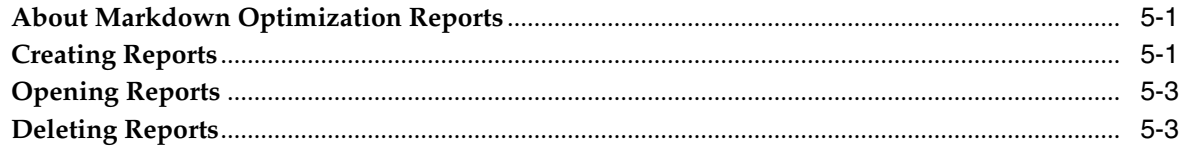

# A Troubleshooting

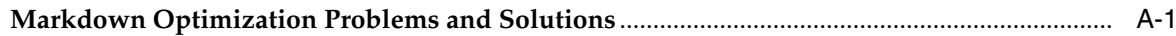

# Glossary

**Index** 

# **Send Us Your Comments**

<span id="page-8-0"></span>Oracle® Retail Markdown Optimization User Guide, Release 13.2.9

Oracle welcomes customers' comments and suggestions on the quality and usefulness of this document.

Your feedback is important, and helps us to best meet your needs as a user of our products. For example:

- Are the implementation steps correct and complete?
- Did you understand the context of the procedures?
- Did you find any errors in the information?
- Does the structure of the information help you with your tasks?
- Do you need different information or graphics? If so, where, and in what format?
- Are the examples correct? Do you need more examples?

If you find any errors or have any other suggestions for improvement, then please tell us your name, the name of the company who has licensed our products, the title and part number of the documentation and the chapter, section, and page number (if available).

**Note:** Before sending us your comments, you might like to check that you have the latest version of the document and if any concerns are already addressed. To do this, access the Online Documentation available on the Oracle Technology Network Web site. It contains the most current Documentation Library plus all documents revised or released recently.

Send your comments to us using the electronic mail address: retail-doc\_us@oracle.com

Please give your name, address, electronic mail address, and telephone number (optional).

If you need assistance with Oracle software, then please contact your support representative or Oracle Support Services.

If you require training or instruction in using Oracle software, then please contact your Oracle local office and inquire about our Oracle University offerings. A list of Oracle offices is available on our Web site at http://www.oracle.com.

# **Preface**

<span id="page-10-0"></span>Markdown Optimization is an application that provides markdown recommendations and forecasts that allow customers to make informed markdown decisions. In this way, customers can maximize gross margins on seasonal merchandise while clearing inventory to specified levels by defined dates.

# <span id="page-10-1"></span>**Audience**

The *Oracle Retail Markdown Optimization User Guide* is intended for Markdown Optimization users. It covers user tasks and application functionality and does not include system administration information.

# <span id="page-10-2"></span>**Documentation Accessibility**

For information about Oracle's commitment to accessibility, visit the Oracle Accessibility Program website at http://www.oracle.com/pls/topic/lookup?ctx=acc&id=docacc.

#### **Access to Oracle Support**

Oracle customers that have purchased support have access to electronic support through My Oracle Support. For information, visit http://www.oracle.com/pls/topic/lookup?ctx=acc&id=info or visit http://www.oracle.com/pls/topic/lookup?ctx=acc&id=trs if you are

hearing impaired.

## <span id="page-10-3"></span>**Related Documents**

For more information, see the following documents in the Oracle Retail Markdown Optimization documentation set:

- *Oracle Retail Markdown Optimization Release Notes*
- *Oracle Retail Markdown Optimization Administration Guide*
- *Oracle Retail Markdown Optimization Configuration Guide*
- *Oracle Retail Markdown Optimization Installation Guide*

# <span id="page-10-4"></span>**Review Patch Documentation**

When you install the application for the first time, you install either a base release (for example, 13.2) or a later patch release (for example, 13.2.9). If you are installing the

base release and additional patch releases, read the documentation for all releases that have occurred since the base release before you begin installation. Documentation for patch releases can contain critical information related to the base release, as well as information about code changes since the base release.

# <span id="page-11-0"></span>**Improved Process for Oracle Retail Documentation Corrections**

To more quickly address critical corrections to Oracle Retail documentation content, Oracle Retail documentation may be republished whenever a critical correction is needed. For critical corrections, the republication of an Oracle Retail document may at times not be attached to a numbered software release; instead, the Oracle Retail document will simply be replaced on the Oracle Technology Network Web site, or, in the case of Data Models, to the applicable My Oracle Support Documentation container where they reside.

This process will prevent delays in making critical corrections available to customers. For the customer, it means that before you begin installation, you must verify that you have the most recent version of the Oracle Retail documentation set. Oracle Retail documentation is available on the Oracle Technology Network at the following URL:

http://www.oracle.com/technetwork/documentation/oracle-retail-100266.ht ml

An updated version of the applicable Oracle Retail document is indicated by Oracle part number, as well as print date (month and year). An updated version uses the same part number, with a higher-numbered suffix. For example, part number E123456-02 is an updated version of a document with part number E123456-01.

If a more recent version of a document is available, that version supersedes all previous versions.

# <span id="page-11-1"></span>**Oracle Retail Documentation on the Oracle Technology Network**

Oracle Retail product documentation is available on the following web site:

http://www.oracle.com/technetwork/documentation/oracle-retail-100266.ht ml

(Data Model documents are not available through Oracle Technology Network. You can obtain them through My Oracle Support.)

# <span id="page-11-2"></span>**Conventions**

The following text conventions are used in this document:

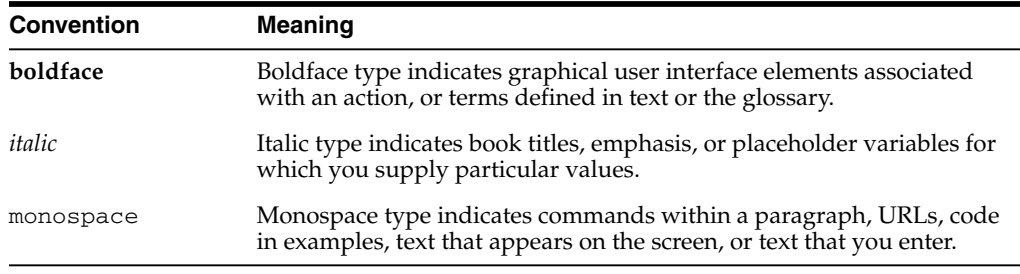

# **1**

# <sup>1</sup>**Getting Started**

<span id="page-12-0"></span>This chapter contains the following information:

- ["About Oracle Retail Markdown Optimization"](#page-12-1) [on page 1-1](#page-12-1)
- ["Checking Your Markdown Optimization Browser Settings"](#page-13-0) [on page 1-2](#page-13-0)
- ["Logging on to Markdown Optimization"](#page-18-0) [on page 1-7](#page-18-0)
- ["The Markdown Optimization User Interface"](#page-19-0) [on page 1-8](#page-19-0)
- ["Changing Your Password"](#page-23-0) [on page 1-12](#page-23-0)
- ["User Profiles"](#page-24-0) [on page 1-13](#page-24-0)
- ["Markdown Optimization Schedule"](#page-25-0) [on page 1-14](#page-25-0)
- ["Quick Reference to Common Markdown Optimization Tasks"](#page-25-1) [on page 1-14](#page-25-1)

## <span id="page-12-1"></span>**About Oracle Retail Markdown Optimization**

The timing and depth of markdowns are important levers for managing the optimal balance of profitability and returns. To help you manage these levers, Markdown Optimization makes recommendations for markdowns within the constraints of your company's particular business requirements.

The markdowns that Markdown Optimization recommends:

- Bring inventory to the desired level, not only during the full-price selling period, but also during price-break sales.
- Maximize total gross margin dollars over the entire product lifecycle.

In addition to markdown recommendations, Markdown Optimization provides data about sales, gross margin, and inventory. This information can help you understand in-season performance as well as assess the impact of markdown decisions prior to execution.

Markdown Optimization provides the following features:

- Automated analysis—helps you to test possible scenarios, forecast demand in each scenario, and select the optimal scenario. You can test multiple scenarios prior to making a markdown decision. You also have the ability to view the impact of your taken scenario changes against the original recommended markdowns. For more details, see ["What–If"](#page-45-2) [on page 2-18](#page-45-2).
- Automated optimize-to-budget process—enables you to take the optimal markdowns while remaining within your monthly budget. For more details, see ["Optimize–to–Budget"](#page-59-2) [on page 2-32](#page-59-2).
- Standardized markdown process—enables you to maximize gross margin dollars and meet defined sell-through targets, while conforming to your business constraints. For details, see ["Markdowns"](#page-38-2) [on page 2-11,](#page-38-2) ["Approving Decisions"](#page-64-3) [on](#page-64-3) [page 2-37](#page-64-3), and the Business Rules section of the Administrator's Guide.
- Increased visibility—lets you examine store-level product demand over the entire merchandise lifecycle.
- Updated recommendations each week—facilitates decision-making that is based on recent data, including new sales, inventory, price levels, planned promotions, and other relevant data.
- Support for customized user preferences—enables you to tailor the information that is displayed on each screen to your particular needs. For details, see ["User](#page-24-0) [Profiles"](#page-24-0) [on page 1-13.](#page-24-0)

# <span id="page-13-0"></span>**Checking Your Markdown Optimization Browser Settings**

Markdown Optimization is a web application that runs in the Microsoft Internet Explorer Web browser, version 7.0. Before using Markdown Optimization, it is important to check your browser settings.

> **Note:** In addition to the Internet Explorer Web browser, your personal computer must be set up with Microsoft Excel 2003, if you want to export Markdown Optimization data or access Markdown Optimization standard reports.

Complete the following steps:

Configure Internet Explorer's Security Settings—add the Markdown Optimization URL to the appropriate zone (Local intranet or Trusted sites) to ensure that the Markdown Optimization application will use the appropriate security settings. For more information, see ["Configuring Internet Explorer's](#page-14-0) [Security Settings"](#page-14-0) [on page 1-3](#page-14-0).

**Important:** Do not use the Internet zone to configure browser settings for Markdown Optimization. Use only the Local intranet zone or the Trusted sites zone, as explained in ["Configuring Internet Explorer's Security Settings"](#page-14-0) [on](#page-14-0) [page 1-3](#page-14-0).

- Adjust Internet Explorer's Language Settings—if you are using a different language on your computer, you can adjust Internet Explorer to also use the same language. For more information, see ["Adjusting Internet Explorer's Language](#page-16-0) [Settings"](#page-16-0) [on page 1-5.](#page-16-0)
- **Review Cache Settings—the default cache setting for Internet Explorer is** Automatic, and normally these settings do not need to be adjusted. However, if you do want to check your cache settings, refer to ["Reviewing Internet Explorer's](#page-16-1) [Cache Settings"](#page-16-1) [on page 1-5](#page-16-1).
- **Install and Register ActiveX components—install and register the ActiveX** components on your computer to access the Markdown Optimization application URL. For more information, see ["Installing and Registering ActiveX Components"](#page-17-0) [on page 1-6.](#page-17-0)
- **Enable Background Color Printing** —is disabled by default in the internet browser. To enable it in Internet Explorer 9, do the following:
	- **1.** Navigate to Page Setup in the File menu.
- **2.** On the Page Setup window, select **Print Background Colors and Images**.
- **3.** Click **OK**. This will print the legend color on the What-If screen.

For more information on the What-If screen, see ["The What–If Screen"](#page-45-3) [on](#page-45-3) [page 2-18](#page-45-3)

#### <span id="page-14-0"></span>**Configuring Internet Explorer's Security Settings**

To configure Internet Explorer for Markdown Optimization:

- **1.** Open Internet Explorer.
- **2.** From the Tools menu, select **Internet Options**.
- **3.** From the **Internet Options** dialog box, click the **Security** tab.
- **4.** From the **Security** tab, click **Local intranet**, or, if you have been instructed to do so by your Systems Administrator, **Trusted sites**, and then click the **Sites** button.

*Figure 1–1 Internet Options Dialog Box*

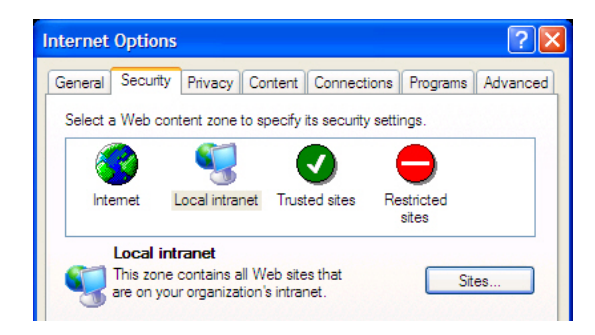

**Important:** Do not select Internet unless you have been instructed to do so by the administrator. In most cases, the Markdown Optimization application will be available on your company's intranet or on a Oracle Retail trusted site.

If you selected Local intranet, go to step 5. If you selected Trusted sites, go to step 6.

**5.** On the Local Intranet dialog box, click the **Advanced** button, as in the following example:

*Figure 1–2 Local Intranet Dialog Box*

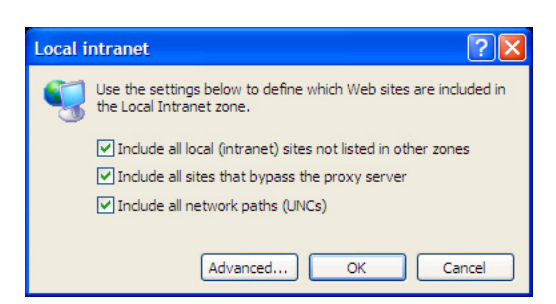

**6.** On the resulting **Local intranet** or **Trusted sites** dialog box, add the Markdown Optimization URL if it is not already listed.

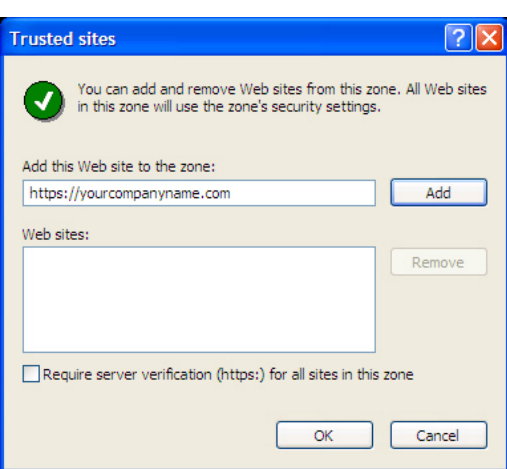

*Figure 1–3 Internet Explorer Trusted Sites*

To do so, type the Markdown Optimization URL in the **Add this Web site to the zone** text box. Click **Add**. When the URL appears in the Web sites list, click **OK**.

- **7.** If the **Local Intranet** dialog box from step 5 is still open, click **OK** to close it.
- **8.** Based on the selection your made in step 4, from the **Security Tab** of the **Internet Options** dialog box, select either **Local intranet** or **Trusted sites**. Click the **Custom Level** button.
- **9.** The **Security Settings** dialog box opens.

*Figure 1–4 Internet Explorer Security Settings*

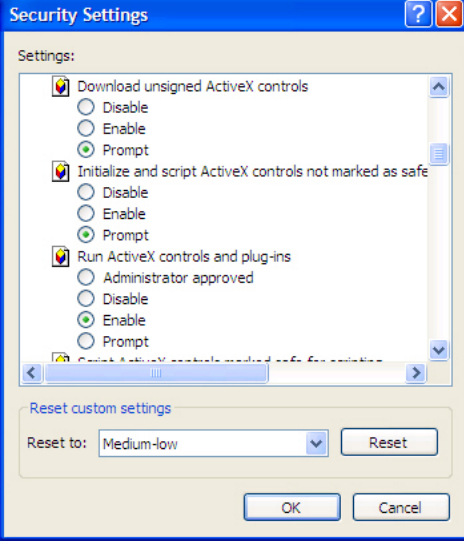

- **10.** Make sure the following commands are set to Prompt or Enable:
	- Download signed ActiveX controls
	- Run ActiveX controls and plug-ins
	- Script ActiveX controls marked safe for scripting
	- File download
	- Active scripting
- Allow script–initiated windows without size or position constraints
- Initialize and script ActiveX controls not marked as safe—a Microsoft ActiveX® control is required each time you export to Excel. While this ActiveX control is signed, it is not marked as safe (meaning that it could potentially be used to do unsafe things). If you set this option to Prompt, you will be prompted each time you select the Markdown Optimization Export action.

**Note:** Prompt helps avoid the browser from locking, after exporting a very large worksheet.

■ Click **OK**.

The following example shows the prompt that appears when there is a request from an application to use an ActiveX control that is not marked as safe.

*Figure 1–5 Active X Warning*

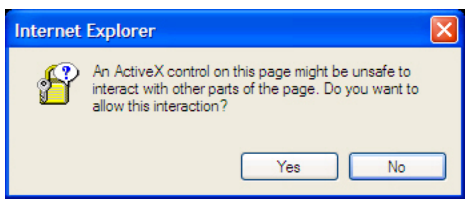

**11.** On the Internet Options dialog box, click **OK** to return to the browser.

#### <span id="page-16-0"></span>**Adjusting Internet Explorer's Language Settings**

To adjust the language settings for Internet Explorer, do the following:

- **1.** From Internet Explorer, select **Tools Internet Options**.
- **2.** Click the **Languages** button located across the bottom of the window.
- **3.** Click the **Add** button to add another language. Select your desired language from the list, and click **OK**.
- **4.** To remove a language, click once onto a language from the list of existing languages, and click **Remove**.
- **5.** Click **OK** to exit the Languages dialog box.
- **6.** From the Internet Options window, click **Apply** to apply your changes. Click **OK** to exit.

**Note:** The Markdown Optimization application supports seventeen languages: English, German, Spanish, French, Italian, Russian, Japanese, Korean, Portuguese, simplified Chinese, Taiwan Chinese, Croatian, Dutch, Greek, Hungarian, Polish, Swedish, and Turkish.. To change language settings, ensure that your Web browser settings and Windows control panel settings are set to the same language. For more information, see the Markdown Optimization Configuration Guide.

#### <span id="page-16-1"></span>**Reviewing Internet Explorer's Cache Settings**

To review Internet Explorer's cache settings:

- **1.** From the **Tools** menu, select **Internet Options**.
- **2.** From the **Internet Options** dialog box, select the **General** tab.
- **3.** From the **Temporary Internet Files** section of the screen., click the **Settings** button.
- **4.** On the **Settings** dialog box, select **Automatically**, if it is not selected already, and click **OK**. An example is listed below:

*Figure 1–6 Internet Explorer Temporary Internet File Settings*

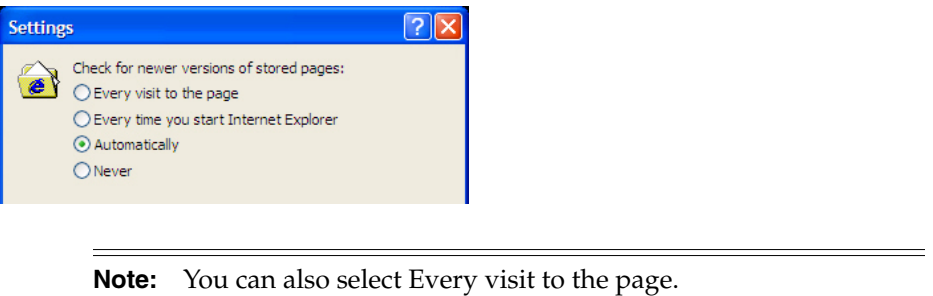

**5.** On the **Internet Options** dialog box, click **OK** to return to the browser.

#### <span id="page-17-0"></span>**Installing and Registering ActiveX Components**

You must install and register the Markdown Optimization ActiveX components (included in the Markdown Optimization Installation CD) on your computer to access the application URL.

**Note:** ActiveX components may not download or install properly, even if all of the browser security settings are correct due to firewall or destination directory restrictions. This may result in a white (blank) Internet Explorer screen when you attempt to access the Markdown Optimization login screen.

To install and register the Markdown Optimization ActiveX components:

- **1.** From the Markdown Optimization Installation CD, extract the **ActiveXInstaller.zip** contents to a directory on your computer. By default, the contents get stored in a **PLActiveXInstaller** folder.
- **2.** In the **PLActiveXInstaller** folder, double-click the **ActiveXWrapper.html** file.

This opens the Web browser and downloads and installs the required components. A message appears when the ActiveX installation is complete.

**3.** Close the browser window. You can now try accessing the Markdown Optimization application URL.

You can also manually register the ActiveX components using the following procedure:

**1.** Navigate to the following location in the PLActiveXInstaller folder:

PLActiveXInstaller\activex\components\plWebUI\

**2.** Extract the **PLWebUI.cab** contents to a directory on your computer. The following files are extracted:

- PLWebUI.inf
- PLWebUI.ocx
- **3.** From a command prompt, run the following command:

regsvr32 PLWebUI.ocx

# <span id="page-18-0"></span>**Logging on to Markdown Optimization**

Before you access Markdown Optimization for the first time, do the following:

■ Check your settings for Microsoft Internet Explorer. For details, see ["Checking](#page-13-0) [Your Markdown Optimization Browser Settings"](#page-13-0) [on page 1-2.](#page-13-0)

To access Markdown Optimization:

- **1.** Open Internet Explorer.
- **2.** In the **Address** field, enter the Markdown Optimization URL for your company, and press Enter.

*Figure 1–7 Internet Explorer—Address Field*

Address https://yourcompanyname.com

**Note:** Make sure you use https (instead of just http).

If you have not downloaded the Microsoft Common Dialog control yet, a prompt appears asking you to do so. Otherwise, the Markdown Optimization login screen appears.

*Figure 1–8 Internet Explorer—Security Warning Dialog Box*

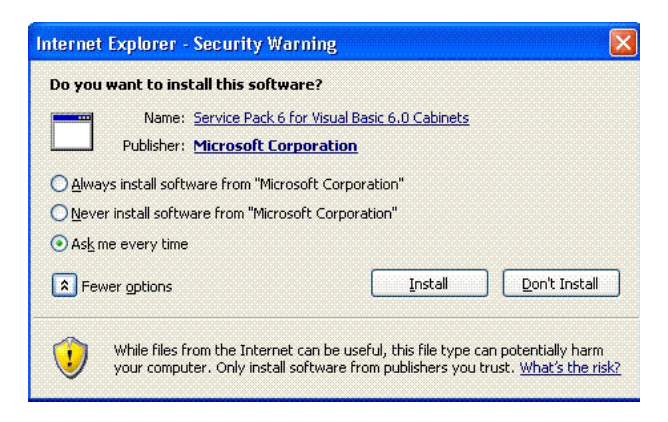

To avoid further prompts of this security warning, click the **Always trust content from Microsoft Corporation** check box, and click **Yes**.

The Microsoft Common Dialog control is downloaded to your computer and appears in the Downloaded Program Files directory.

You are also asked to install the Microsoft XML Parser as follows:

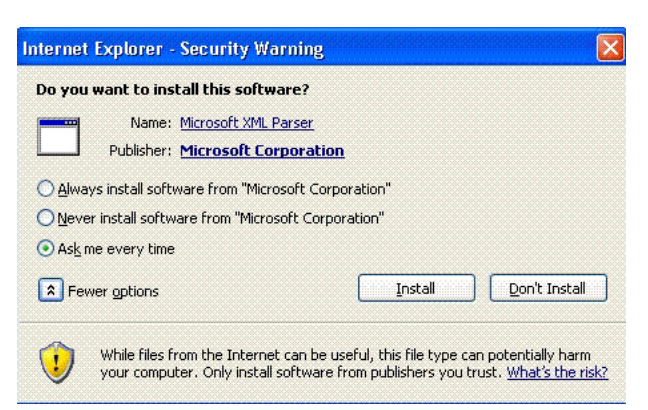

*Figure 1–9 Internet Explorer—Security Warning Dialog Box*

**3.** On the login screen, enter your username and password in the appropriate fields. Click the **Login** button.

Your username and password are case-sensitive. If you are unable to log in, check your keyboard to make sure that the Caps Lock key is not selected.

If you forget your password, contact your Markdown Optimization administrator to get a new password.

When you successfully enter your username and password, the Markdown Optimization Main Menu appears.

#### **What to Do Next**

For information on how to use the Markdown Optimization user interface, see ["The](#page-19-0) [Markdown Optimization User Interface"](#page-19-0) [on page 1-8](#page-19-0). Otherwise, select any of the following links from the Main Menu, depending on what you want to accomplish:

- Markdowns. For more information, see ["Markdowns"](#page-38-2) [on page 2-11](#page-38-2).
- Maintaining Merchandise. For more information, see ["About Maintaining](#page-66-4) [Merchandise"](#page-66-4) [on page 3-1](#page-66-4).
- Business Rule Property Manager. For more information, see the Business Rules section of the *Oracle Retail Markdown Optimization Administration Guide*.
- User Management. This link appears only if your user account has been assigned a role to perform user management functions. For more information, see the User Management section of the *Oracle Retail Markdown Optimization Administration Guide*.
- Seasonality Manager. For more information, see the *Oracle Retail Markdown Optimization Administration Guide*.
- User Profiles. For more information, see ["Changing Your Password"](#page-23-0) [on page 1-12.](#page-23-0)
- Reports. For more information, see ["About Markdown Optimization Reports"](#page-96-3) [on](#page-96-3) [page 5-1](#page-96-3).

You can return to the Main Menu by clicking the Main Menu link in the upper-right of most Markdown Optimization screens.

# <span id="page-19-0"></span>**The Markdown Optimization User Interface**

The following topics provide a general overview of the Markdown Optimization User Interface.

- ["Navigation Rules"](#page-20-0) [on page 1-9](#page-20-0)
- ["Timeouts"](#page-20-1) [on page 1-9](#page-20-1)
- ["The Main Screen"](#page-21-0) [on page 1-10](#page-21-0)

["Changing Your Password"](#page-23-0) [on page 1-12](#page-23-0)

#### <span id="page-20-0"></span>**Navigation Rules**

Always use the Markdown Optimization buttons, menus, and links to navigate from screen to screen. Do not use Internet Explorer's Back button or close windows by using the X. If you attempt to exit a Markdown Optimization screen without using the applications built-in navigation, you will receive the following warning:

*Figure 1–10 Navigation Rules*

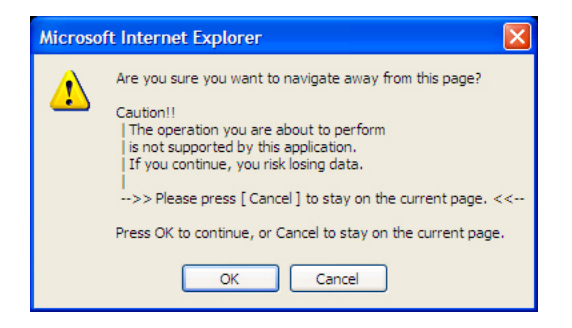

Click **Cancel** on this dialog box, and then navigate from the Markdown Optimization screen using the Markdown Optimization buttons or links.

#### <span id="page-20-1"></span>**Timeouts**

Once you are logged into Markdown Optimization, it will timeout after one hour of inactivity. It is recommended that you save your work regularly.

The following message appears five minutes before the timeout occurs, giving you the opportunity to save your work:

*Figure 1–11 Session Time Out Message*

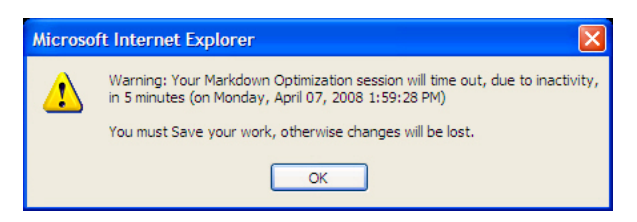

If your session does time out, the following message appears:

*Figure 1–12 Time Out Message*

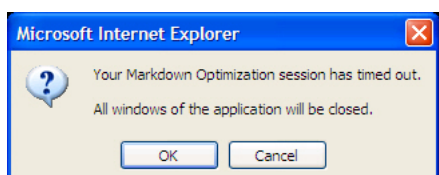

When this occurs, click **OK**. The Login screen appears, and you must enter your username and password again.

Additionally, the Business Rules Property Manager utility and the User Management utility (not available to most users) have separate timeouts. Thus, if you access either of these utilities and then leave them inactive, similar timeout messages will appear.

**Note:** If the User Management or Business Rule Manager window is active for more than the session time out limit, a warning message is displayed informing you that the session has timed out. A session time out alert message is displayed five minutes before the inactivity timeout. The actual server timeout does not happen until the session idle time exceeds the timeout limit you have configured. Click **OK** to continue the session. If you click **Done** before the set timeout period, you are navigated to the Main menu and such alerts are not displayed again.

#### <span id="page-21-0"></span>**The Main Screen**

The following illustration shows features common to most Markdown Optimization screens:

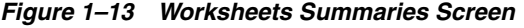

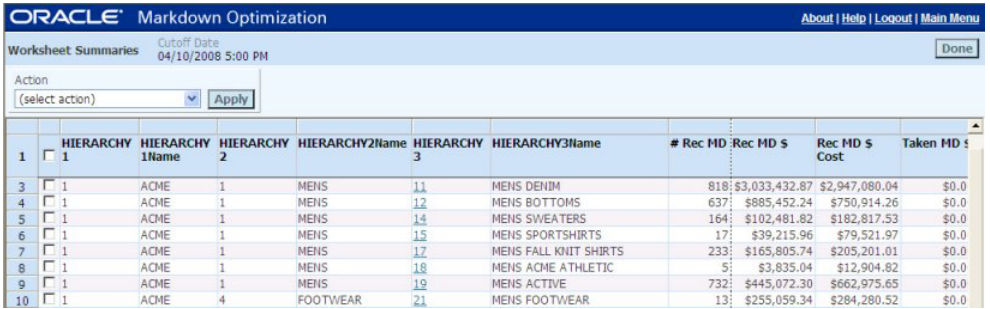

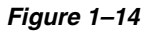

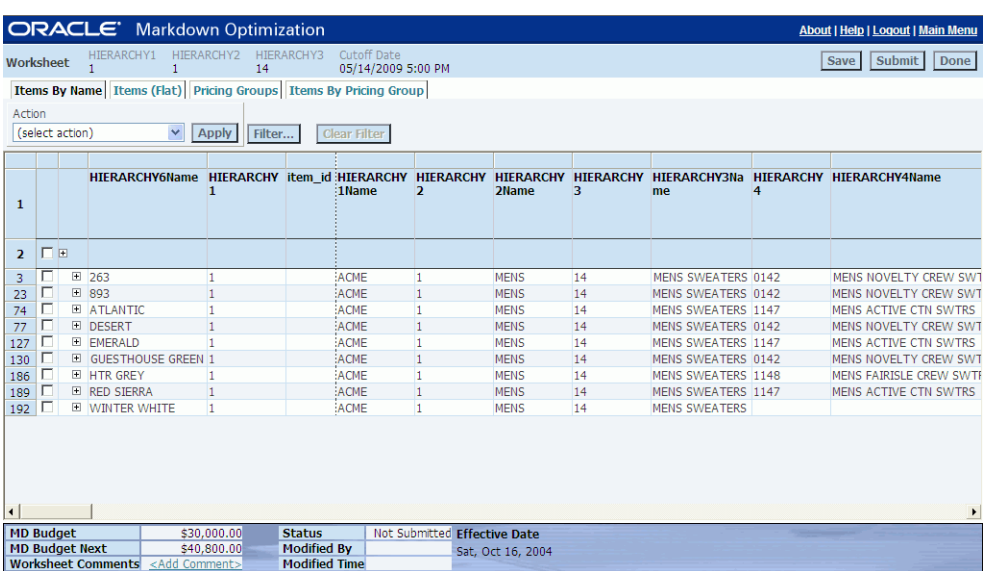

**Note:** Although your Markdown Optimization screens will have the same features, the column names and metrics are typically customized. Therefore, your screens may display column headings and metrics that do not appear in the above image.

| Screen area                              | <b>Description</b>                                                                                                    |  |  |
|------------------------------------------|----------------------------------------------------------------------------------------------------|--|--|
| Merchandise hierarchy<br>position        | This gray text displays the names of the levels in your<br>merchandise hierarchy, while the black text displays the current<br>position in the hierarchy.                                                                                                    |  |  |
| Deadline to take and submit<br>markdowns | This date and time, commonly called the cutoff date, indicates<br>the time by which you must take and submit markdowns so that<br>they will be reflected in the next Markdown Optimization<br>optimization and in your company's pricing system.                                                           |  |  |
| General links                            | The General Links are located in the upper right corner of the<br>Markdown Optimization screen.                                                                                                    |  |  |
|                                          | About—shows the version number, build number, date, time,<br>and status of Markdown Optimization.                                                                                                    |  |  |
|                                          | Help—opens a browser that displays the online help system.<br>When you click the Help link, a File Download dialog box may<br>appear, asking if you would like to open the file or save it to<br>your computer. It is recommended that you click Open to use<br>the help system from its current location. |  |  |
|                                          | Logout—click this link to end your Markdown Optimization<br>session.                                                                                                    |  |  |
|                                          | Main Menu—opens the Markdown Optimization Main Menu,<br>from which you can access worksheets, merchandise, the<br>Business Rule Property Manager, the worksheet rights assigned<br>to your user account, and reports.                                                                                      |  |  |
| Screen name                              | All screens are referred to by the screen name. Unlike the names<br>of hierarchy levels and columns, the screen names are constant<br>for all Markdown Optimization implementations.                                                                                                    |  |  |
| Command buttons                          | Command buttons are located in the upper right corner of the<br>Markdown Optimization screen.                                                                                                    |  |  |
|                                          | The names of the buttons vary slightly from screen to screen, but<br>in general, most screens provide a Save button and a Done<br>button. It is important to regularly save your changes, especially<br>if a time out message appears.                                                                     |  |  |
| Data view tabs                           | One or more data view tabs are typically available, each<br>describing the type or organization of merchandise data. Each<br>view contains items or pricing groups (formerly called<br>collections):                                                                                                    |  |  |
|                                          | Items-you can change the price, but you cannot expand<br>them.                                                                                                    |  |  |
|                                          | Pricing groups—you can change the price for the entire<br>group, and you can expand the group and change the price<br>on the expanded items within the group.                                                                                                    |  |  |
| <b>Action</b> list                       | The Action list contains the actions you can perform on the<br>current screen. Some actions require that you select one or more<br>items first, and other actions apply to all of the data on the<br>screen.                                                                                               |  |  |
|                                          | After you select an action, click the Apply button.                                                                                                    |  |  |

*Table 1–1 Understanding the Markdown Optimization User Interface*

 $\equiv$ 

| Screen area                | <b>Description</b>                                                                                                    |
|----------------------------|----------------------------------------------------------------------------------------------------|
| Hierarchy filters          | From these list boxes, you can filter the items or pricing groups<br>that appear on the worksheet.                                                           |
|                            | After you select a merchandise or location hierarchy level, click<br>the Show button.                                                                        |
| Item or pricing group data | This section contains the actual data. The two left most columns<br>are for selecting the items or pricing groups on which you want<br>to perform an action. |
|                            | Summary metrics and status These are customized to reflect the metrics that are most<br>important to your stores.                                            |

*Table 1–1 (Cont.) Understanding the Markdown Optimization User Interface*

## <span id="page-23-0"></span>**Changing Your Password**

After you log in to Markdown Optimization the first time, you may change your password from the one given to you by the administrator.

**Note:** If you forget your password, contact your Markdown Optimization administrator to get a new password.

To change your password:

**1.** From the **Main Menu**, click **User Profiles**.

The **User Profile** screen appears, as in the following example:

*Figure 1–15 User Profile Screen*

|                        |                   | <b>ORACLE</b> Markdown Optimization |                                   | About   Help   Logout   Main Menu |
|------------------------|-------------------|-------------------------------------|-----------------------------------|-----------------------------------|
| <b>User Profile</b>    | Usemame:<br>buyer | Full Name:<br>Women's Buyer         | Cutoff Date<br>04/10/2008 5:00 PM | Done                              |
| <b>Change Password</b> |                   |                                     |                                   |                                   |
| <b>HIERARCHY1</b>      | <b>HIERARCHY2</b> | <b>Worksheets Access</b>            |                                   |                                   |
|                        |                   | Key 11                              | Approve                           |                                   |
|                        |                   | Key 12                              | Approve                           |                                   |
|                        |                   | Key 14                              | Approve                           |                                   |
|                        |                   | Key 15                              | Approve                           |                                   |
|                        |                   | Key 17                              | Approve                           |                                   |
|                        |                   | Key 18                              | Approve                           |                                   |
|                        |                   | Key 19                              | Approve                           |                                   |
|                        |                   | Key 11                              | Annrove                           |                                   |

- **2.** Click **Change Password**.
- **3.** The **Set Password for user: username** dialog box appears.

*Figure 1–16 Set Password for User Screen*

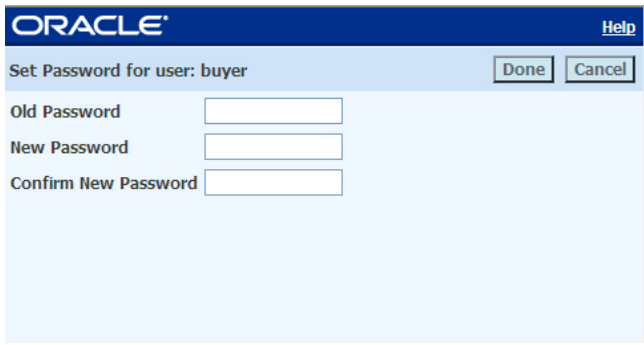

**Important:** All passwords are case-sensitive. Make sure that the Caps Lock key is not selected.

- **4.** Complete the following:
	- In the **Old Password** text box, type your existing password.
	- In the **New Password** text box, type your new password. You can use any combination of letters, numbers, and symbols, up to 50 characters.
	- In the **Confirm New Password** text box, type your new password again.
- **5.** Click **Done**. Your password is changed to the new password. You must use this password the next time you want to log into Markdown Optimization.

# <span id="page-24-0"></span>**User Profiles**

User Profiles are available from the Markdown Optimization Main Menu.

Both your username, which you used to log in to the application, and your full name are displayed on the top of this screen. The cutoff date, which is the date by which worksheets must be submitted and approved, is also displayed.

Use the User Profile screen to do the following:

- Change your password. For details, see ["Changing Your Password"](#page-23-0) [on page 1-12.](#page-23-0)
- View a list of the worksheets you can access along with the level of access you have to each.
- Navigate directly to a worksheet. To do so, click the worksheet link in the Worksheets column.

#### <span id="page-24-1"></span>**Access Levels**

The following table describes Markdown Optimization access levels to worksheets. The access levels for each worksheet are set by the administrator. The Action list box and buttons that appear on the worksheet determine what actions you can perform on each worksheet.

| <b>Access level</b> | <b>Description</b>                                                                                                    |
|---------------------|----------------------------------------------------------------------------------------------------|
| View-only           | You can view the contents of the worksheet, sort and filter the<br>worksheet data, and perform a what-if analysis, but you cannot<br>change it or take markdowns for it. When you access a<br>worksheet for which you have view-only access, the following<br>appears at the top of the worksheet: |
|                     | Warning: The worksheet is read-only.                                                                                                    |
|                     | The Done button is the only available button.                                                                                                    |
| Submitter           | You can edit the worksheet, take or remove markdowns,<br>perform what-if and optimize-to-budget analyses, and submit<br>the worksheet for approval. You can also save the changes you<br>make to the worksheet. However, you cannot approve (or<br>decline) the changes made to a worksheet.       |
| Approver            | You can only approve or decline submitted worksheets. You<br>may not submit worksheets.                                                                                                    |

*Table 1–2 Access Levels*

# <span id="page-25-0"></span>**Markdown Optimization Schedule**

Typically, you can log on to Markdown Optimization at any time. However, there are very short periods (generally about five minutes) when the administrator (at your company or Oracle Retail Professional Services) will disable logins so that they can collect approved markdowns and generate the new prices for your pricing system.

There are two periods in the Markdown Optimization schedule:

Decision period. The decision period is typically Monday and Thursday at 5pm. During the decision period, you can use all of the Markdown Optimization features to which you have access. The most important tasks during the decision period are taking markdowns and submitting, approving, or declining worksheets (depending on your access level).

The decision period is in effect until the date and time designated by the cutoff date. The cutoff date is viewable from the all Worksheet and Worksheet Summaries screens and the Merchandise Manager. The following image displays the cutoff date from the Worksheet Summaries screen:

#### *Figure 1–17 Cutoff Date*

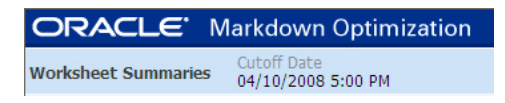

"Read-only" period. The "read-only" period begins at the time designated by the cutoff date. During this period, the markdowns you submitted are imported into your company's pricing system, and Markdown Optimization gathers sales and other data in order to produce recommendations and forecasts that will be ready for you on Monday (or the day designated for your decision period).

The intent is that no markdowns are submitted during the read-only period, but this is not explicitly enforced because there are occasions when certain items require accelerated markdowns. Thus, if necessary, you can submit markdowns during this time as explained in ["Accelerated Markdowns"](#page-41-3) [on page 2-14](#page-41-3). Otherwise, you can perform Markdown Optimization tasks such as the following:

- ["Viewing a Recommended Forecast"](#page-64-4) [on page 2-37](#page-64-4)
- ["What–If"](#page-45-2) [on page 2-18](#page-45-2)

**Note:** Check with the administrator to determine the exact Markdown Optimization schedule for your company.

# <span id="page-25-1"></span>**Quick Reference to Common Markdown Optimization Tasks**

The following table lists the key tasks that you will perform using Markdown Optimization.

To perform most of these tasks, you must first log in and select Markdowns from the Main Menu. You can initiate most of the following tasks from the Worksheet Summaries screen that appears.

| Key task                                        | <b>Steps</b>                                                                                                    | <b>Purpose</b>                                                                                                    |  |  |
|-------------------------------------------------|----------------------------------------------------------------------------------------------------|----------------------------------------------------------------------------------------------------|--|--|
| Reviewing Markdown<br>Suggestions               | Select a worksheet by clicking<br>its link in the Key column (or<br>the equivalent column that<br>contains links to worksheets).                                                                   | Each week, Markdown<br>Optimization analyzes your<br>most recent sales and inventory<br>data to calculate markdown<br>recommendations. The goal of<br>the recommendation for each<br>item is to maximize gross margin<br>and sell through. |  |  |
| Viewing Forecasts for One<br>or More Worksheets | Select the worksheet(s) to<br>include by clicking the<br>corresponding check box.                                                                                                    | Before you change a markdown<br>price for an item, it's a good idea<br>to view its forecast.                                                                                                    |  |  |
|                                                 | From the Action list box,<br>select Show Recommended<br>Forecast, and click Apply.                                                                                                    |                                                                                                    |  |  |
| Asking What If                                  | Select a worksheet by clicking<br>its link in the Key column.                                                                                                    | After reviewing an item's<br>forecast, you might decide that                                                                                                    |  |  |
|                                                 | On the Items Worksheet,<br>select the item(s) you want to<br>analyze, then select What If<br>from the Action list box, and<br>click Apply.                                                         | you would like to see how<br>changes to the markdown<br>schedule would alter its forecast.                                                                                                    |  |  |
|                                                 | On the What If screen, select<br>the Price Ladder and the<br>Override Price.                                                                                                    |                                                                                                    |  |  |
|                                                 | Click Recalculate to see the<br>way these price changes<br>impact the forecasted sales,<br>inventory, and gross margin.                                                                            |                                                                                                    |  |  |
| Applying the<br>Optimize-to-Budget Feature      | Select the worksheet that<br>includes the items you want<br>to mark down by clicking its<br>link in the Key column.                                                                                | If you are not sure how to apply<br>your markdown dollars, use the<br>Markdown Optimization<br>optimize-to-budget feature. The                                                                                                    |  |  |
|                                                 | On the Items Worksheet,<br>select the item(s) to which<br>you want to apply the<br>budget. From the Action list,<br>select Optimize to Budget,<br>and click Apply.                                 | optimize-to-budget feature<br>assesses items with pending<br>markdowns and applies the<br>markdown budget dollars to<br>items that can yield higher gross<br>margin and sell through.                                                      |  |  |
| Taking Recommended<br>Markdown                  | Select the worksheet that<br>includes the items you want<br>to mark down by clicking its<br>link in the Key column.                                                                                | Once you decide which items<br>you would like to mark down,<br>you are ready to take your<br>markdowns and save them.                                                                                                    |  |  |
|                                                 | On the Items Worksheet,<br>select the item(s) for which<br>you want to take markdowns,<br>and then select Take<br>Markdown or Take<br>Markdown Adv from the<br>Action list box and click<br>Apply. |                                                                                                    |  |  |
|                                                 | Click Save to save your<br>changes and update the<br>Summary Metrics at the<br>bottom of the worksheet.                                                                                            |                                                                                                    |  |  |

*Table 1–3 Common Markdown Optimization Tasks*

| <b>Key task</b>                           | <b>Steps</b>                                                                                                    | <b>Purpose</b>                                                                                                    |
|-------------------------------------------|----------------------------------------------------------------------------------------------------|----------------------------------------------------------------------------------------------------|
| Submitting Worksheets for<br>Approval     | Once you have taken<br>markdowns (see steps above),<br>click Submit.                                                                                               | Your markdown decisions are<br>not submitted for approval<br>unless you take this step.                                                                                                    |
| Approving Worksheets                      | Once a worksheet has been<br>submitted, return to the<br>Worksheet Summaries screen.<br>Select the checkbox next to<br>each worksheet that you want<br>to approve. | You must have approval access<br>rights to complete this task.                                                                                                    |
|                                           | Select Approve from the<br>Action list box and click<br>Apply.                                                                                                    |                                                                                                    |
| Managing Worksheets                       | From the Action list box on<br>the Worksheet Summaries<br>screen or on a worksheet,<br>select Sort Table, Filter Table,<br>or Modify Columns.                      | Worksheets are the starting point<br>for your markdown analysis.<br>You can set up your worksheets<br>to display the data in whatever<br>way you prefer.                                                                                                    |
|                                           | Note: The Filter Table action<br>is not available on the<br>Worksheet Summaries screen,<br>and it may not be available on<br>all tabs on the worksheets.           |                                                                                                    |
| <b>Exporting Data or Printing</b><br>Data | Select the worksheet you<br>want to export by clicking its<br>link in the Key column.                                                                              | At any point in the markdown<br>process, you can export a<br>worksheet to Microsoft Excel.                                                                                                    |
|                                           | On the Items Worksheet,<br>select the item(s) you want to<br>export, select Print or Export<br>from the Action list box, and<br>click Apply.                       | Note: Microsoft Excel 2000 or<br>newer is required to use the<br>Markdown Optimization export<br>feature.                                                                                                    |
| <b>Managing Business Rules</b>            | From the Main Menu, click<br><b>Business Rule Property</b><br>Manager.                                                                                             | Business rules are your company<br>guidelines that Markdown<br>Optimization uses when making<br>pricing and markdown<br>decisions. You may want to<br>access business rules to<br>determine why or why not<br>Markdown Optimization made a<br>markdown recommendation. In<br>addition, you may want to<br>change a business rule setting. |
|                                           |                                                                                                    | Note: You can access Business<br>Rule Manager only if your user<br>account has been assigned the<br>rights to do so.                                                                                                    |
| Reviewing Reports                         | From the Main Menu, click<br>Reports.                                                                                                    | Markdown Optimization<br>provides you with reports that<br>display your data with a variety<br>of metrics that can help you to<br>make business decisions.                                                                                                    |

*Table 1–3 (Cont.) Common Markdown Optimization Tasks*

# <sup>2</sup>**Managing Markdowns**

<span id="page-28-0"></span>This chapter contains the following information:

- ["Worksheets"](#page-28-1) [on page 2-1](#page-28-1)
- ["Markdowns"](#page-38-1) [on page 2-11](#page-38-1)
- "What-If" [on page 2-18](#page-45-0)
- ["Creating What–If Scenarios"](#page-54-0) [on page 2-27](#page-54-0)
- ["Optimize–to–Budget"](#page-59-0) [on page 2-32](#page-59-0)
- ["Recommended Forecast Screen"](#page-63-0) [on page 2-36](#page-63-0)
- ["Approving Decisions"](#page-64-1) [on page 2-37](#page-64-1)

## <span id="page-28-1"></span>**Worksheets**

Worksheets and the Worksheet Summaries Screen are the starting point for your markdown analysis; select Markdowns from the Markdown Optimization Main Menu to open the Worksheet Summaries screen. Worksheets display items and pricing groups with associated pricing information.

See the following for more worksheet specific information:

- ["Worksheet Summaries Screen"](#page-28-2) [on page 2-1](#page-28-2)
- ["Opening Worksheets"](#page-30-0) [on page 2-3](#page-30-0)
- ["Editing Worksheets"](#page-33-0) [on page 2-6](#page-33-0)
- ["Worksheet Comments"](#page-35-1) [on page 2-8](#page-35-1) and ["Item Level Comments"](#page-36-2) on page 2-9
- ["Viewing Item Details"](#page-37-3) [on page 2-10](#page-37-3)
- ["Item Messages"](#page-38-0) [on page 2-11](#page-38-0)

#### <span id="page-28-2"></span>**Worksheet Summaries Screen**

The tabs, column names, and content that appear on the Worksheet Summaries Screen are customized according to your company's preferences. If you are unsure about the meaning of a column, speak with your Markdown Optimization system administrator.

*Figure 2–1 Worksheet Summaries Screen*

|        |            |                            | <b>ORACLE</b> Markdown Optimization |                  |                 |    |                                                |                   |              | About   Help   Logout   Main Menu  |                   |
|--------|------------|----------------------------|-------------------------------------|------------------|-----------------|----|------------------------------------------------|-------------------|--------------|------------------------------------|-------------------|
|        |            | <b>Worksheet Summaries</b> | Cutoff Date<br>04/10/2008 5:00 PM   |                  |                 |    |                                                |                   |              |                                    | Done              |
| Action |            | (select action)            | $\checkmark$                        | Apply            |                 |    |                                                |                   |              |                                    |                   |
|        |            | <b>HIERARCHY</b>           | <b>HIFRARCHY</b><br>1Name           | <b>HIERARCHY</b> |                 |    | <b>HIERARCHY2Name HIERARCHY HIERARCHY3Name</b> | # Rec MD Rec MD S |              | Rec MD S<br>Cost                   | <b>Taken MD 9</b> |
| з      | $\Gamma$ 1 |                            | ACME                                |                  | <b>MENS</b>     |    | <b>MENS DENIM</b>                              |                   |              | 818: \$3.033.432.87 \$2.947.080.04 | \$0.0             |
| 4      | $\Box$     |                            | ACME                                |                  | MENS            |    | MENS BOTTOMS                                   | 637               | \$885,452.24 | \$750,914.26                       | \$0.0             |
| 5      | $\Box$     |                            | ACME                                |                  | <b>MENS</b>     | 14 | <b>MENS SWEATERS</b>                           | 164               | \$102,481.82 | \$182,817.53                       | \$0.0             |
| 6      | $\Box$     |                            | ACME                                |                  | <b>MENS</b>     | 15 | MENS SPORTSHIRTS                               | 17 <sub>i</sub>   | \$39,215.96  | \$79,521.97                        | \$0.0             |
|        | $\Box$     |                            | ACME                                |                  | <b>MENS</b>     |    | MENS FALL KNIT SHIRTS                          | 233               | \$165,805.74 | \$205,201.01                       | \$0.0             |
| 8      | $\Box$     |                            | ACME                                |                  | MENS            | 18 | MENS ACME ATHLETIC                             |                   | \$3,835.04   | \$12,904.82                        | \$0.0             |
| Q      | D.         |                            | ACME                                |                  | MENS            | 19 | MENS ACTIVE                                    | 732:              | \$445,072.30 | \$662,975.65                       | \$0.0             |
| 10     |            |                            | ACME                                |                  | <b>FOOTWEAR</b> |    | <b>MENS FOOTWEAR</b>                           | 13:               | \$255,059.34 | \$284,280,52                       | \$0.0             |

Use the Worksheet Summaries Screen to accomplish the following tasks:

- ["Opening Worksheets"](#page-30-0) [on page 2-3](#page-30-0)
- ["Viewing a Recommended Forecast"](#page-64-0) [on page 2-36](#page-63-0)
- ["Submitting Worksheets for Approval"](#page-64-2) [on page 2-37](#page-64-2)

The following options are available from the Worksheet Summaries Screen:

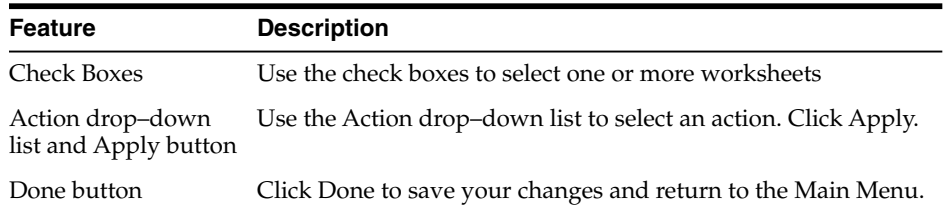

The Worksheet Summaries screen includes the following items (depending on implementation):

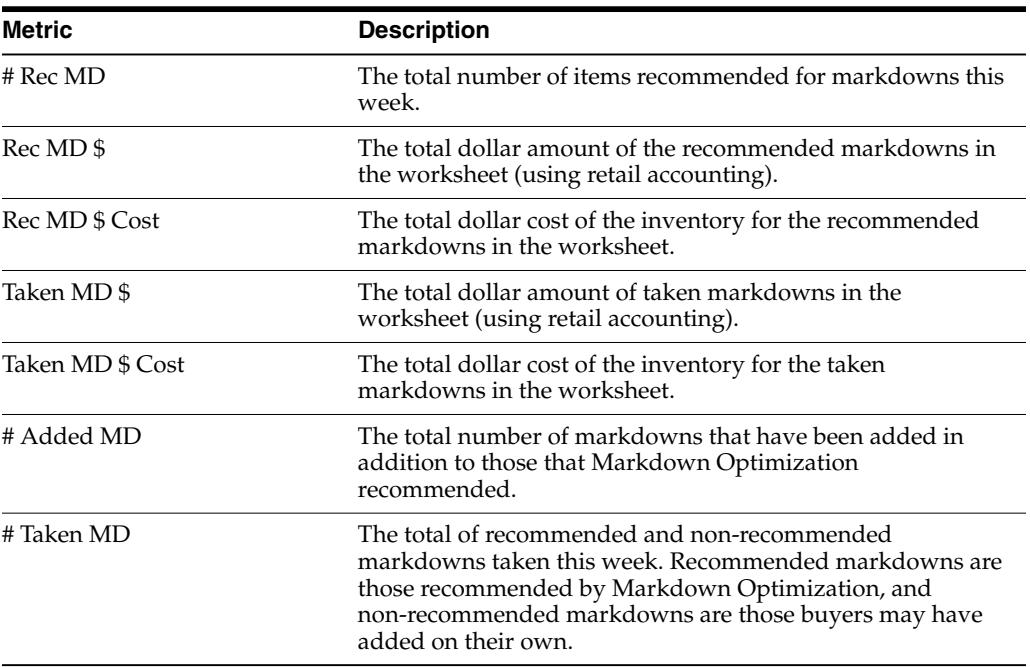

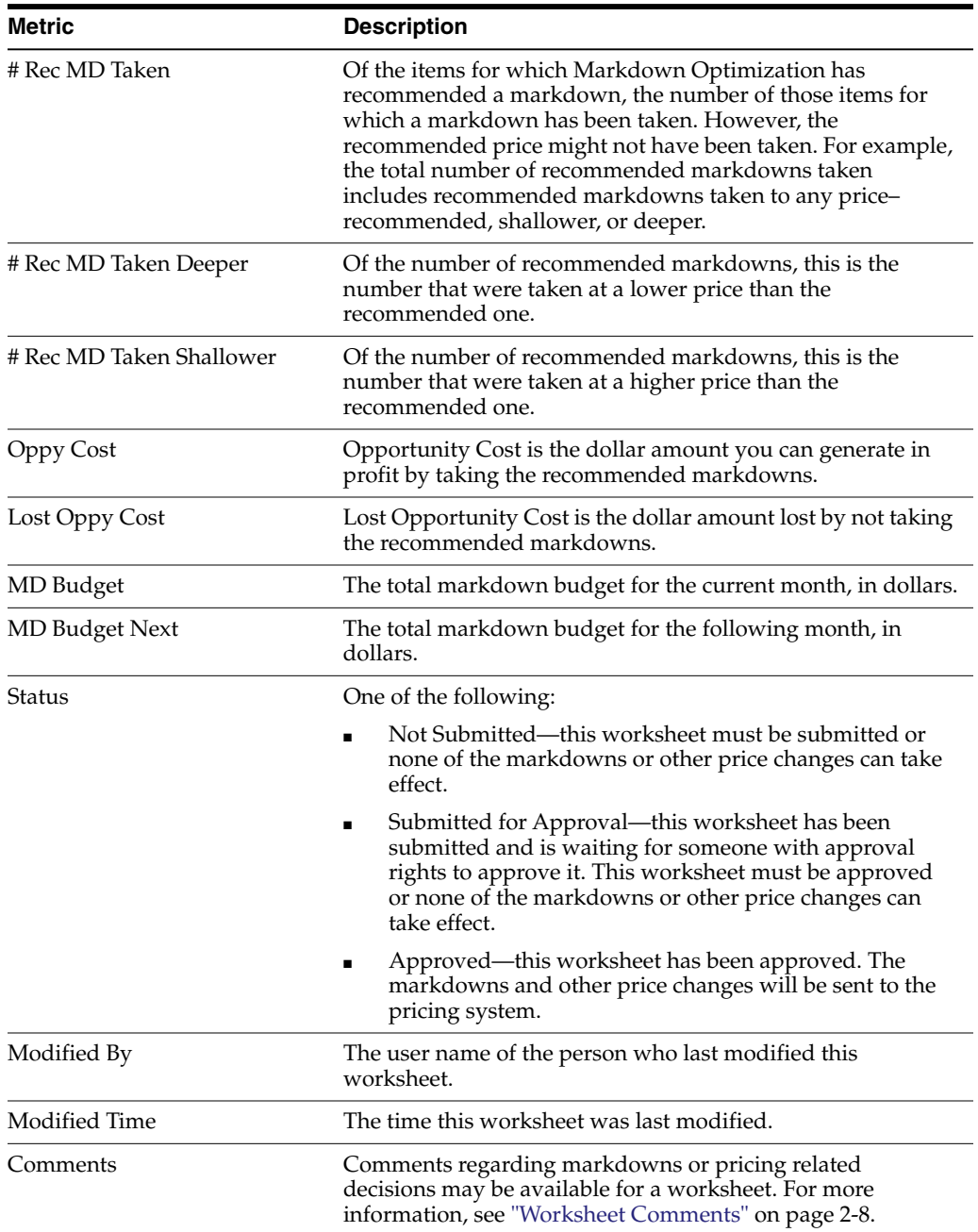

#### <span id="page-30-0"></span>**Opening Worksheets**

You can access only those worksheets that are assigned to you by an administrator.

To open your worksheets:

- **1.** From the Main Menu, click **Markdowns**. The Worksheet Summaries Screen appears.
- **2.** In the Key column (or the equivalent column on your Worksheet Summaries screen that contains links to worksheets), click the link that corresponds to the worksheet you want to open.

#### <span id="page-31-0"></span>**Filtering Worksheet Data**

An option to filter worksheet data is also available. To filter worksheet data, complete the following steps:

- **1.** Click the **Filter** button located next to the Action drop–down list.
- **2.** From the sliding panel, use the drop down lists to select a region, hierarchy level, or enter details for a specific item.
- **3.** After selecting your filters, click **Apply**. The worksheet is redisplayed according to the filter options selected. Click **Close** to close the sliding panel.

<span id="page-31-1"></span>**Clearing Worksheet Filters** After filtering worksheet data, you may wish to remove the filters and return to the original, unfiltered worksheet.

To clear a worksheet filter, complete the following steps:

- **1.** From the worksheet, select the **Clear Filters** button located next to the Action menu.
- **2.** The worksheet is returned to its original state.

#### <span id="page-31-2"></span>**Viewing Item and Pricing Group Data**

On Worksheets, item and pricing group data is presented as follows:

- Grouped by items—in this case, all items (independent and those that are members of a group) appear in the worksheet in order of the hierarchy sorting and filtering you have selected.
- Grouped by pricing groups—in this case, pricing groups appear first (you must expand them to view their items) followed by the independent items (those that are not members of a pricing group).

Data views are important because they determine, in part, the mechanism for taking markdowns. For example, you can always take a markdown by selecting one or more items or pricing groups and selecting the Take Markdowns action (see ["Taking](#page-39-0) [Recommended Markdowns"](#page-39-0) [on page 2-12](#page-39-0)). You can also simultaneously change and take a single markdown for one or more items or pricing groups via the Take Markdowns Adv action (see ["Taking Recommended Markdowns for Pricing Groups or](#page-39-1) [Multiple Items"](#page-39-1) [on page 2-12](#page-39-1)). However, each data view provides a level with the drop-down price ladders and price-ladder values that make it easier for you to select new markdown prices.

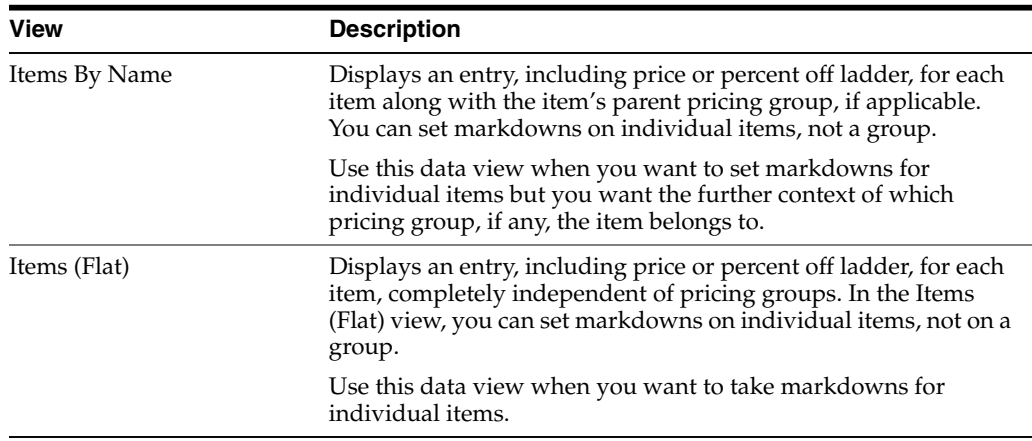

The following table describes some common data views.

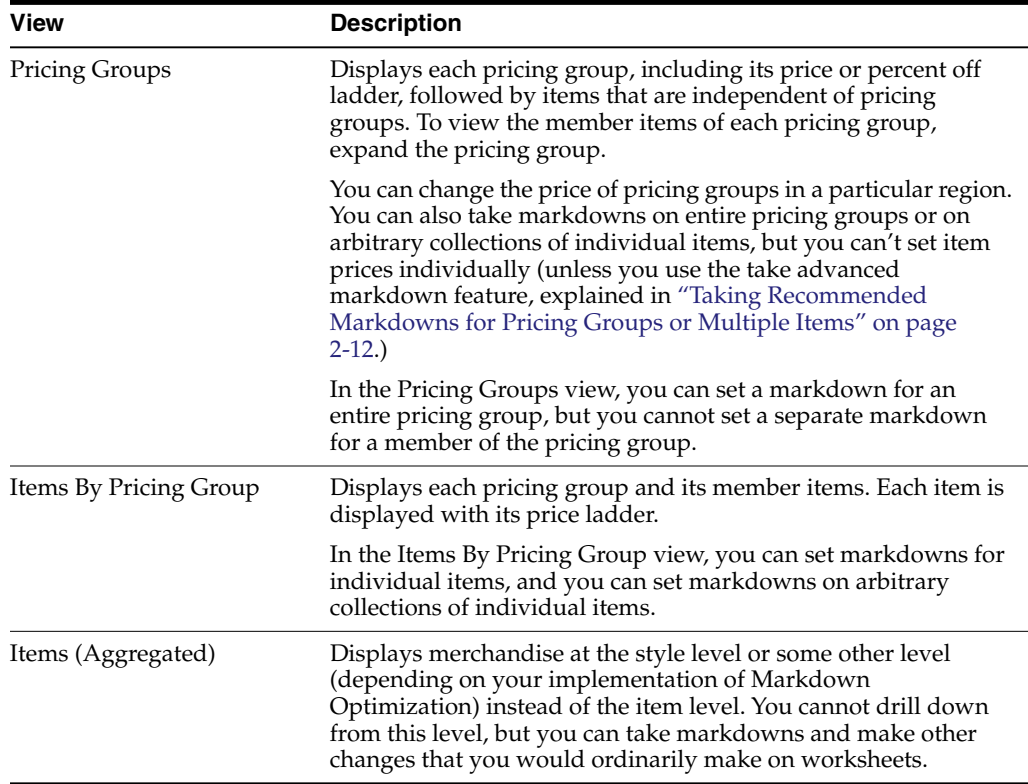

## <span id="page-32-0"></span>**Taken Markdown Status**

Markdown statuses are as follows:

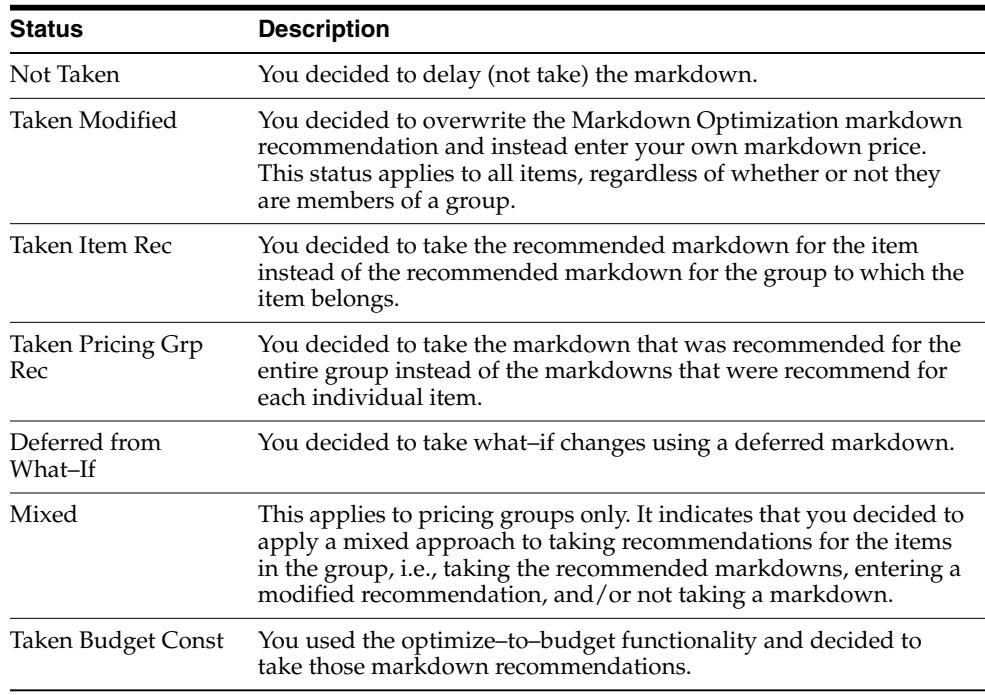

#### <span id="page-33-0"></span>**Editing Worksheets**

Edit worksheets to add or remove items that are not currently recommended for a markdown. Items within the markdown cycle cannot be added to or removed from worksheets.

This procedure is especially useful when you want to view items that triggered a "buy more" alert. Because worksheets are intended to display items that have been recommended for a markdown, items that are selling well do not appear on them by default. If you want to view those items and their related metrics, you can do so by using the following procedure.

#### <span id="page-33-1"></span>**Adding Non-Recommended Items to a Worksheet**

To add non-recommended items to a worksheet:

- **1.** From the Worksheet Summaries screen, select a worksheet to edit. Click the check box located next to the worksheet's name.
- **2.** From the Action list box, select **Edit Worksheet**. Click **Apply**.
- **3.** The following screen appears:

#### *Figure 2–2 Edit Item Worksheet Screen*

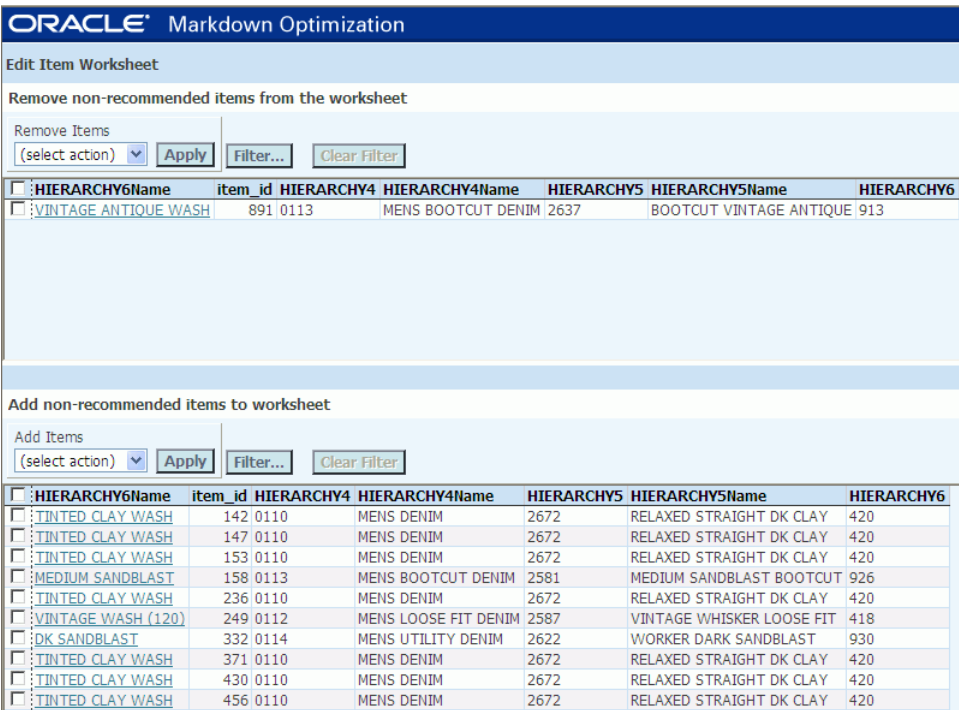

The non-recommended items that can be added to the worksheet appear on the bottom of the screen.

| Add non-recommended items to worksheet                                                        |  |          |                                   |      |                                  |                   |  |
|-----------------------------------------------------------------------------------------------|--|----------|-----------------------------------|------|----------------------------------|-------------------|--|
| Add Items<br>(select action)<br><b>Apply</b><br>Filter<br><b>Clear Filter</b><br>$\checkmark$ |  |          |                                   |      |                                  |                   |  |
| :HIERARCHY6Name                                                                               |  |          | item id HIERARCHY4 HIERARCHY4Name |      | <b>HIERARCHY5 HIERARCHY5Name</b> | <b>HIERARCHY6</b> |  |
| <b>E: TINTED CLAY WASH</b>                                                                    |  | 142 0110 | <b>MENS DENIM</b>                 | 2672 | RELAXED STRAIGHT DK CLAY         | 420               |  |
| <b>TINTED CLAY WASH</b>                                                                       |  | 147 0110 | <b>MENS DENIM</b>                 | 2672 | <b>RELAXED STRAIGHT DK CLAY</b>  | 420               |  |
| <b>TETINTED CLAY WASH</b>                                                                     |  | 153 0110 | <b>MENS DENIM</b>                 | 2672 | <b>RELAXED STRAIGHT DK CLAY</b>  | 420               |  |
| <b>FEMEDIUM SANDBLAST</b>                                                                     |  | 158 0113 | <b>MENS BOOTCUT DENIM</b>         | 2581 | MEDIUM SANDBLAST BOOTCUT         | 926               |  |
| <b>E: TINTED CLAY WASH</b>                                                                    |  | 236 0110 | <b>MENS DENIM</b>                 | 2672 | <b>RELAXED STRAIGHT DK CLAY</b>  | 420               |  |
| VINTAGE WASH (120)                                                                            |  | 249 0112 | MENS LOOSE FIT DENIM              | 2587 | <b>VINTAGE WHISKER LOOSE FIT</b> | 418               |  |
| <b>DE DK SANDBLAST</b>                                                                        |  | 332 0114 | MENS UTILITY DENIM                | 2622 | <b>WORKER DARK SANDBLAST</b>     | 930               |  |
| <b>TEINTED CLAY WASH</b>                                                                      |  | 371 0110 | <b>MENS DENIM</b>                 | 2672 | RELAXED STRAIGHT DK CLAY         | 420               |  |
| TINTED CLAY WASH                                                                              |  | 430 0110 | <b>MENS DENIM</b>                 | 2672 | <b>RELAXED STRAIGHT DK CLAY</b>  | 420               |  |
| <b>TE: TINTED CLAY WASH</b>                                                                   |  | 456 0110 | <b>MENS DENIM</b>                 | 2672 | <b>RELAXED STRAIGHT DK CLAY</b>  | 420               |  |

*Figure 2–3 The Add Non–Recommended Items to Worksheet Screen*

- **4.** Click the check box next to each item or pricing group you want to add. From the Action list box, select **Add Items**. Click **Apply**.
- **5.** When you are finished adding items to the worksheet, click the **Worksheet** button in the upper-right corner of the screen. All of the non–recommended items that you added now appear on your original worksheet.

#### <span id="page-34-0"></span>**Removing Non–Recommended Items from a Worksheet**

To remove items from a worksheet:

- **1.** From the Worksheet Summaries screen, select a worksheet to edit. Click the check box located next to the worksheet's name.
- **2.** From the **Action** list box, select **Edit Worksheet**. Click **Apply**.
- **3.** The following screen appears:

#### *Figure 2–4 Edit Item Worksheet Screen*

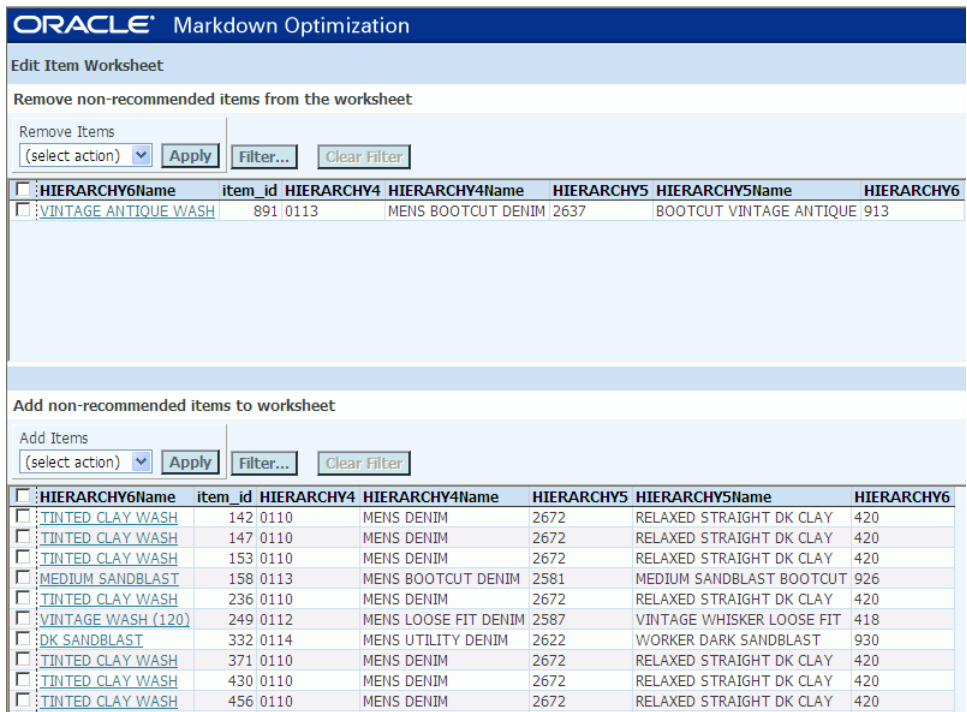

The non-recommend items that can be removed from the worksheet appear in the top section.

**ORACLE** Markdown Optimization **Edit Item Worksheet** Remove non-recommended items from the worksheet Remove Items (select action) v Apply Filter... Clear Filter Finiterarchy6Name item\_id HIERARCHY4 HIERARCHY4Name HIERARCHY5 HIERARCHY5Name **HIERARCHY6** VINTAGE ANTIQUE WASH 891 0113 MENS BOOTCUT DENIM 2637 **BOOTCUT VINTAGE ANTIQUE 913** 

*Figure 2–5 Edit Item Worksheet—Remove Non-Recommended items Screen*

- **4.** Click the check box next to each item you want to remove. From the Action list box, select **Remove Items.** Click **Apply**.
- **5.** When you are finished removing items from the worksheet, click the **Worksheet** button in the upper-right corner of the screen.

#### <span id="page-35-0"></span>**Locating an Item or Pricing Group**

To locate a specific item or pricing group:

- Use the hierarchy drop-down lists to limit the merchandise that is displayed on the worksheet. Hierarchy drop–down lists are named differently depending on your Markdown Optimization implementation.
- Use the sort and filter features to control how the merchandise is displayed. See ["Sorting Data"](#page-89-2) [on page 4-8](#page-89-2) and ["Filtering Data"](#page-90-2) [on page 4-9.](#page-90-2)

#### <span id="page-35-2"></span><span id="page-35-1"></span>**Worksheet Comments**

Depending on your permissions in Markdown Optimization, you can add comments to worksheets regarding markdowns or pricing related decisions. Other users can read or edit your comments depending on their permissions in Markdown Optimization.

#### **Adding Comments to a Worksheet**

To add comments to a worksheet, complete the following steps:

**1.** From the Worksheet Summaries screen, locate a worksheet and then click the **<Add Comments>** link within the Comments column.

| # Rec MD Comment            |  |
|-----------------------------|--|
|                             |  |
| 342: <add comment=""></add> |  |
|                             |  |
| 818: <add comment=""></add> |  |

*Figure 2–6 The <Add Comment> Link Available from the Comments Column*

Alternatively, you can also open a worksheet from the Worksheet Summaries screen, and click the **<Add Comments>** link located at the bottom of the worksheet.
#### *Figure 2–7 The Add Comments Link Located at the Bottom of an Open Worksheet*

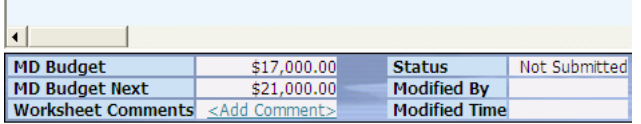

**2.** The Add Comments dialog box opens.

*Figure 2–8 Worksheet Comments Dialog Box*

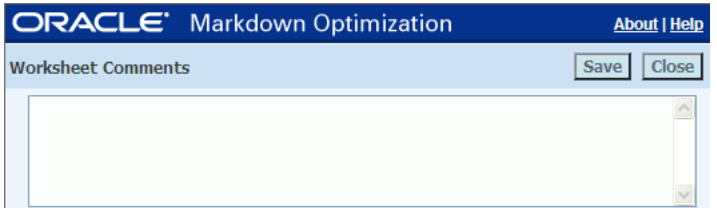

- **3.** Enter comments for the worksheet. When finished, click **Save**.
- **4.** Click **Close** to close the Worksheet Comments dialog box and return to the worksheet.

### **Editing Existing Worksheet Comments**

To edit existing worksheet comments, complete the following steps:

- **1.** From the bottom of the worksheet, locate the **Worksheet Comments** field. Select the hyperlink to the existing worksheet comments. The Worksheet Comments dialog box opens.
- **2.** Edit the comment as desired. When finished, click **Save**.
- **3.** Click **Close** to close the Worksheet Comments dialog box and return to the worksheet.

### **Deleting Worksheet Comments**

To delete comments from a worksheet, complete the following steps:

**1.** From the Action menu, select **Clear Worksheet Comments**. Click **Apply**.

Alternatively, worksheet comments can also be cleared directly from the Worksheet Comments dialog box. To clear comments from the dialog box, complete the following steps:

- **1.** From the bottom of the worksheet, locate the **Worksheet Comments** field. Select the hyperlink to the existing worksheet comments. The Worksheet Comments dialog box opens.
- **2.** Click **Clear**.
- **3.** Click **Close** to close the Comments dialog box and return to the worksheet.

### **Item Level Comments**

Comments can also be added at the item level.

### **Adding Item Level Comments**

Open a worksheet from the Worksheet Summaries screen. To add item level comments, complete the following steps:

- **1.** Click the **<Add Comments>** link located in the Comments column, which may be the rightmost column in your implementation of Markdown Optimization.
- **2.** The Item Comments dialog box opens.

*Figure 2–9 Adding Item Level Comments*

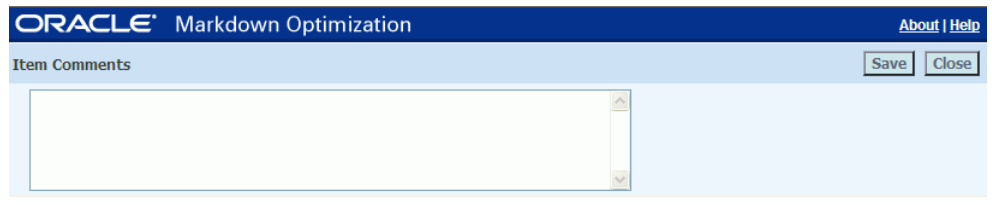

- **3.** Enter comments for the item. When finished, click **Save**
- **4.** Click **Close** to close the Item Comments dialog box and return to the worksheet.

### **Editing Existing Item Level Comments**

To edit existing item level comments, complete the following steps:

- **1.** From the Comments column of the worksheet, locate the existing comments for the desired item. Select the hyperlink to the existing item comments. The Item Comments dialog box opens.
- **2.** Edit the comment as desired. When finished, click **Save**.
- **3.** Click **Close** to close the Item Comments dialog box and return to the worksheet.

### **Deleting Item Level Comments**

To delete item level comments, complete the following steps:

**1.** From the Action menu, select **Clear Item Comments**. Click **Apply**.

Alternatively, item comments can also be cleared directly from the Item Comments dialog box. To clear comments from the dialog box, complete the following steps:

- **1.** From the Comments column of the worksheet, locate the existing comments for the desired item. Select the hyperlink to the existing item comments. The Item Comments dialog box opens.
- **2.** Click **Clear**.
- **3.** Click **Close** to close the Item Comments dialog box and return to the worksheet.

### **Viewing Item Details**

To view detailed information about an item, click the item name link on the worksheet. This displays the Item Info dialog box, which provides you with the following:

- Edit Business Rules button—opens the Business Rules Property Manger utility for the selected items. If this button does not appear, you do not have access to the Business Rules Property Manager.
- Print button—opens a print dialog box so that you can print the displayed information for further review.
- Hierarchy Information—shows you the item's place in the merchandise hierarchy.
- Markdown Information—shows you the item's original retail price, its price last week, its current recommended price, and the outdate (exit date).
- Item Messages—provides you with status messages that can give you insight into why an item did not receive a markdown recommendation. For a list of the item messages, see ["Item Messages"](#page-38-0) [on page 2-11](#page-38-0).

### <span id="page-38-0"></span>**Item Messages**

On the Item Info dialog box, the message category is in bold text followed by the actual message in plain text.

This table lists the categories of messages that may appear in the Item Messages section of the Item Info dialog box. In general, the categories are grouped from most common to least common.

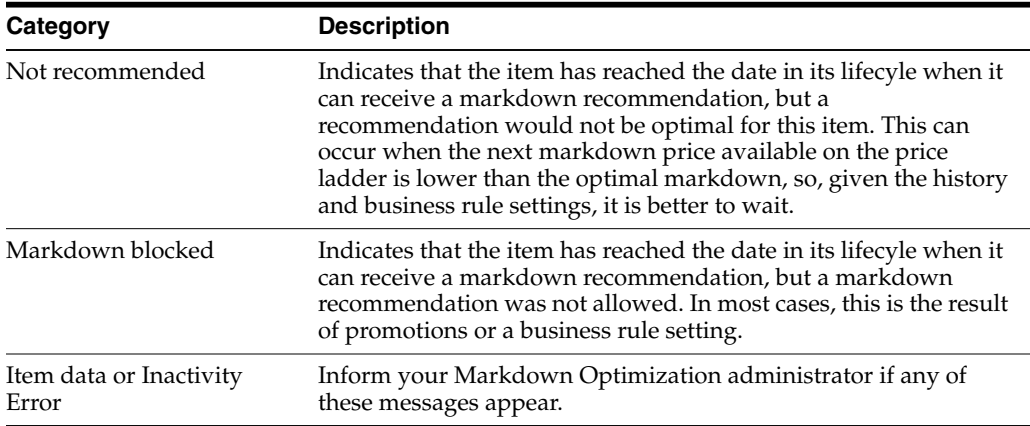

# <span id="page-38-1"></span>**Markdowns**

To begin the process of taking markdowns for merchandise, select one of the following options:

- ["Taking Recommended Markdowns"](#page-39-0) [on page 2-12](#page-39-0)
- ["Taking Recommended Markdowns for Pricing Groups or Multiple Items"](#page-39-1) [on](#page-39-1) [page 2-12](#page-39-1)
- ["Accelerated Markdowns"](#page-41-0) [on page 2-14](#page-41-0)
- ["Changing a Markdown"](#page-42-0) [on page 2-15](#page-42-0)
- ["Removing a Markdown"](#page-43-0) [on page 2-16](#page-43-0)
- ["Reverting a Markdown"](#page-43-1) [on page 2-16](#page-43-1)
- ["Deciding Not to Take a Recommended Markdown"](#page-44-0) [on page 2-17](#page-44-0)
- ["Viewing Results of Pricing Decisions"](#page-44-1) [on page 2-17](#page-44-1)
- ["Saving Changes"](#page-44-2) [on page 2-17](#page-44-2)

**Note:** If you are managing your markdowns within a budget, or if you just want to experiment with a markdown budget, it is recommended that you first use the optimize-to-budget feature as explained in ["Optimize–to–Budget"](#page-59-0) [on page 2-32.](#page-59-0)

After you use the optimize-to-budget feature, you can adjust prices as necessary before you take and submit markdowns.

### <span id="page-39-0"></span>**Taking Recommended Markdowns**

Use this procedure when you want to take Markdown Optimization recommendations as is with no changes. If you want to change one or more markdown recommendations, see ["Changing a Markdown"](#page-42-0) [on page 2-15](#page-42-0).

You can take markdowns for individual items even when they are members of a pricing group.

To take a recommended markdown:

- **1.** Open a worksheet from the Worksheet Summaries Screen.
- **2.** Select the check box next to each item or grouping that you want to mark down. You can select more than one. Select all by selecting the box at the top of the column.
- **3.** From the Action list box, select **Take Markdown**. Click **Apply**.
- **4.** Repeat step 2 as necessary for other items on the worksheet.
- **5.** When you have finished taking the recommended markdowns, click **Save**.

The summary metrics at the bottom of the worksheet show totals for the selected markdowns.

**Note:** Markdown Optimization makes two markdown recommendations for merchandise organized into pricing groups. One recommendation is for the entire pricing group and the other for each individual item.

### <span id="page-39-1"></span>**Taking Recommended Markdowns for Pricing Groups or Multiple Items**

Taking markdowns in a group (also known as taking advanced markdowns) allows you to select multiple items or pricing groups and then set them to a common price at one time. The alternative is to set the common price for one item or pricing group at a time as explained in ["Taking Recommended Markdowns"](#page-39-0) [on page 2-12.](#page-39-0)

To take markdowns in a group:

- **1.** From the Worksheet screen, use the hierarchy list boxes and the Region list box (if available) to filter the items or pricing groups that are displayed.
- **2.** Click the check box next to each item or pricing group that you want to markdown to the same price.
- **3.** From the Action list box, select **Take Markdown Adv**. Click **Apply**.

The **Take Markdown Advanced** dialog box appears, as in the following example:

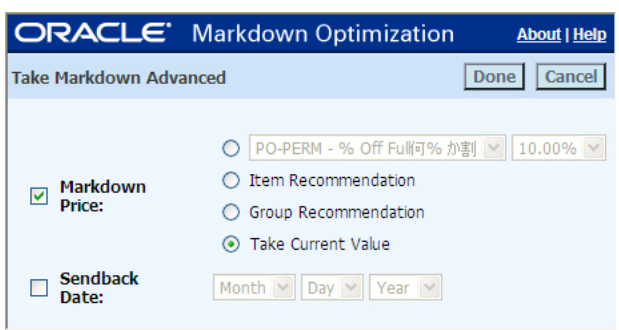

*Figure 2–10 Take Markdown Advanced Dialog Box*

**Note:** The default value displayed using the ladder drop down depends on the grid configuration. Selecting the 'Take Current Value' option may not select the value that is displayed in the ladder drop down in the grid, unless it is explicitly selected.

**Note:** Take Markdown Advanced does not take the current value, in the list, for a non-recommended item if you do not change the value in the ladder.

- **4.** Select one of the following combinations:
	- Markdown Price and Price Ladder radio button—use this combination to take a markdown using a price ladder.
	- Markdown Price and Item Recommendation—use this option to take the recommended markdowns specific to individual items even if the items are part of a pricing group.
	- Markdown Price and Group Recommendation—use this option to take the markdown that is recommended for the entire pricing group.
	- Markdown Price Take Current Value—take the markdown(s) you entered in the MD Pr column when you changed the recommended markdown from Markdown Optimization.
- **5.** (Optional) If you also want to accelerate these markdowns, you can do so by selecting **Sendback Date** and selecting a date. However, make sure you understand how accelerated markdowns work as explained in ["Accelerated](#page-41-0) [Markdowns"](#page-41-0) [on page 2-14](#page-41-0). This feature may not be available depending on your Markdown Optimization implementation.
- **6.** When the Take Markdown Advanced dialog box reflects your selections, click **Done**.

**Note:** If you took accelerated markdowns, the Date Sent, Price Sent, and Ladder Sent columns (or the equivalent names in your Markdown Optimization implementation) are not populated until the Markdown Optimization system is updated with the accelerated sendback file, which contains the new accelerated prices.

**7.** In order for these markdowns to be reported as input into your merchandise system, submit the worksheet by the cut off time as explained in ["Submitting](#page-64-0) [Worksheets for Approval"](#page-64-0) [on page 2-37](#page-64-0).

# <span id="page-41-0"></span>**Accelerated Markdowns**

**Note:** Depending on how Markdown Optimization is configured for your company, this feature may not be available.

### **About Accelerated Markdowns**

Taking accelerated markdowns means that you temporarily override the markdown schedule to address poorly performing items quicker than if you followed the markdown schedule in place for your stores. (The markdown schedule typically runs from the day you receive sales information to make pricing decisions to the day the price changes are visible on the retail floor. In many cases, this can be 14 days.)

Taking an accelerated markdown changes the date the markdown decisions are sent back to you (called sendback date) so that you get the markdowns at a date earlier than the sendback date set for your stores. The markdown decisions (taken markdown recommendations) are then input into your pricing system, and from there they are implemented on the retail floor in time for the effective date of the markdown.

Note the following:

- You can take accelerated markdowns for items or pricing groups at or below the worksheet level.
- The sendback date for accelerated markdowns must be between the current date and the date set by your stores as the global sendback date.
- You can take an accelerated markdown for a given item once within the markdown schedule. (After an item has been submitted and approved with a new sendback date, a confirmation date in the sendback file is recorded in the Date Sent column on the worksheet. When the Date Sent is set, you cannot submit the item again during the current markdown schedule. If you want to submit another sendback date for that item, you must wait for the next markdown schedule, e.g., when you next receive sales information and markdown recommendations at the beginning of a new markdown schedule.)

#### **Taking Accelerated Markdowns**

To take accelerated markdowns:

- **1.** From the Worksheet screen, use the hierarchy list boxes and the Region list box (if available) to filter the items or pricing groups that are displayed.
- **2.** Click the check box for each item or pricing group whose markdown you want to accelerate to a new sendback date.
- **3.** From the Action list box, select **Take Markdown Adv**. Click **Apply**.

The Take Markdown Advanced dialog box appears.

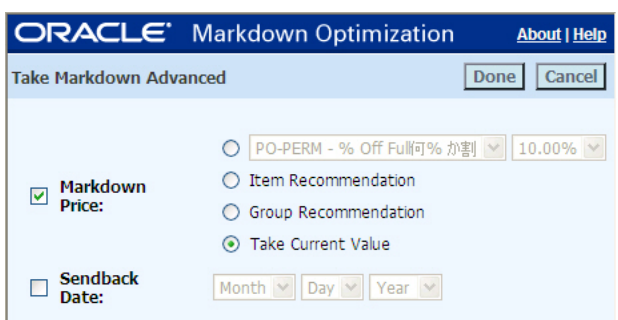

*Figure 2–11 Take Markdown Advanced Dialog Box*

**4.** Click the **Sendback Date** check box and then select the month, day, and year for the sendback date.

> **Note:** You can select only from the months, days, and years listed. These dates are within the valid range between the current day and the day set by your stores as the global sendback date.

- **5.** (Optional) If you also want to set the selected items or pricing groups to a common markdown price, you can do so by selecting the **Price Ladders** check box, a price ladder, and a price (or percent off). For more information on this feature, see ["Taking Recommended Markdowns for Pricing Groups or Multiple Items"](#page-39-1) [on](#page-39-1) [page 2-12](#page-39-1).
- **6.** When the **Take Markdown Advanced** dialog box reflects your settings, click **Done**.

The worksheet is updated with the new sendback date in the Sendback Date (or the equivalent name in your Markdown Optimization implementation) column. The Sendback Date is the date by which you want to receive the sendback file (which will contain the new markdown price for the specified item(s)).

The remaining sendback date columns (the Date Sent, Price Sent, and Ladder Sent, or the equivalent in your Markdown Optimization implementation) are not populated until the Markdown Optimization system is updated with the accelerated sendback file, which contains the new accelerated prices.

**7.** In order for these markdowns to be reported as input into your merchandise system, submit the worksheet as explained in ["Submitting Worksheets for](#page-64-0) [Approval"](#page-64-0) [on page 2-37](#page-64-0).

Your worksheet must then be approved before the accelerated markdowns can be reflected in the sendback file.

### <span id="page-42-0"></span>**Changing a Markdown**

For competitive or strategic reasons, you may want to change a markdown from the one recommended by Markdown Optimization. To change a markdown for one pricing group or item at a time, use the following procedure. To change a markdown to a common price for several items or pricing groups at a time, see ["Taking](#page-39-1) [Recommended Markdowns for Pricing Groups or Multiple Items"](#page-39-1) [on page 2-12.](#page-39-1)

To change a recommended markdown:

**1.** From a worksheet, click the check box to select the item with the markdown price that you want to change.

- **2.** From the **MD Type** column, select the value of the price ladder you want to use.
- **3.** In the **MD Price** column, select the new markdown price for each individual item or grouping you would like to change.
- **4.** From the Action list box, select **Take Markdown**, and click **Apply**.

The worksheet updates the Taken MD column with a status of Taken Modified, and it updates the Taken MD Cost column with the cost of this markdown.

**5.** In order for these markdowns to be reported as input into your merchandise system, submit the worksheet by the cut off time as explained in ["Submitting](#page-64-0) [Worksheets for Approval"](#page-64-0) [on page 2-37](#page-64-0).

### <span id="page-43-0"></span>**Removing a Markdown**

**Note:** You cannot remove a markdown after you have submitted a worksheet. After you submit markdowns, the worksheet is read-only.

Use the remove markdown feature when you have taken one or more markdowns (i.e., the Taken MD column displays a value other than Not Taken) but then decide that you do not want to take (accept) the specified markdowns.

Removing a markdown does not affect the markdown price or the sendback date (if specified). Instead, it simply changes the Taken MD status. Items with a Not Taken status do not receive a markdown price change.

If you have changed a markdown price or set a sendback date but want to revert back to the original Markdown Optimization markdown price and global sendback date, see ["Reverting a Markdown"](#page-43-1) [on page 2-16](#page-43-1).

To remove a markdown for a specific item or pricing group:

- **1.** Select the check box for the item(s) or pricing group(s) whose markdowns you want to remove.
- **2.** From the Action list, select **Remove Markdown**, and click **Apply**.

The Taken MD column updates to Not Taken for the specified items.

#### **What to Do Next**

To change markdown prices to the Markdown Optimization recommendation and to change sendback dates to the global date for your company, see ["Reverting a](#page-43-1) [Markdown"](#page-43-1) [on page 2-16.](#page-43-1)

To make these the final recommendations, you must submit the worksheet [\("Submitting Worksheets for Approval"](#page-64-0) [on page 2-37](#page-64-0)) and make sure it is approved [\("Approving Worksheets"](#page-65-0) [on page 2-38\)](#page-65-0).

### <span id="page-43-1"></span>**Reverting a Markdown**

**Note:** You cannot revert a markdown price or sendback date after you have submitted a worksheet. After you submit a worksheet, the worksheet is read-only.

Use the revert markdown feature when you have changed one or more markdowns and/or specified a sendback date but then decide that you want to use the original Markdown Optimization recommendation and global sendback date instead.

The Revert Markdown action changes an item's markdown status to Not Taken, in addition to clearing sendback dates and setting the price ladder/price point/% widgets to their initial state.

If you want to change the Taken MD status, see ["Removing a Markdown"](#page-43-0) [on](#page-43-0) [page 2-16](#page-43-0).

To revert a markdown for a specific item or pricing group:

- **1.** Select the check box for the item(s) or pricing group(s) whose markdowns you want to revert back to the original Markdown Optimization markdown recommendation(s) (for the current week).
- **2.** From the **Action** list, select **Revert Markdown** and click **Apply**.

The worksheet updates with the original Markdown Optimization recommendation(s).

### **What to Do Next**

To make these the final recommendations, submit the worksheet [\("Submitting](#page-64-0) [Worksheets for Approval"](#page-64-0) [on page 2-37](#page-64-0)) and make sure it is approved [\("Approving](#page-65-0) [Worksheets"](#page-65-0) [on page 2-38](#page-65-0)).

To remove the markdowns so that not even the Markdown Optimization markdown recommendation is taken, see ["Removing a Markdown"](#page-43-0) [on page 2-16](#page-43-0).

### <span id="page-44-0"></span>**Deciding Not to Take a Recommended Markdown**

You may have more current data about your merchandise than the last weekly data sent to the Markdown Optimization engine. As a result, you may decide not to take a recommended markdown for a particular reason.

Valid reasons for not taking a markdown recommendation include competition, incorrect exit dates, future promotions, pre-planned markdowns (national brand suppliers), and RTV (return to vendor) guaranteed sales/recall.

No action is required to postpone or defer a markdown. However, if you already applied the Take Markdown or Take Markdown Adv action to a worksheet, you must remove the markdown(s) before the cutoff date. See ["Removing a Markdown"](#page-43-0) [on](#page-43-0) [page 2-16](#page-43-0).

### <span id="page-44-1"></span>**Viewing Results of Pricing Decisions**

When you make changes to your worksheet and click Save, Markdown Optimization updates the summary metrics at the bottom of the screen. These metrics vary by implementation, but in general they summarize the results of the actions you have taken on the Worksheet screen, possibly including information such as the number of taken and modified recommendations, current and next month budgets, and opportunity costs.

# <span id="page-44-2"></span>**Saving Changes**

From the Worksheet screen you can save your changes in any of the following ways:

Click Save to save any changes made to the worksheet.

- Click Done to save changes and exit the screen.
- Click Submit to save changes, exit the screen, and submit the changes for approval.

# **What–If**

Markdown Optimization's What–If feature provides you with the capability to experiment with different markdown choices and target values and compare those outcomes to the original weekly forecast (model run). You may enter your own markdown prices and other scenario variables to see the resulting forecast for both the selected items and the entire worksheet. An option is also available to Defer markdowns for the current or following weeks.

Before you use the What–If feature, make sure you also understand the relationship between What–If and the following:

- **Hierarchies**
- **Security Permission (User Roles)**
- **Business Rules**

Hierarchies (and Attributes) are various levels created within Markdown Optimization to organize and assign your company's data, security permissions (user roles), and business rules. Understanding this interaction will assist you in using and correctly evaluating What–If scenario forecasts. To review Security Permission and Business Rules, see the Business Rules section of the *Oracle Retail Markdown Optimization Administration Guide*.

See the following topics for more What–If related information:

- ["The What–If Screen"](#page-45-0) [on page 2-18](#page-45-0)
- ["Creating What–If Scenarios"](#page-54-0) [on page 2-27](#page-54-0)

# <span id="page-45-0"></span>**The What–If Screen**

The field labels displayed on the What–If screen are configured at system set up to display the information most meaningful to your company.

**Note:** If the background colors are not printed, see the Enable Background Color Printing section in ["Configuring Internet Explorer's](#page-14-0) [Security Settings"](#page-14-0).

The What–If screen is divided into 6 sections as illustrated below:

*Figure 2–12 The What–If Screen*

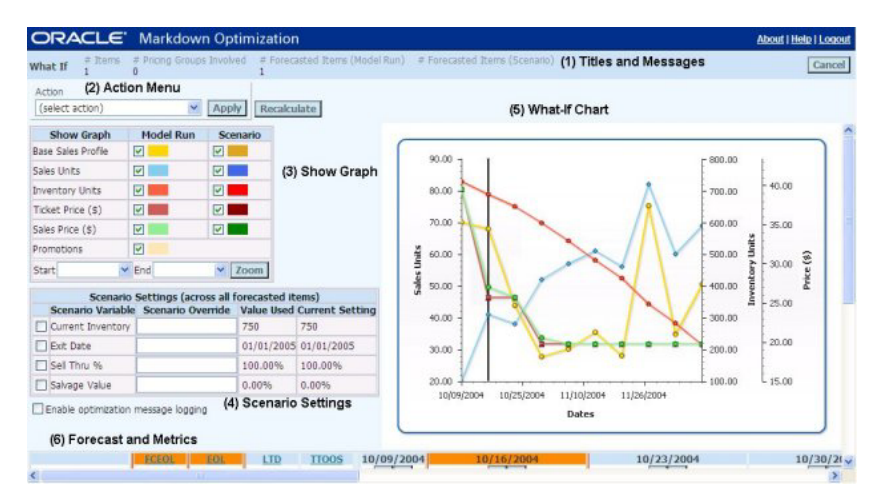

### **Titles and Messages**

This section of the What–If screen displays both the title of the screen and information about the items selected.

#### *Figure 2–13 What-If Screen—Titles and Messages*

**What If**  $\frac{\# \text{ items}}{1}$  Thems  $\frac{\# \text{ Pricing Groups Involved}}{0}$  Forecasted Items (Model Run)  $\frac{\# \text{ Forecasted items (Scenario)}}{1}$ 

- If any of the selected items are also included in Pricing Groups
- How many of the selected items have recommendations
- The recalculation count, if present
- How many items have been included in the What–If forecast
- Error messages appear in red print.

#### <span id="page-46-0"></span>**Action Menu**

Once you have evaluated, viewed, entered and/or changed information on the What–If screen, you may use the action list to complete tasks as follows:

*Figure 2–14 What-If Screen —Action Menu*

| Action                                                     |                            |
|------------------------------------------------------------|----------------------------|
| (select action)                                            | <b>Recalculate</b><br>Apph |
| (select action)<br>Recalculate                             | <b>Scenario</b>            |
| Show Initial Recommendations<br>View Optimization Messages |                            |
| Take Recommended Markdowns<br>Take What If Changes         |                            |
| <b>View Selected Items</b>                                 |                            |
| <b>Print Page</b><br><b>Export Table</b>                   |                            |

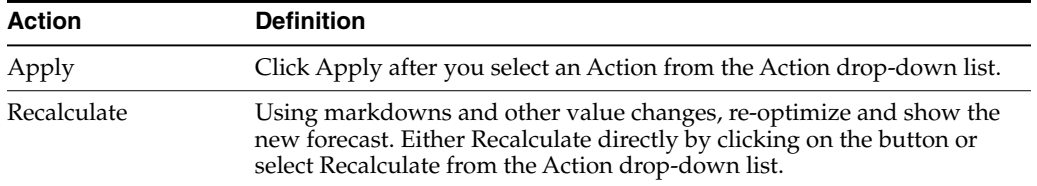

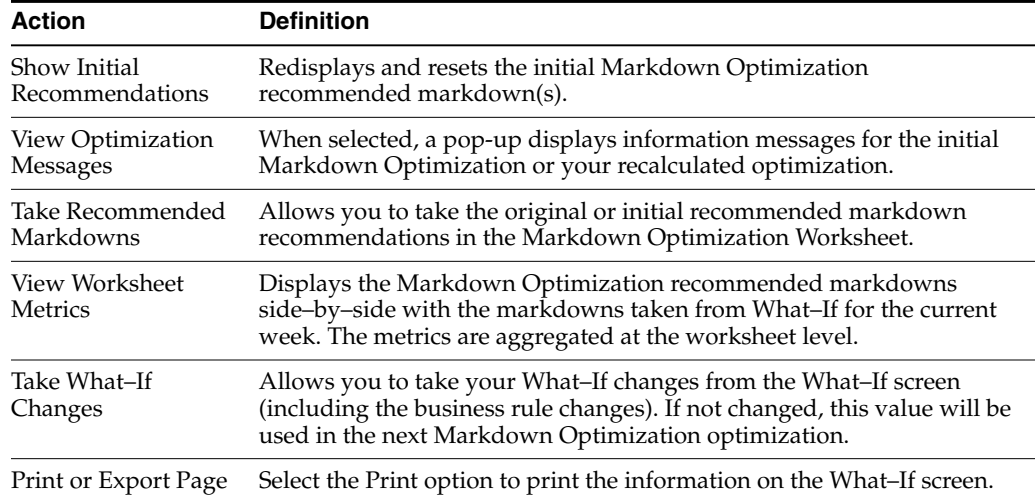

### **Show Graph**

The show option is used to determine which data is available for viewing within the forecast graph. You can view metric information for the scenario (what–if) or model run (forecast values of the model run).

*Figure 2–15 What-If Screen—Show Graph*

| <b>Show Graph</b>      | <b>Model Run</b>               | <b>Scenario</b>       |
|------------------------|--------------------------------|-----------------------|
| Base Sales Profile     | M                              | M                     |
| Sales Units            | M                              | M                     |
| <b>Inventory Units</b> | $\vert\bm{\triangledown}\vert$ |                       |
| Ticket Price (\$)      | M                              | $\vert\bm{\vee}\vert$ |
| Sales Price (\$)       | M                              |                       |
| Promotions             | ⊽                              |                       |
| Start                  | End                            | 7 <sub>nom</sub>      |

To change the show options for the What–If graph, select from the following options listed below:

- **1.** For each item listed below, select the check boxes next to **Model Run**, **Scenario** or **both** to view related data.
	- Base Sales Profile—base forecast without price optimizations or promotion effects.
	- Sales Units—the total Sales Units for the specified time period.
	- Inventory Units—end of period inventory units.
	- Ticket Price (\$)—ticket price resulting from the What–If optimization. If no re-calculation has occurred, this will be the same as OPT Ticket Price. The Ticket Price represents the inventory-weighted averages across the forecasted items.
	- Sales Price—sales price resulting from the What–If optimization including Temporary, POS, and Promotions. In weeks with markdowns, this number

may be higher than the ticket price if any sales occurred at the pre-markdown price. The Sales Price represents the sales-weighted averages across the forecasted items.

- Effective Date—the date when the markdown price is effective.
- Promotions—determines if any promotions are being run for the selected item.
- **2.** Click **Recalculate** to update the What–If graph with your selections.

**Zoom To Feature** The Zoom feature allows you to focus in on details for a specific period of time.

*Figure 2–16 What-If Screen—Show Graph—Zoom To Feature*

| Start | $\vee$ End | $\vee$ Zoom |
|-------|------------|-------------|
|-------|------------|-------------|

To Zoom to a time period:

- **1. Start**—enter a start date.
- **2. End**—enter an end date.
- **3.** Click the **Zoom** to refresh the What–If graph.

#### **Scenario Settings Table**

When an item is selected for evaluation on the What–If page, Markdown Optimization automatically populates the screen with the item's markdown metrics and Scenario Settings from the most current optimization.

Scenario Settings are a set of operational constraints (business rules) contained in a table located on the What–If screen. For an explanation of business rules, see the Business Rules section of the *Oracle Retail Markdown Optimization Administration Guide*.

*Figure 2–17 What-If Screen —Scenario Settings Table*

| Scenario Settings (across all forecasted items) |                                                                |         |                       |  |  |
|-------------------------------------------------|----------------------------------------------------------------|---------|-----------------------|--|--|
|                                                 | Scenario Variable Scenario Override Value Used Current Setting |         |                       |  |  |
| Current Inventory                               |                                                                | 465     | 465                   |  |  |
| Exit Date                                       |                                                                |         | 12/31/2004 12/31/2004 |  |  |
| Sell Thru %                                     |                                                                | 100.00% | 80.00%                |  |  |
| Salvage Value                                   |                                                                | 0.00%   | 20.00%                |  |  |
|                                                 |                                                                |         |                       |  |  |

Enable optimization message logging

**Scenario Settings Table Column and Row Definitions** A description of the Scenario Settings columns and fields is listed below.

COLUMNS in the Scenario Settings Table

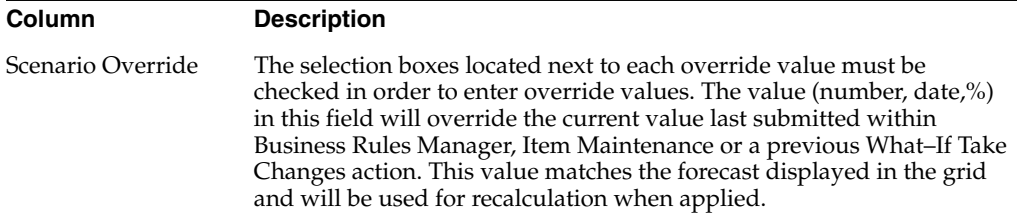

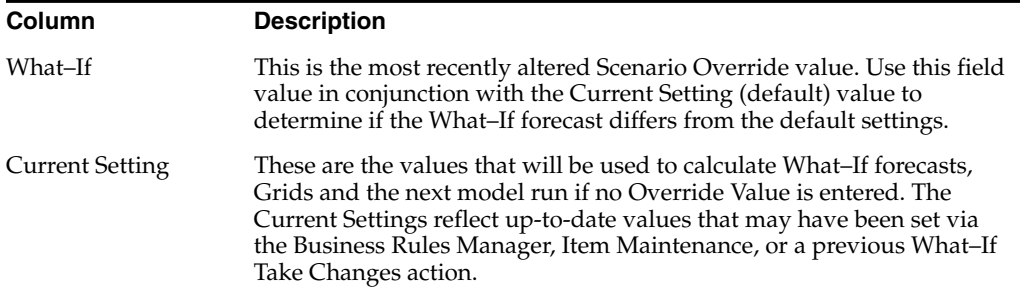

ROWS in the Scenario Settings Table

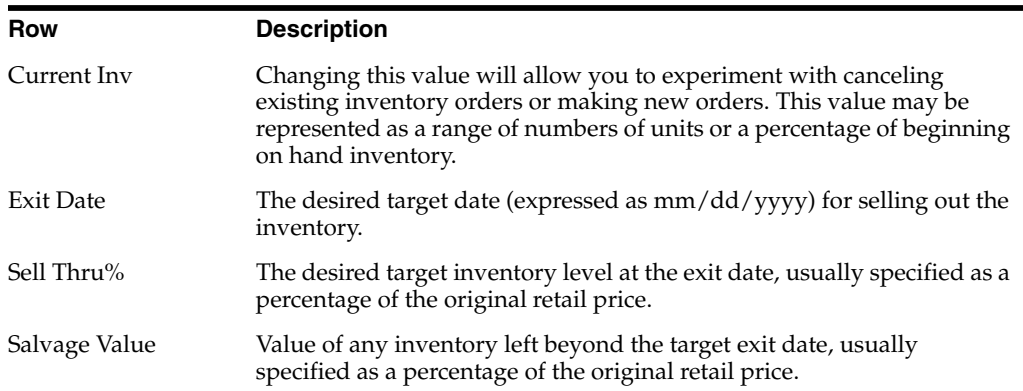

**Overriding Scenario Settings** Overriding the Scenario Variables Settings allows you to experiment with markdown recommendations and forecast what will happen if these changes are applied to the selected items. The What–If function uses values from the table and metrics available for manipulation on the What–If screen to recalculate the optimal markdown forecast.

To override scenario values, use the text boxes within the Scenario Override column.

- **1.** Enter override values in the Current Inv, Exit Date, Sell Thru%, or Salvage Value fields.
- **2.** Click **Recalculate** to update the What–If graph.

**Enable Optimization Logging** This option will enable the logging of optimization messages for the current What–If scenario.

To enable optimization message logging, do the following:

- **1.** Locate the **Enable Optimization Message Logging** checkbox located underneath the Scenario Settings table.
- **2.** Click the checkbox.
- **3.** Click **Recalculate**.

**Note:** If you change the What–If scenario and still want to log optimization messages, you will need to reselect the "Enable Optimization Message Logging" checkbox and select Recalculate once again.

### **What–If Chart Graph**

*Figure 2–18 What–If Chart Graph*

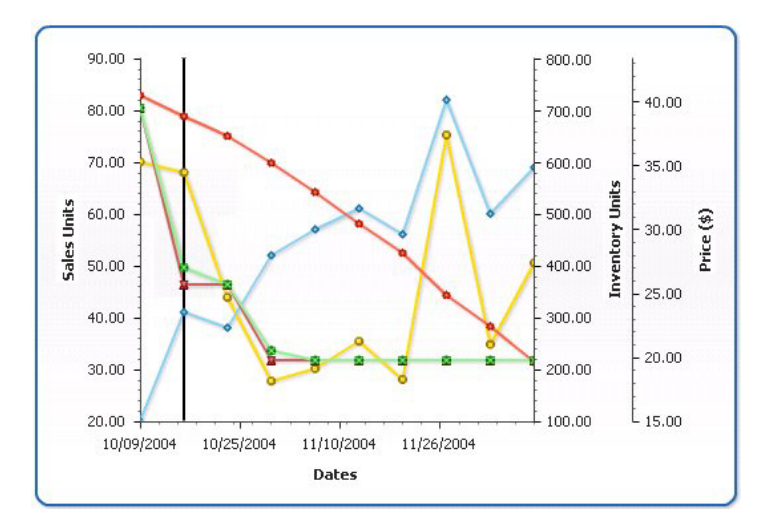

The graph on the What–If screen is a visual representation of the week-to-week EOP Units (End of Period Inventory) and Sales Units. The What–If graph displays the inventory and sales data for the initial Markdown Optimization forecast and for your What–If scenario forecast.

**Rollover Data Point Tooltips** If you hover your mouse over any part of the What–If graph, a popup will open displaying information related to the respective data point.

### **Forecast and Metrics**

What–If Forecast and Metric information is displayed in the lower portion of the What–If screen. This data is represented in a table format with labels listed across the top (Column metrics) and down the left side (Row Metrics). Scroll across the row or down the column to view the Metric contents.

Click directly onto any Metric labels to get a detailed definition or refer to the tables listed below.

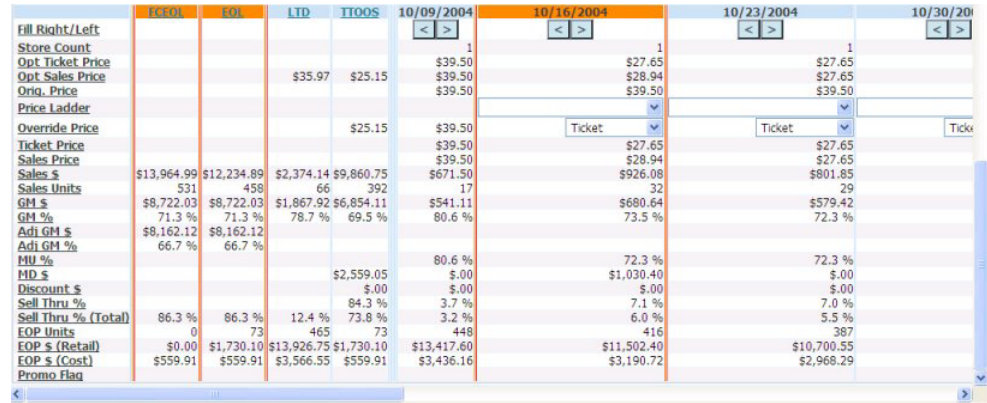

#### *Figure 2–19 What-If Screen—Forecast and Metrics*

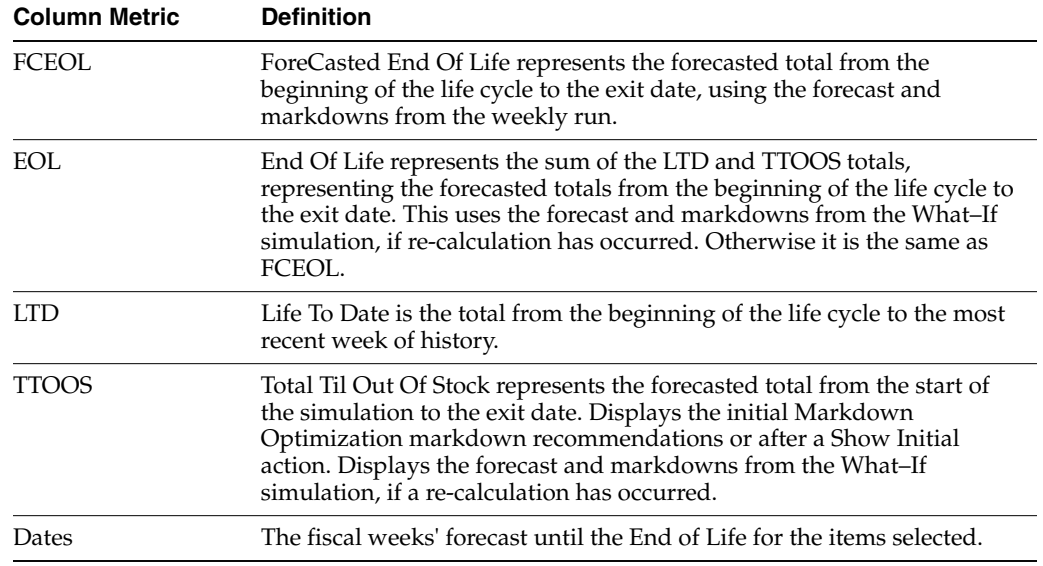

The following are some common Row Metrics and their definitions:

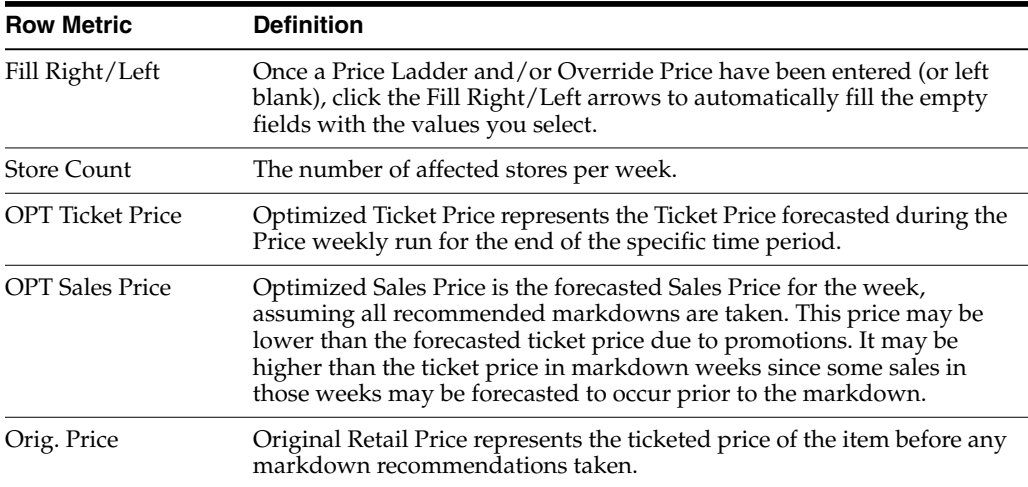

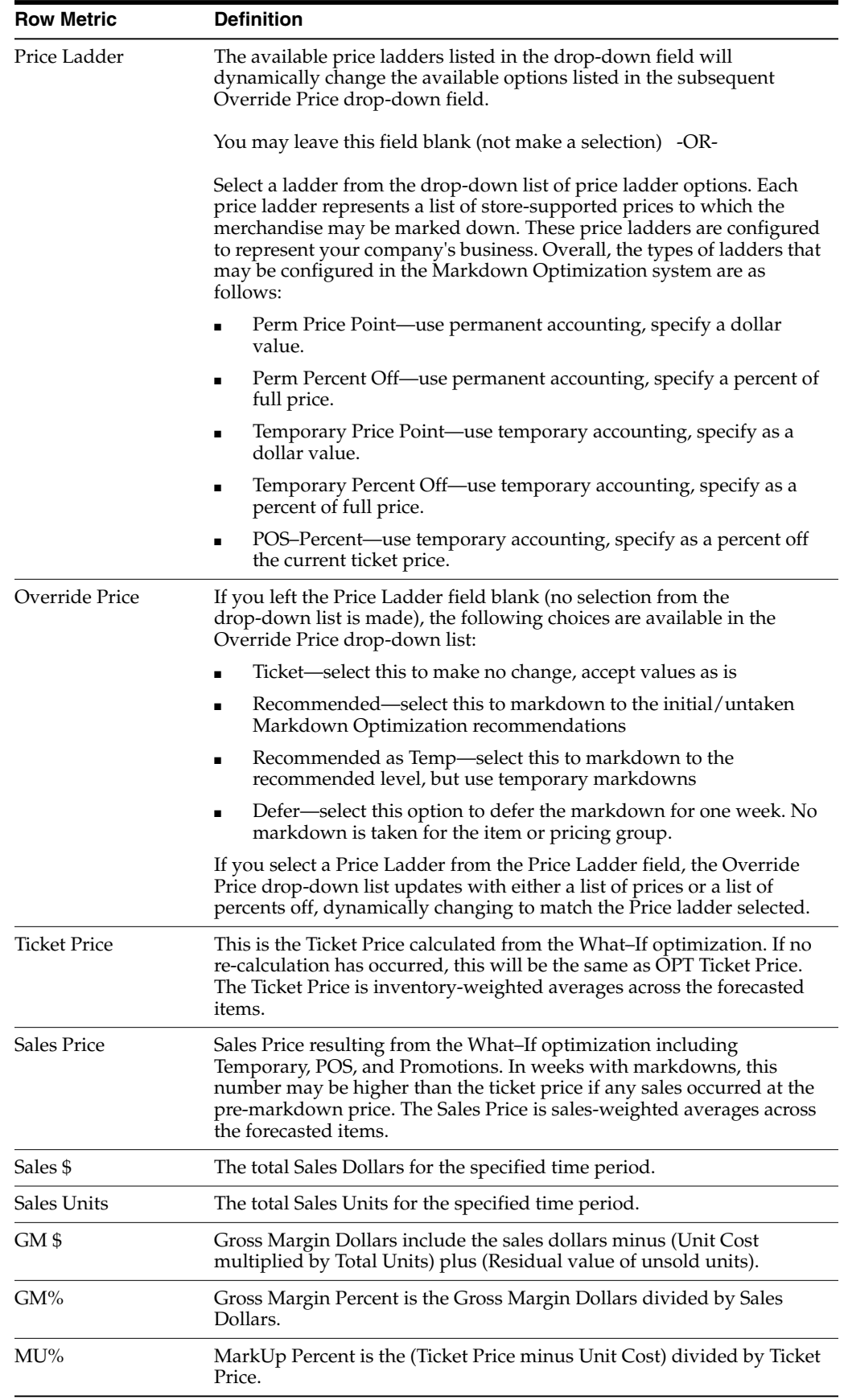

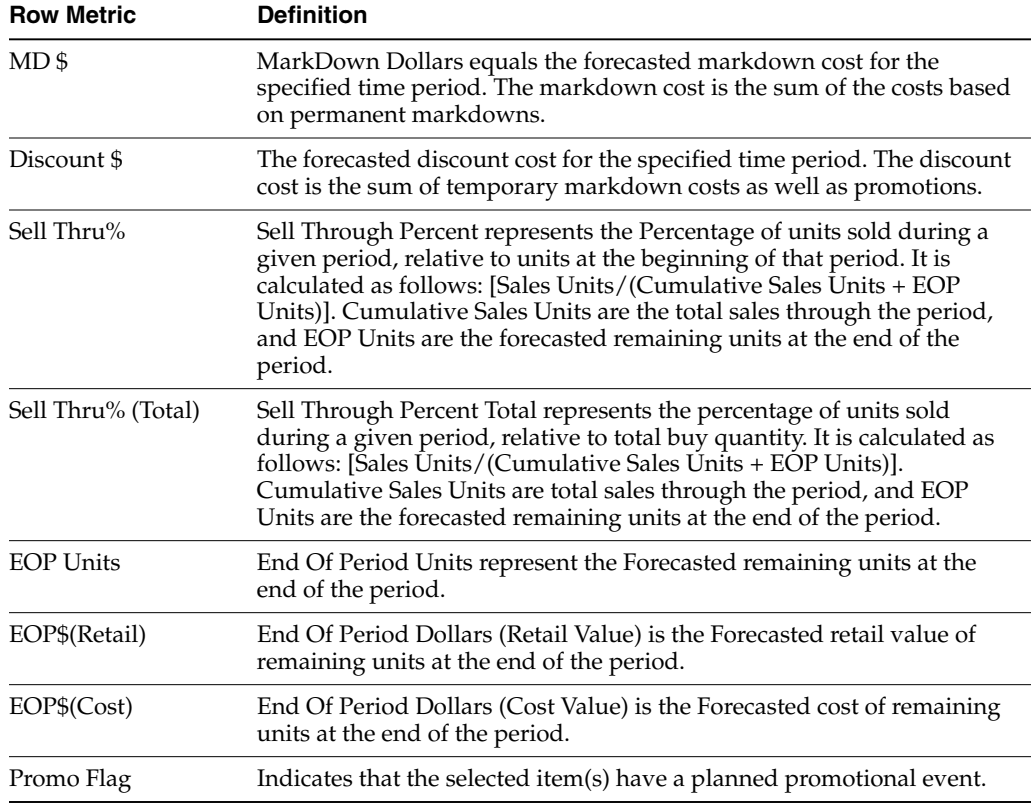

### **Viewing Worksheet Metrics**

If you have already taken non–recommended markdowns from What–If in the current week, you have the ability to view these markdown decisions against the original Model Run markdown recommendations. Aggregated at the worksheet level, this view will allow you to better understand the impact of your pricing decisions on the Gross Margin.

If additional non–recommended markdowns are taken in the current week, the What–If metrics on the Worksheet Metrics screen are updated. As you continue to experiment with What–If scenarios and if you use any of these scenarios to make pricing decisions, the Worksheet Metrics for What–If will be updated.

|                | <b>ORACLE</b> Markdown Optimization<br><b>About   Help</b> |  |                                     |  |  |                            |                  |                           |                  |                         |                  |                              |
|----------------|------------------------------------------------------------|--|-------------------------------------|--|--|----------------------------|------------------|---------------------------|------------------|-------------------------|------------------|------------------------------|
|                | Done<br><b>View Worksheet Metrics</b>                      |  |                                     |  |  |                            |                  |                           |                  |                         |                  |                              |
|                |                                                            |  |                                     |  |  |                            |                  |                           |                  |                         |                  |                              |
|                |                                                            |  |                                     |  |  |                            |                  |                           |                  |                         |                  |                              |
|                |                                                            |  | <b>HIERARCHY6N HIERARCHY</b><br>ame |  |  | item id HIERARCHY<br>1Name | <b>HIERARCHY</b> | <b>HIFRARCHY</b><br>2Name | <b>HIFRARCHY</b> | <b>HIERARCHY3Name</b>   | <b>HIFRARCHY</b> | <b>HIERARCHY4Name</b>        |
| $\overline{2}$ | 同日                                                         |  |                                     |  |  |                            |                  |                           |                  |                         |                  |                              |
| 3              | 匪                                                          |  | E ADMIRAL                           |  |  | 2895 ACME                  |                  | <b>MENS</b>               | 18               | MENS ACME ATHLETIC 1183 |                  | MENS F ATHLETIC PANTS        |
| 5              |                                                            |  | E LANTERN                           |  |  | 329 ACME                   |                  | <b>MENS</b>               | 18               | MENS ACME ATHLETIC 1181 |                  | MENS F S/S FITNESS TEES      |
|                |                                                            |  | E MINERAL BLACK 1                   |  |  | 4987 ACME                  |                  | <b>MENS</b>               | 18               | MENS ACME ATHLETIC 1183 |                  | <b>MENS F ATHLETIC PANTS</b> |
| 9              |                                                            |  | <b>EI SAPPHIRE BLUE 1</b>           |  |  | 2531 ACME                  |                  | <b>MENS</b>               | 18               | MENS ACME ATHLETIC 1181 |                  | MENS F S/S FITNESS TEES      |
| 11             | Tö.                                                        |  | E WHITE                             |  |  | 5860 ACME                  |                  | <b>MENS</b>               | 18               | MENS ACME ATHLETIC 1181 |                  | MENS F S/S FITNESS TEES      |

*Figure 2–20 View Worksheet Metrics with What–If Items Highlighted*

While working within a What–If scenario, if you use the View Worksheet Metrics option, the rows corresponding to the items you have selected for What–If are highlighted in the worksheet. In addition, the available metrics are recomputed for your selected What–If items and the higher level aggregated metrics will be recomputed for the worksheet accordingly.

# <span id="page-54-0"></span>**Creating What–If Scenarios**

A What–If scenario is the result of changes made to markdown prices and Scenario Override Values for selected items. To see the results of a scenario, you may click Recalculate (or select Recalculate from the Action drop-down list, then click Apply) to update the forecasts and graph. From there, you may compare Gross Margin and other metrics for both the Markdown Optimization initial recommendations and your What–If scenarios.

See the following for more information:

- ["Creating Scenarios Using Markdown Optimization Recommendations"](#page-54-1) [on](#page-54-1) [page 2-27](#page-54-1)
- ["Creating Scenarios Using Pricing Ladders"](#page-56-0) [on page 2-29](#page-56-0)
- ["Creating Scenarios that Modify Operational Constraints"](#page-58-0) [on page 2-31](#page-58-0)

# <span id="page-54-1"></span>**Creating Scenarios Using Markdown Optimization Recommendations**

To create a What–If scenario using Markdown Optimization's Markdown Recommendations:

- **1.** From your Worksheet, click the check box next to each item you want to include in a What–If scenario. You may select up to 100 items.
- **2.** From the Action field drop-down list, select **What–If**, and click **Apply**.
- **3.** The What–If screen appears showing the recommended forecast for the items selected.

**Note:** The first dated column highlighted in orange is the first week that your Taken Changes may be put into effect.

- **4.** From the orange highlighted column, select the type of Markdown Optimization Recommended Markdown you wish to experiment with. Using the **Override Price** field, select one of the following:
	- Ticket—select this option to make no changes and to accept values as they are.
	- Recommended—select this to markdown to the initial/untaken Price recommendation.
	- Recommended as Temp—select this option to markdown to the recommended level but use temporary markdowns.
	- Defer—select this option to defer the markdown for one week.

|                         | <b>FCEOL</b>                                        | EOL.        | <b>LTD</b> | <b>TTOOS</b>                         | 10/09/2004    | 10/16/2004    |
|-------------------------|-----------------------------------------------------|-------------|------------|--------------------------------------|---------------|---------------|
| <b>Fill Right/Left</b>  |                                                     |             |            |                                      | $\leq$ $\geq$ | k.            |
| <b>Store Count</b>      |                                                     |             |            |                                      |               |               |
| <b>Opt Ticket Price</b> |                                                     |             |            |                                      | \$42.13       | \$27.02       |
| <b>Opt Sales Price</b>  |                                                     |             | \$47.21    | \$25.60                              | \$51.18       | \$33.50       |
| Orig. Price             |                                                     |             |            |                                      | \$47.44       | \$47.31       |
| <b>Price Ladder</b>     |                                                     |             |            |                                      |               | $\checkmark$  |
| <b>Override Price</b>   |                                                     |             |            | \$25.60                              | \$51.18       | Ticket<br>v   |
| <b>Ticket Price</b>     |                                                     |             |            |                                      | \$42.13       | <b>Ticket</b> |
| <b>Sales Price</b>      |                                                     |             |            |                                      | \$51.18       | Rec.          |
| Sales \$                | \$268,840.54 \$268,780.60 \$107,268.72 \$161,511.88 |             |            |                                      | \$12,077.45   | Rec. as Temp  |
| <b>Sales Units</b>      | 8587                                                | 8581        | 2272       | 6309                                 | 236           | Defer         |
| GM <sub>S</sub>         | \$128,606.96 \$128,606.96                           |             |            | \$69,158,34 \$59,448.62              | \$8,149.01    | \$7,990.74    |
| <b>GM %</b>             | 47.8%                                               | 47.8 %      | 64.5%      | 36.8%                                | 67.5%         | 51.2 %        |
| Adj GM S                | \$78,006.08                                         | \$78,006.08 |            |                                      |               |               |
| Adj GM %                | 29.0%                                               | 29.0%       |            |                                      |               |               |
| <b>MU %</b>             |                                                     |             |            |                                      | 62.6%         | 41.7%         |
| MD \$                   |                                                     |             |            | \$195,828.78                         | \$.00         | \$131,781.58  |
| <b>Discount \$</b>      |                                                     |             |            | \$.00                                | \$.00         | \$.00         |
| Sell Thru %             |                                                     |             |            | 65.3%                                | 2.4%          | 4.9%          |
| Sell Thru % (Total)     | 71.9%                                               | 71.9 %      | 19.0 %     | 52.8%                                | 2.0%          | 3.9%          |
| <b>EOP Units</b>        | 3351                                                | 3357        | 9666       | 3357                                 | 9430          | 8964          |
| <b>EOP \$ (Retail)</b>  | \$44,901.81                                         |             |            | \$44,961.75 \$400,908.62 \$44,961.75 | \$388,834.56  | \$242,187.58  |
| EOP \$ (Cost)           | \$50,600.88                                         |             |            | \$50,600.88 \$152,664.14 \$50,600.88 | \$148,735.70  | \$141, 114.76 |
| <b>Promo Flag</b>       |                                                     |             |            |                                      |               |               |

*Figure 2–21 What-If Scenario—Selecting a Recommended Markdown Type*

**5.** From the top of the column, click on the Right arrow. Markdown Optimization automatically populates the same values in the Override Price field for all of the successive weeks located to the right.

If you wish to experiment with a different value in the Override Price field for a future week, locate that week's corresponding column. Change the Override Price field for that week, and then click the right arrow to change the weeks that follow.

- **6.** (Optional) Select the Enable Optimization Message Logging checkbox located underneath the Scenario Settings table.
- **7.** After each week reflects your pricing choices, click **Recalculate**. You may also select Recalculate from the Action drop-down list and click **Apply**.
- **8.** The effects of your markdown selections appear in the EOL column and in the graph.
- **9.** After you review the What–If results, you may perform any of the actions listed below:
	- See How Your What–If Metrics Compare to the Model Run Metrics for the Entire Worksheet—from the Action field, select **View Worksheet Metrics**, and click **Apply**.
	- Keep a Record of Changes—from the Action field, select **Print Page** and click **Apply**.
	- Make No Changes and Return to the Original Worksheet—click **Cancel**. Your What–If modifications are not saved.
	- Take Markdown Optimization's Recommended Markdowns without What–If Changes—from the Action field, select **Take Recommended Markdowns**. Click **Apply**.
	- Take the What–If Modifications—from the Action field, select **Take What–If Changes** and click **Apply**. The Apply Permanent Changes dialog box opens:

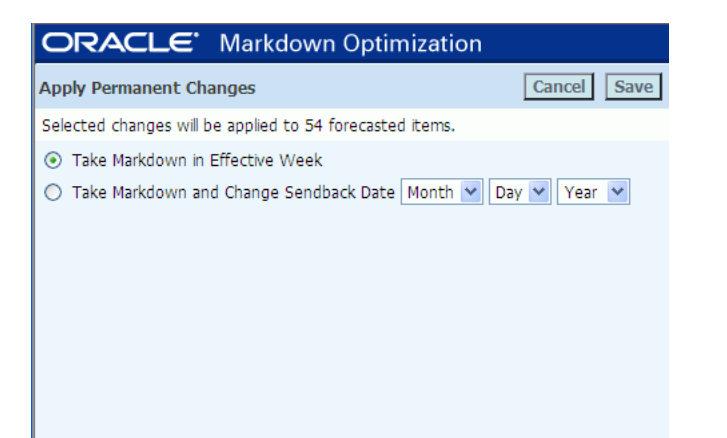

*Figure 2–22 The Apply Permanent Changes Dialog Box*

Select one of the following options:

- **–** Take Markdown in Effective Week—if the selected item has the current week as the effective week, the markdown will be applied. Otherwise, the item will not be selected for a markdown.
- **–** Take Markdown and Change Sendback Date—if this option is selected, the markdowns will be applied to the items using the chosen sendback date.

Click **Save**. The status for the item(s) changes to Taken from What–If.

# <span id="page-56-0"></span>**Creating Scenarios Using Pricing Ladders**

To create a What–If scenario using Pricing Ladders:

- **1.** From your Worksheet, click the check box next to each item you want to include in a What–If scenario. You may select up to 100 items.
- **2.** From the **Action** field drop-down list, select **What–If**, then click **Apply**.

The What–If screen appears showing the recommended forecast for the items selected.

**Note:** The first dated column highlighted in orange is the first week that your Taken Changes may be put into effect.

Scroll to the right to view the number of weeks until the target Exit Date. The What–If screen does not display recommendations for weeks past the latest Outdate.

- **3.** To begin experimenting with markdown prices, locate the **Price Ladder** drop–down list within the orange column. Select one of the following options:
	- PP–PERM—use permanent accounting to specify a dollar amount
	- POS–TEMP%—specify a point of sale temporary percent off
	- POS–% Off Tkt—specify a point of sale percent off the current ticket price

**Note:** The Price Ladder options listed above may differ from those available in your implementation of Markdown Optimization. For questions regarding a Price Ladder option that is not listed above, speak with your Markdown Optimization system administrator.

- **4.** Using the **Override Price** drop–down list, select your desired price or percentage off.
- **5.** From the top of the column, click on the Right arrow. Markdown Optimization automatically populates the same values in the Override Price field for all of the successive weeks located to the right:

| 10/16/2004                    | 10/23/2004                    | 10/30/2004   |  |
|-------------------------------|-------------------------------|--------------|--|
| $<$ $>$                       | $\leq$ >                      | $<$   >      |  |
|                               | 1                             | $\mathbf{1}$ |  |
| \$27.65                       | \$27.65                       | \$23.70      |  |
| \$28.94                       | \$27.65                       | \$24.31      |  |
| \$39.50                       | \$39.50                       | \$39.50      |  |
| v                             | $\checkmark$                  | ×            |  |
| $\checkmark$<br><b>Ticket</b> | $\checkmark$<br><b>Ticket</b> | v<br>Ticket  |  |
| \$27.65                       | \$27.65                       | \$23.70      |  |
| \$28.94                       | \$27.65                       | \$24.31      |  |
| \$926.08                      | \$801.85                      | \$777.92     |  |
| 32                            | 29                            | 32           |  |
| \$680.64                      | \$579.42                      | \$532.48     |  |
| 73.5 %                        | 72.3%                         | 68.4 %       |  |
|                               |                               |              |  |
| 72.3 %                        | 72.3 %                        | 67.6%        |  |
| \$1,030.40                    | \$.00                         | \$1,528.65   |  |
| \$.00                         | \$.00                         | \$.00        |  |
| 7.1 %                         | 7.0%                          | 8.3 %        |  |
| 6.0%                          | 5.5 %                         | 6.0%         |  |
| 416                           | 387                           | 355          |  |
| \$11,502.40                   | \$10,700.55                   | \$8,413.50   |  |
| \$3,190.72                    | \$2,968.29                    | \$2,722.85   |  |

*Figure 2–23 What-If Scenario - Price Ladder*

- If you wish to experiment with a different Price Ladder or value in the Override Price field for a future week, locate that week's corresponding column. Change the Price Ladder or Override Price field for that week, and then click the right arrow to change the weeks that follow.
- **6.** (Optional) Select the Enable Optimization Message Logging checkbox located underneath the Scenario Settings table.
- **7.** After each week reflects your pricing choices, click **Recalculate**. You may also select Recalculate from the Action drop-down list and click Apply.
- **8.** The effects of your markdown selections appear in the EOL column and in the What–If graph.
- **9.** After you review the What–If results, you may perform any of the actions listed below:
	- See How Your What–If Metrics Compare to the Model Run Metrics for the Entire Worksheet—from the Action field, select **View Worksheet Metrics**, and click **Apply**.
	- Keep a Record of Changes—from the Action field, select **Print Page** and click **Apply**.
	- Make No Changes and Return to the Original Worksheet—click **Cancel**. Your What–If modifications are not saved.
- Take Recommended Markdowns Without What–If Changes—from the Action field, select **Take Recommended Markdowns**. Click **Apply**.
- Take the What-If Modifications—from the Action field, select Take What-If **Changes** and click **Apply**. The Apply Permanent Changes dialog box opens:

*Figure 2–24 The Apply Permanent Changes Dialog Box*

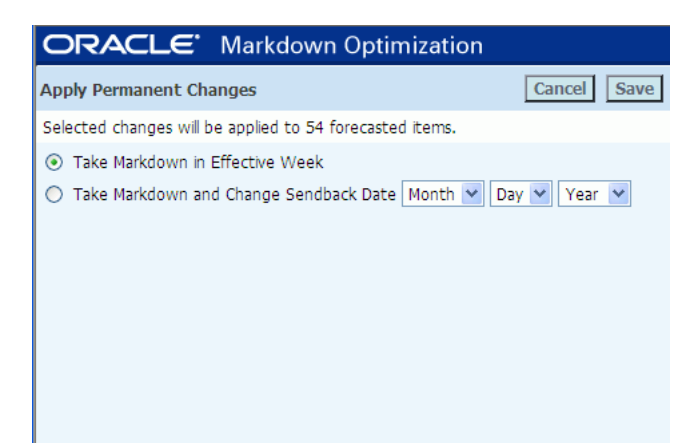

Select one of the following options:

- **–** Take Markdown in Effective Week—if the selected item has the current week as the effective week, the markdown will be applied. Otherwise, the item will not be selected for a markdown.
- **–** Take Markdown and Change Sendback Date—if this option is selected, the markdowns will be applied to the item(s) using the specified sendback date.

Click **Save**. The status for the item(s) changes to Taken from What–If.

### <span id="page-58-0"></span>**Creating Scenarios that Modify Operational Constraints**

To create a What–If scenario that makes changes to the Operational Constraints listed in the Scenario Settings table:

- **1.** On your Worksheet, click the check box next to each item you want to include in a What–If scenario. You may select up to 100 items.
- **2.** From the **Action** field drop-down list, select **What–If**. Click **Apply**.
- **3.** The **What–If** screen appears showing the recommended forecast.

Scroll to the right to view the number of weeks until the target Exit Date. The What–If screen does not display recommendations for weeks past the latest Outdate.

**4.** In the first week for which you want to make a change, leave the Initial Markdown Optimization recommended markdown as it is.

**Note:** The orange dated column is the first week your Taken changes may be put into effect.

- **5.** Leave the **Price Ladder** field blank (do not select a value). Leave the **Override Price** field as **Ticket** (this is the Markdown Optimization Recommended markdown default value for this field).
- **6.** Navigate to the **Scenario Settings** table located to the lower left of the What–If graph.
- **7.** Click in the box to the left of the Scenario Variable you wish to change.
	- **Current Inventory Levels—to increase the level, enter a number in the** Scenario Override field greater than the Current Setting. To decrease the level, enter a number that is less than the Current Setting.
	- **Exit Date—to extend the Exit Date, enter a date in the Scenario Override fields** that is after the Current Setting date. To shorten the Exit Date, enter a date that is before the Current Setting.
	- **Sell Thru Percent**—to increase the Sell Through Percent, enter a number in the Scenario Override field that is greater than the current percent listed. To decrease the Sell Through Percent, enter a number that is less than the current percent listed.
	- **Salvage Value—to increase the Salvage Value Percent, enter a scenario** override value greater than the Current Setting. To decrease the Salvage Value Percent, enter a value less than the Current Setting.
- **8.** (Optional) Select the Enable Optimization Message Logging checkbox located underneath the Scenario Settings table.
- **9.** Click **Recalculate**.
- **10.** After viewing the What–If forecast scenario, decide to take an Action from the Action section. See ["Action Menu"](#page-46-0) [on page 2-19](#page-46-0) for information.
- **11.** If you select Take What–If Changes after changing markdowns for dates other than the Effective Date or inventory amounts, a popup screen will appear indicating that no permanent changes may be made.

Click **OK** or **Cancel** to exit out of the screen, or click on the check box in front of the change to be made in the What–If screen.

**12.** View the resulting What–If scenario forecast for the weeks listed on the What–If screen.

# <span id="page-59-0"></span>**Optimize–to–Budget**

The optimize-to-budget feature assesses all selected items with markdown recommendations and intelligently applies your markdown budget dollars to provide the greatest gross margin. Markdown Optimization calculates the cost of the markdown assuming a permanent price change. A permanent price change is the markdown cost associated with the owned inventory. The results for each item might be the original optimal markdown, a shallower markdown, or no markdown.

See the following for more information:

- ["About the Optimize–to–Budget Feature"](#page-59-1) [on page 2-32](#page-59-1)
- ["Using the Optimize-to-Budget Feature"](#page-60-0) [on page 2-33](#page-60-0)

# <span id="page-59-1"></span>**About the Optimize–to–Budget Feature**

Specifically, the optimize-to-budget feature allows you to do the following:

- Select only those items you want to include in the optimize-to-budget analysis.
- Take priority markdowns and exclude them from the optimize-to-budget analysis so that the markdowns are not altered. The optimize-to-budget feature will deduct the cost of those markdowns out of the total budget prior to optimizing your budget across the rest of the eligible items resulting in a more accurate allocation of the budget.

By default, the Optimize-to-Budget calculation considers the total inventory comprising of On Hand (OH), On Order (OO), and distribution center (DC) inventory. When computing markdown budgets, this calculation can be configured to exclude the DC inventory using the *pricefe.otb.excludeDCInventory* property in the config.properties file. For more information, see the chapter *Config.properties* in the *Markdown Optimization Configuration Guide*.

**Note:** DC inventory includes inventory present in the distribution center (DC OH) and the inventory in transit to the distribution center (DC OO).

# <span id="page-60-0"></span>**Using the Optimize-to-Budget Feature**

**Important:** It is highly recommended that you apply the optimize-to-budget feature before you perform item and pricing group maintenance. The markdown recommendations that appear on your worksheets are generated based on the pricing groups and items as they existed at the time of optimization. Therefore, if you make changes to pricing groups before applying the optimize-to-budget feature, you are bypassing that optimization.

You can still manually change markdowns after you apply the optimize-to-budget feature.

To apply the optimize-to-budget feature:

- **1.** From the Main Menu, select **Markdowns**. The Worksheet Summaries screen appears.
- **2.** From the Worksheet Summaries screen, select the worksheet to which you want to apply the optimize-to-budget feature. The selected worksheet appears.
- **3.** Do one of the following:
	- Select All Items on the Worksheet—click the top left check box to select all items.
	- Select Only the Items You Want to Include—click the check box next to the items you want to include in the optimize–to–budget analysis.
- **4.** From the Action list, select **Optimize to Budget**, and click **Apply**.
	- If taken markdowns are included in the selected items, a confirmation dialog box appears asking if you want to include or exclude those items from the analysis.

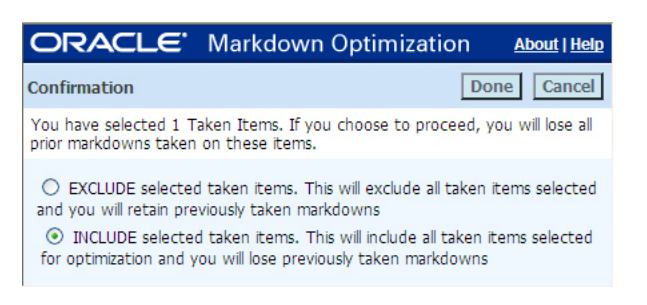

*Figure 2–25 Optimize to Budget—Confirmation Dialog Box*

■ Otherwise, the **Optimize To Budget** dialog box appears. Depending on the Markdown Optimization implementation for your company, your markdown budget may already appear in this dialog box.

*Figure 2–26 Optimize to Budget Dialog Box*

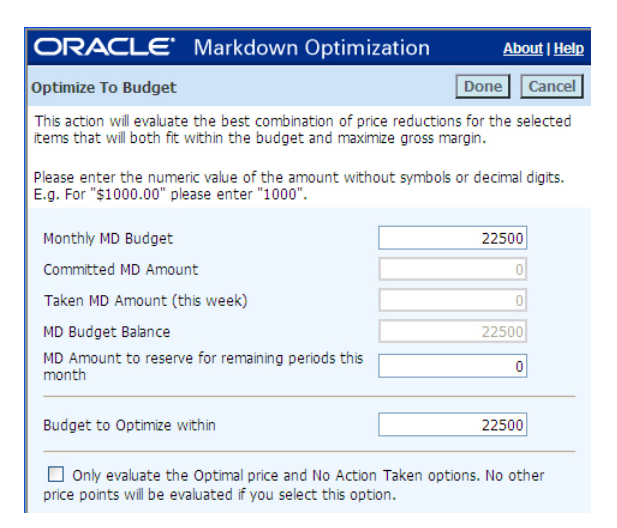

**5.** Complete the **Optimize To Budget** dialog box using the following table as a guideline:

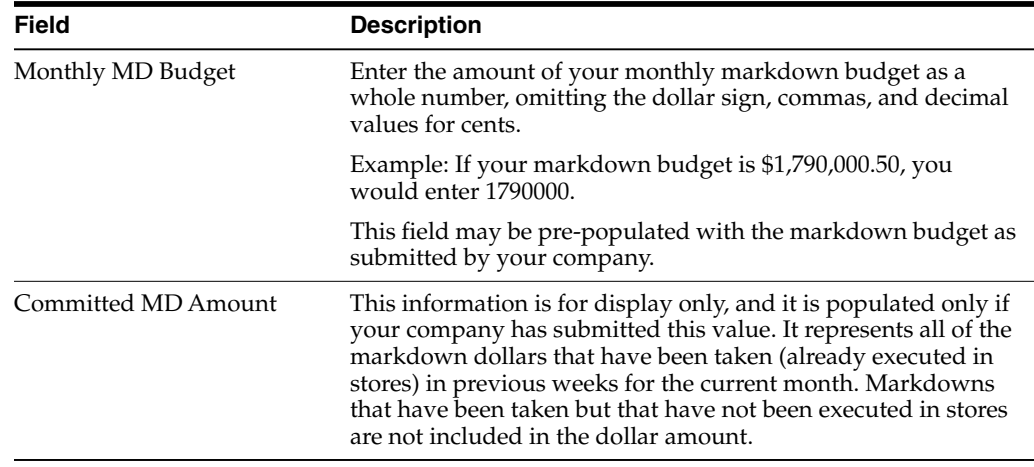

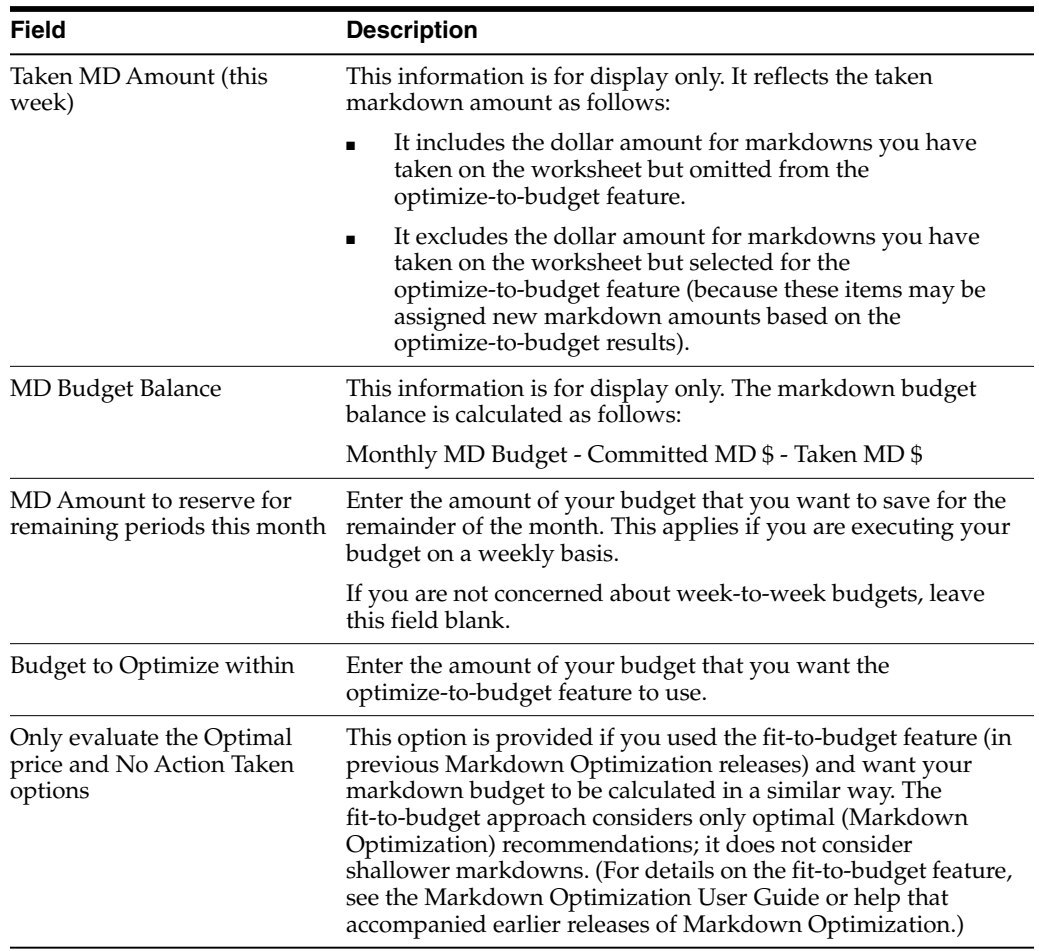

- **6.** After completing your entries, click **Done**. When the reoptimization is finished, your worksheet is updated with the markdown recommendations that fit within your specified budget. The optimize–to–budget results are reflected in the following columns, which may be named differently at your company:
	- Taken MD (Budget Constrained for markdowns applied by optimize-to-budget)
	- MD Price
	- GM \$ Oppty
	- GM \$ Oppty-Budget Constrained Price
	- **Budget Constrained Price**
	- **MD** Status

If the GM \$ Oppty–Budget Constrained Price column is 0, there is no revenue lost by the budget constraint. On the other hand, the value displayed by the GM \$ Oppty–Budget Constrained Price column is potentially lost revenue because of the budget constraint.

**Note:** The metrics at the bottom of the worksheet may or may not update, depending on the Markdown Optimization implementation at your site. If you are unsure about these metrics, check with the administrator.

- **7.** Review the markdowns and, if necessary, make changes as you normally would. For more information about adjusting prices on your worksheets, see ["Markdowns"](#page-38-1) [on page 2-11](#page-38-1).
- **8.** When you are satisfied with the results on the worksheets, submit your worksheets for approval. For more information, see ["Submitting Worksheets for](#page-64-0) [Approval"](#page-64-0) [on page 2-37](#page-64-0).

# <span id="page-63-0"></span>**Recommended Forecast Screen**

Use the Recommended Forecast screen to view summary metrics for the weekly forecast for all items that have forecast information.

Some items have forecast information even though they do not have recommended markdowns. Each value on this screen is the sum of the corresponding values on all of the worksheets you selected when you chose to display the screen. Note that these values are view-only, and there are no item-level pricing drop-down lists.

From the Recommended Forecast screen you can:

- Send the summary to Excel.
- Click on column headings that are linked to descriptions of information in a column.

The Recommended Forecast screen always displays the forecast based on Markdown Optimization's markdown recommendations.

# **Forecast Metrics**

The data displayed on the Recommended Forecast screen is configured at implementation to display information meaningful to your company.

To display the metric definition selected by your company, click the metric name. A smaller browser window appears with the metric name and definition.

Some common metrics and definitions include the following:

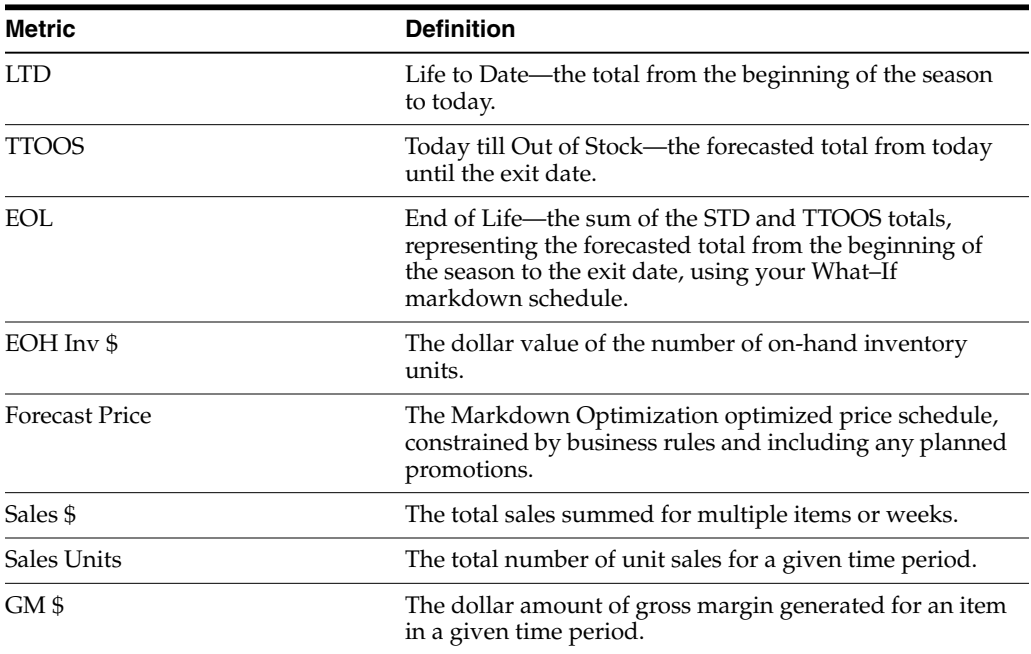

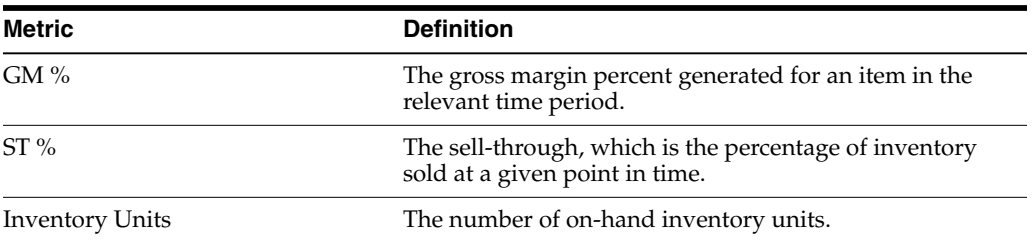

### **Viewing a Recommended Forecast**

To view a recommended forecast for one or more worksheets:

**1.** From the **Worksheet Summaries** screen, select one or more check boxes corresponding to the worksheets that you want to include in the forecast.

**Note:** To select all the worksheets, click the top check box.

**2.** From the Action list box, select **Show Recommended Forecast**. Click **Apply**.

The Recommended Forecast screen appears. For an explanation of the metrics on this screen, see ["Recommended Forecast Screen"](#page-63-0) [on page 2-36.](#page-63-0)

# **Approving Decisions**

You can complete the following with the worksheets to which you have access:

- ["Submitting Worksheets for Approval"](#page-64-0) [on page 2-37](#page-64-0)
- ["Approving Worksheets"](#page-65-0) [on page 2-38](#page-65-0)
- ["Declining Worksheets"](#page-65-1) [on page 2-38](#page-65-1)
- ["Executing Worksheets"](#page-65-2) [on page 2-38](#page-65-2)

### <span id="page-64-0"></span>**Submitting Worksheets for Approval**

Before you submit a worksheet:

- Make sure that the worksheet reflects the markdowns you want. After you submit a worksheet, you can no longer make changes to it.
- Allow enough time for the worksheet to be approved and executed. In order for the worksheet's markdowns to be reported as input into your pricing system, the worksheet must be executed before the cutoff time.

When your worksheet reflects the taken markdowns (and sendback dates, if applicable) you want, submit it for approval by clicking Submit.

After you submit the worksheet:

- The Worksheet Summaries screen appears with a status of Submitted for the affected worksheet.
- You can no longer make any changes to the worksheet. You can open the worksheet, but a message appears telling you that the worksheet is read-only.

# <span id="page-65-0"></span>**Approving Worksheets**

If you have Approve access to a worksheet, you can approve a worksheet after it is submitted for approval.

To approve a worksheet:

**1.** From the Main Menu, click **Markdowns**.

The **Worksheet Summaries** screen appears.

- **2.** From the **Worksheet Summaries** screen, select the check box for each worksheet you want to approve. You can approve only worksheets that have a Submitted status and for which you have Approve access.
- **3.** From the **Action** list box, select **Approve**. Click **Apply**.

A confirmation dialog box appears with the keys of the approved worksheets, and the status for each approved worksheet changes to Approved.

All approved worksheets are executed when the cutoff time is reached.

# <span id="page-65-1"></span>**Declining Worksheets**

If you have Approve access to a worksheet, you can decline a worksheet after it is submitted for approval.

To decline a worksheet:

**1.** From the Main Menu, click **Markdowns**.

The **Worksheet Summaries** screen appears.

- **2.** From the **Worksheet Summaries** screen, select the check box for each worksheet you want to decline. You can decline only worksheets that have a Submitted or Approved status and for which you have Approve access.
- **3.** From the **Action** list box, select **Decline**, and click **Apply**.

A confirmation dialog box appears with the keys of the declined worksheets, and the status for each declined worksheet changes to Not Submitted. However, the worksheets retain any changes that were made to them. These worksheets must be re-submitted and approved before they can be executed.

### <span id="page-65-2"></span>**Executing Worksheets**

After worksheets have been approved and appear on the Worksheet Summaries screen, they are ready to be executed. No explicit action is required to execute the worksheets. Worksheet execution is an automatic procedure that occurs after the cutoff time is reached. The execution procedure reports all markdowns into the merchandise system.

All worksheets must be approved by the cutoff time in order to be executed. If you are working in Markdown Optimization close to the cutoff time, you will receive a warning message. Any worksheets that are open at the cutoff time will not be executed.

# <sup>3</sup>**Maintaining Merchandise**

This chapter includes the following information:

- ["About Maintaining Merchandise"](#page-66-0) [on page 3-1](#page-66-0)
- ["About Exit Dates and Exit Date Inventory"](#page-67-0) [on page 3-2](#page-67-0)
- ["Managing Exit Dates"](#page-68-0) [on page 3-3](#page-68-0)
- ["Managing Planned Start Dates"](#page-74-0) [on page 3-9](#page-74-0)
- ["Setting Exit Inventory or Sell-Through Targets"](#page-72-0) [on page 3-7](#page-72-0)
- ["Managing Pricing Groups"](#page-76-0) [on page 3-11](#page-76-0)

# <span id="page-66-0"></span>**About Maintaining Merchandise**

You can maintain your merchandise by individual items or by pricing groups.

### **Items**

Items are typically at a level in the merchandise hierarchy below the class or category level and above the color and size level. An item may also be known as a lot or a style. You can maintain the following aspects of items:

- Change, remove, and reset (to the default values) exit dates and planned start dates.
- Modify item properties such as salvage value, target sell-through, and ending inventory units

# **Pricing Groups**

Pricing groups are sets of items that are grouped together by style, or color, or vendor, or a combination of these, or by any other merchandise attributes that are meaningful for your company. You can take the same markdown for an entire pricing group, or you can take different markdowns for each item. The outdate, target sell through, and salvage value are derived (via an inference rule set during Markdown Optimization implementation) from the individual item properties.

With that in mind, you can maintain the following aspects of pricing groups:

- Change, remove, and revert (to their original values) exit dates and planned start dates of the member items
- Modify properties such as salvage value, target sell-through, and ending inventory units of the member items
- Add items to the pricing group
- Remove items from the pricing group
- Create a new pricing group
- Change a pricing group name

# <span id="page-67-0"></span>**About Exit Dates and Exit Date Inventory**

Markdown Optimization administrators set exit dates and exit date inventory (quantity or sell-through percent) at a high level in the merchandise and location hierarchies using the Business Rule Property Manager. Your worksheets and key items then inherit those settings.

For more details, see the following topics:

- ["Exit Dates"](#page-67-1) [on page 3-2](#page-67-1)
- ["Target Exit Date Inventory and Sell-Through Percent"](#page-68-1) [on page 3-3](#page-68-1)

# <span id="page-67-1"></span>**Exit Dates**

Markdown Optimization does not recommend markdowns for any item without an exit date, or for any item with an exit date in the past. New items are eligible for markdown recommendations when their level in the merchandise and location hierarchy has been assigned an exit date. If you want to make items ineligible for markdown recommendations, remove the exit date from them.

Check with the Markdown Optimization administrator to find out what date ranges and days of the week are valid for exit dates for items and pricing groups.

For example, the Markdown Optimization administrator might configure a date range of 90 days from the effective date (the Saturday of the week the markdown price is effective in the stores). In this case, the exit date must be within that 90-day range. If the markdown price is implemented in the stores on 02/02/2008, the effective date is Saturday, 02/07/2008. Therefore, the exit date would have to be before 05/07/2008 to be within the 90-day range.

Similarly, if the Markdown Optimization administrator configures Sunday as the only day of the week that is valid for exit dates, any exit dates you enter must fall on a Sunday.

Enter exit dates and exit inventory targets 30 days prior to receipt. Each month, review the next month's receivings and provide exit dates for these items.

Changing the exit date causes inventory to be marked down more aggressively or more conservatively, depending on which direction the exit date is changed.

- Lengthening the exit date can lead to less aggressive markdowns; you have more time to sell so you might not need to lower the price as much.
- Shortening the exit date can lead to more aggressive markdowns; you have less time to sell, so you might need to make steeper price reductions.

For details on changing, resetting, and removing exit dates, see ["Managing Exit Dates"](#page-68-0) [on page 3-3.](#page-68-0)

# <span id="page-68-1"></span>**Target Exit Date Inventory and Sell-Through Percent**

**Note:** You can specify the number of inventory units you want remaining at the exit date or you can specify a sell-through percent. You cannot set both. The selection – exit inventory units or exit sell-through percent – is made during the Markdown Optimization implementation.

Typically the Markdown Optimization administrator sets the exit inventory or sell-through targets when the exit date is set. The earlier the exit inventory or sell-through target is set, the more accurate the markdown recommendations will be.

### **Exit Date Inventory**

Exit inventory is set as a percentage of the beginning inventory.

Depending on the amount of inventory:

- Lower exit inventory targets can lead to more aggressive markdown recommendations.
- Higher exit inventory targets can lead to less aggressive markdown recommendations.

**Note:** If no exit inventory target is provided for an item, Markdown Optimization assumes that the exit inventory target at the item's exit date is zero.

#### **Sell-Through Percent**

For sell-through percent:

- Lower sell-through percents can lead to less aggressive markdown recommendations.
- Higher sell-through percents can lead to more aggressive markdown recommendations.

# <span id="page-68-0"></span>**Managing Exit Dates**

For an explanation of exit dates, see ["About Exit Dates and Exit Date Inventory"](#page-67-0) [on](#page-67-0) [page 3-2](#page-67-0).

If your user account has access rights to the Business Rule Property Manager, you can set exit dates for items or pricing groups anywhere on the merchandise and location hierarchy levels to which you have access.

Otherwise, you can also manage exit dates from the Maintaining Merchandise screen as follows:

- Change exit dates from their default values at or below a particular worksheet level. See ["Changing Exit Dates from Their Default Values"](#page-69-0) [on page 3-4](#page-69-0).
- Reset changed exit dates to their default values, which are inherited from higher levels in the merchandise hierarchy. See ["Resetting Exit Dates to Their Default](#page-70-0) [Values"](#page-70-0) [on page 3-5.](#page-70-0)
- Remove exit dates. See ["Removing Exit Dates"](#page-71-0) [on page 3-6.](#page-71-0)

**Note:** You can set exit dates only for those items and pricing groups that appear in your worksheets. If you want to set exit dates for items or pricing groups that do not appear, check with the Markdown Optimization administrator about having them added.

# <span id="page-69-0"></span>**Changing Exit Dates from Their Default Values**

To set exit dates for individual items or pricing groups:

**1.** From the Main Menu, click **Maintaining Merchandise**.

The **Maintaining Merchandise** screen appears.

*Figure 3–1 Maintaining Merchandise Screen*

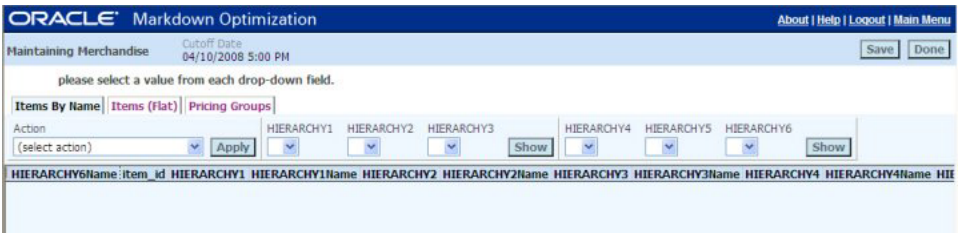

- **2.** Click the tab that reflects the data view you want to work in. Sample data views include:
	- Items By Name—items available at the selected hierarchy levels are listed in alphabetical order by name, with numbers appearing before letters.
	- Items (Flat)—items are listed in the current sort order on the worksheet. To change this sort order, click a column heading.
	- Pricing Groups—items are grouped by the pricing groups (formerly called collections) to which they were assigned.
	- Items (Aggregated)—merchandise is listed by the style level or some other level (depending on your implementation) instead of the item level.
- **3.** Find the item(s) or pricing group(s) whose exit date you want to change or enter, and select the corresponding check box(es).
- **4.** From the **Action** list box, select **Change Item Prop. For Selected**. Click **Apply**.

The **Update Item Properties** dialog box appears.

*Figure 3–2 Update Item Properties Dialog Box*

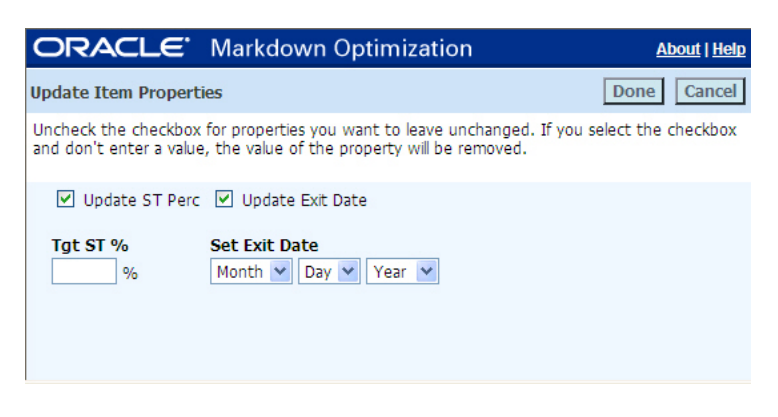

**5.** Select the **Update Exit Date** check box, and use the Month, Day, and Year list boxes to select a new date.

The date you select must meet the restrictions set by the Markdown Optimization administrator. Typically, the date must fall within a range of valid dates and on a specific day of the week. See ["Exit Dates"](#page-67-1) [on page 3-2](#page-67-1) for more information.

Important: If you are not changing the exit inventory or sell-through percent, clear the corresponding check box.

**6.** When the **Update Item Properties** dialog box reflects the settings you want, click **Done**.

A message appears that the operation was successful. Click **Done** on that message box to return to the items or pricing groups worksheet.

The new exit date appears on the items or pricing groups worksheet, and it takes effect with the following week's recommendations.

### <span id="page-70-0"></span>**Resetting Exit Dates to Their Default Values**

Default exit dates are set by a Markdown Optimization administrator at a high level in the hierarchies.

To reset exit dates that you have changed or removed:

- **1.** From the Main Menu, click **Maintaining Merchandise**.
- **2.** Select one of the following tabs:
	- Items By Name—items available at the selected hierarchy levels are listed in alphabetical order by name, with numbers appearing before letters.
	- Items (Flat)—items are listed in the current sort order on the worksheet. To change this sort order, click a column heading.
	- Pricing Groups—items are grouped by the pricing groups (formerly called collections) to which they were assigned.
	- Items (Aggregated)—merchandise is listed by the style level or some other level (depending on your implementation) instead of the item level.
- **3.** Using the hierarchy level drop down menus, select the hierarchy level you wish to view.
- **4.** Find the item(s) or pricing group(s) whose exit dates you want to revert back to their original values, and select the corresponding check box(es).
- **5.** From the Action list box, select **Reset to Default**. Click **Apply**.

The **Reset Item Properties to Default** dialog box appears.

#### *Figure 3–3 Reset Item Properties to Default Dialog Box*

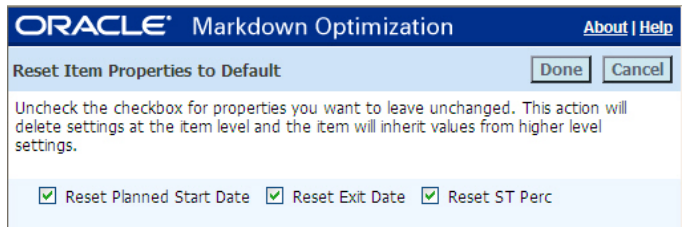

**6.** Make sure that the **Reset Exit Date** check box is selected.

**Important:** If you are not resetting sell-through percent, clear the Reset ST Perc check box.

**7.** When the **Update Item Properties** dialog box reflects the settings you want, click **Done**.

The **Update Item Properties** message box appears with a message that the operation was successful.

**8.** Click **Done** on that message box to return to the items or pricing groups worksheet.

The exit date for the selected item(s) or pricing group(s) is reverted back to the default date.

# <span id="page-71-0"></span>**Removing Exit Dates**

Removing an exit date also removes the affected item or pricing group from Markdown Optimization optimizations. Therefore, when you remove an exit date, Markdown Optimization will make no markdown recommendations. To include the item or pricing group in Markdown Optimization optimizations again, reset the exit date or add a new one.

To remove exit dates:

- **1.** From the Main Menu, click **Maintaining Merchandise**.
- **2.** Select one of the following tabs:
	- Items By Name—items available at the selected hierarchy levels are listed in alphabetical order by name, with numbers appearing before letters.
	- Items (Flat)—items are listed in the current sort order on the worksheet. To change this sort order, click a column heading.
	- Pricing Groups—items are grouped by the pricing groups (formerly called collections) to which they were assigned.
	- Items (Aggregated)—merchandise is listed by the style level or some other level (depending on your implementation) instead of the item level.
- **3.** Find the item(s) or pricing group(s) whose exit dates you want to remove, and select the corresponding check box(es).
- **4.** From the Action list, select **Remove Exit Dates**. Click **Apply**.

The **Update Item Properties** message box appears with a message that the operation was successful.

**5.** Click **Done** on that message box to return to the items or pricing groups worksheet.

The exit date is removed, which means that Markdown Optimization will stop providing recommendations for the affected pricing groups and items. When you want to include these pricing groups and items in the weekly Markdown Optimization recommendations, change or reset the exit date. See ["Resetting Exit](#page-70-0) [Dates to Their Default Values"](#page-70-0) [on page 3-5](#page-70-0) for instructions.
# **Setting Exit Inventory or Sell-Through Targets**

For an explanation of exit inventory and sell-through targets, see ["About Exit Dates](#page-67-0) [and Exit Date Inventory"](#page-67-0) [on page 3-2](#page-67-0).

If your user account has access rights to the Business Rule Property Manager, you can set exit inventory or sell-through targets for items or pricing groups anywhere on the merchandise and location hierarchy levels to which you have access. When you use this method, the value you set at the highest level in the hierarchy is applied to the lowest level in the hierarchy until you or someone else overrides it.

Otherwise, you can also set exit inventory or sell-through targets using one of the following methods:

- Select individual items or pricing groups from a worksheet. See ["Setting Exit](#page-72-0) [Inventory or Sell–Thru for Multiple Items or Pricing Groups at a Time"](#page-72-0) [on](#page-72-0) [page 3-7](#page-72-0).
- Enter a value for one item or pricing group at a time. See ["Setting Exit Inventory or](#page-73-0) [Sell–Thru for One Item or Pricing Group at a Time"](#page-73-0) [on page 3-8.](#page-73-0)

**Note:** You can set exit inventory and sell-through targets only for those items and pricing groups that appear in your worksheets. If you want to set exit inventory and sell-through targets for items or pricing groups that don't appear, check with the Markdown Optimization administrator about having them added.

### <span id="page-72-0"></span>**Setting Exit Inventory or Sell–Thru for Multiple Items or Pricing Groups at a Time**

To set exit inventory or sell-through targets for multiple items or pricing groups at a time:

- **1.** From the Main Menu, click **Maintaining Merchandise**.
- **2.** Select one of the following tabs:
	- Items By Name—items available at the selected hierarchy levels are listed in alphabetical order by name, with numbers appearing before letters.
	- Items (Flat)—items are listed in the current sort order on the worksheet. To change this sort order, click a column heading.
	- Pricing Groups—items are grouped by the pricing groups (formerly called collections) to which they were assigned.
	- Items (Aggregated)—merchandise is listed by the style level or some other level (depending on your implementation) instead of the item level.
- **3.** Find the item(s) or pricing group(s) whose exit inventory or sell-through target you want to change or enter, and select the corresponding check box(es).
- **4.** From the Action list box, select **Change Item Prop. For Selected**, and click **Apply**.

The Update Item Properties dialog box appears. The example below is from an Oracle Retail Markdown Optimization implementation that standardized on sell-through percent rather than exit inventory.

*Figure 3–4 Update Item Properties Dialog Box*

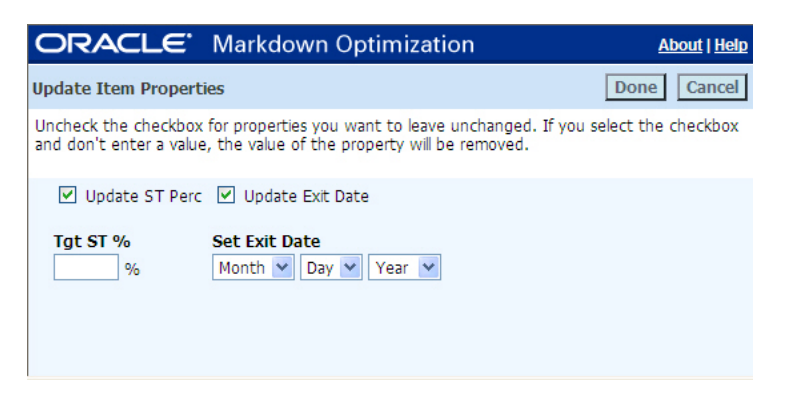

**Note:** Depending on the Oracle Retail implementation at your site, exit inventory and sell-through percent may not be available to you.

- **5.** Select the appropriate check box either **Update Exit Inventory** or **Update ST Perc** – and enter a value in the corresponding text box. Using the example dialog box above, you would select Update ST Perc and enter a value in the Tgt ST% text box.
- **6.** When the **Update Item Properties** dialog box reflects the settings you want, click **Done**.

A message appears that the operation was successful. Click Done on that message box to return to the items or pricing groups worksheet.

The new exit inventory or sell-through target appears on the items or pricing groups worksheet, and it takes effect with the following week's recommendations.

### <span id="page-73-0"></span>**Setting Exit Inventory or Sell–Thru for One Item or Pricing Group at a Time**

To set exit inventory or sell-through targets for one item or pricing group at a time:

- **1.** From the Main Menu, click **Maintaining Merchandise**.
- **2.** Select one of the following tabs:
	- Items By Name—items available at the selected hierarchy levels are listed in alphabetical order by name, with numbers appearing before letters.
	- Items (Flat)—items are listed in the current sort order on the worksheet. To change this sort order, click a column heading.
	- Pricing Groups—items are grouped by the pricing groups (formerly called collections) to which they were assigned.
	- Items (Aggregated)—merchandise is listed by the style level or some other level (depending on your implementation) instead of the item level.
- **3.** Find the item or pricing group for which you want to set the exit inventory or sell-through target.
- **4.** In the corresponding column, click and type the exit inventory or sell-through target value.

**Note:** Depending on the Markdown Optimization implementation at your site, exit inventory and sell-through percent may not be available to you. Further, the names of the exit inventory and sell-through percent columns may be different than those mentioned above.

**5.** Click **Save** or **Done** to save your changes.

The new exit inventory or sell-through target takes effect with the following week's recommendations.

## **Managing Planned Start Dates**

Along with the exit dates and sell-through inventory targets, you can also set the planned start date for the item or pricing group on the Maintaining Merchandise screen.

> **Note:** If your user account has access rights to the Business Rule Property Manager, you can set the planned start date for items or pricing groups anywhere on the merchandise and location hierarchy levels to which you have access. When you use this method, the value you set at the highest level in the hierarchy is applied to the lowest level in the hierarchy until you or someone else overrides it.

On the Maintaining Merchandise screen, the options in the Action list help you perform the following tasks to manage the planned start date:

- Change planned start dates from their default values at or below a particular worksheet level. See ["Changing Planned Start Dates from Their Default Values"](#page-74-0) [on page 3-9.](#page-74-0)
- Reset the changed planned start dates to their default values, which are inherited from higher levels in the merchandise hierarchy. See ["Resetting Planned Start](#page-76-0) [Dates to Their Default Values"](#page-76-0) [on page 3-11.](#page-76-0)

**Note:** You can set planned start dates only for those items and pricing groups that appear in your worksheets. If you want to set planned start dates for items or pricing groups that do not appear, check with the Markdown Optimization administrator about having them added.

### **About Planned Start Dates**

The planned start date is a date when a retailer plans to begin selling an item. This may vary by region for a given item (for example, shorts may come in earlier in the south region than in the north region) and will typically align with a season code.

### <span id="page-74-0"></span>**Changing Planned Start Dates from Their Default Values**

**Note:** The option to change the planned start date is not enabled by default within Markdown Optimization. This option will only be available to you if it has been activated for your implementation.

The planned start date defaults to the value set for the Planned Start Date business rule at a higher level in the hierarchy. If enabled, you can change the planned start date from within the Maintaining Merchandise screen.

To change the planned start date for an item or pricing group:

**1.** From the Main Menu, click **Maintaining Merchandise**.

The **Maintaining Merchandise** screen appears.

- **2.** Select one of the following tabs:
	- Items By Name—items available at the selected hierarchy levels are listed in alphabetical order by name, with numbers appearing before letters.
	- Items (Flat)—items are listed in the current sort order on the worksheet. To change this sort order, click a column heading.
	- Pricing Groups—items are groups by the pricing groups to which they were assigned.
	- Items (Aggregated)—merchandise is listed by the style level or some other level (depending on your implementation) instead of the item level.
- **3.** Find the item(s) or pricing group(s) you want, and select the corresponding check box(es).
- **4.** From the Action list, select **Change Item Prop. For Selected**, and click **Apply**.

The **Update Item Properties** message box appears.

*Figure 3–5 Update Item Properties Message Box*

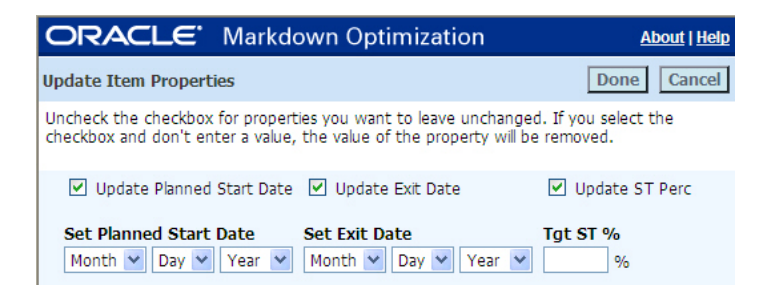

**Note:** The date you select must meet the restrictions set by the Markdown Optimization administrator. Typically, the date must fall on specific days of the week.

**5.** Select the **Update Planned Start Date** check box, and use the Month, Day, and Year list boxes to select a new date.

**Important:** If you are not changing the other item properties, clear the corresponding check boxes.

**6.** When the **Update Item Properties** dialog box reflects the settings you want, click **Done**.

A message appears that the operation was successful. Click Done on that message box to return to the items or pricing groups worksheet.

The new planned start date appears on the items or pricing groups worksheet.

### <span id="page-76-0"></span>**Resetting Planned Start Dates to Their Default Values**

Once you change the planned start date for an item or pricing group, you can revert the planned start date back to the default value set at a higher level in the hierarchy.

**Note:** The option to change the planned start date is not enabled by default within Markdown Optimization. This option will only be available to you if it has been activated for your implementation.

To reset the planned start date for an item or pricing group:

**1.** From the Main Menu, click **Maintaining Merchandise**.

The **Maintaining Merchandise** screen appears.

- **2.** Click the tab that represents the information you want to display.
- **3.** Find the item(s) or pricing group(s) you want, and select the corresponding check box(es).
- **4.** From the Action list, select **Reset to Default**, and click **Apply**.

The **Reset Item Properties to Default** dialog box appears.

*Figure 3–6 Reset Item Properties to Default*

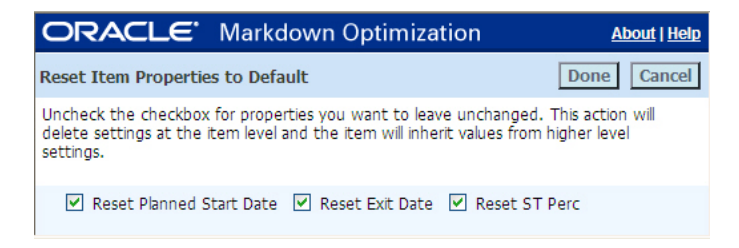

**5.** Ensure that the **Reset Planned Start Date** check box is selected.

**Important:** If you are not changing the other item properties, clear the corresponding check boxes.

**6.** When the **Reset Item Properties** dialog box reflects the settings you want, click **Done**.

A message appears that the operation was successful. Click Done on that message box to return to the items or pricing groups worksheet.

# **Managing Pricing Groups**

Managing pricing groups involves the following tasks:

- ["Creating New Pricing Groups"](#page-77-0) [on page 3-12](#page-77-0)
- ["Adding Items to Pricing Groups"](#page-78-0) [on page 3-13](#page-78-0)
- ["Removing Items from Pricing Groups"](#page-79-0) [on page 3-14](#page-79-0)
- ["Changing Pricing Group Names"](#page-80-0) [on page 3-15](#page-80-0)
- ["Deleting Pricing Groups"](#page-80-1) [on page 3-15](#page-80-1)

# <span id="page-77-0"></span>**Creating New Pricing Groups**

To create a new pricing group:

**1.** From the Main Menu, click **Maintaining Merchandise**.

The **Maintaining Merchandise** screen appears.

- **2.** Click the tab that represents the data view you want to display.
- **3.** From the hierarchy list boxes, select the areas to which you want to add this pricing group, and click **Show**.

The current data view updates with the pricing groups in the selected hierarchy levels.

**4.** From the Action list box, click **Create Pricing Groups**, and click **Apply**.

The Pricing Group Name dialog box appears.

*Figure 3–7 Pricing Group Name Dialog Box*

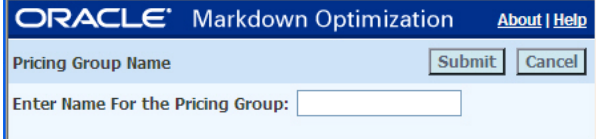

**5.** Enter a name for this pricing group (up to 50 characters using letters, numbers, spaces and dashes), and click **Submit**.

The Edit Pricing Groups screen appears with the new pricing group name at the top of the screen, as in the following example:

*Figure 3–8 Edit Pricing Groups Screen—Creating a New Pricing Group*

| <b>ORACLE</b> Markdown Optimization |                              |                     |                     |      |     |                                                                                                    |         |         | <b>About   Help   Logout</b> |
|-------------------------------------|------------------------------|---------------------|---------------------|------|-----|----------------------------------------------------------------------------------------------------|---------|---------|------------------------------|
| <b>Edit Pricing Groups</b>          | <b>Test Group</b>            | Pricing Group Name: |                     |      |     |                                                                                                    |         |         | Done                         |
| Remove items from the pricing group |                              |                     |                     |      |     |                                                                                                    |         |         |                              |
| (select action)                     | $\checkmark$                 | Apply<br>Filter     | <b>Clear Filter</b> |      |     |                                                                                                    |         |         |                              |
|                                     |                              |                     |                     |      |     | HIERARCHY1 HIERARCHY2 HIERARCHY3 HIERARCHY4 HIERARCHY5 HIERARCHY6 HIERARCHY6Name Orig Rtl Price Rtl Price LW item id     |         |         |                              |
|                                     |                              |                     |                     |      |     |                                                                                                    |         |         |                              |
|                                     |                              |                     |                     |      |     |                                                                                                    |         |         |                              |
|                                     |                              |                     |                     |      |     |                                                                                                    |         |         |                              |
|                                     |                              |                     |                     |      |     |                                                                                                    |         |         |                              |
|                                     |                              |                     |                     |      |     |                                                                                                    |         |         |                              |
|                                     |                              |                     |                     |      |     |                                                                                                    |         |         |                              |
|                                     |                              |                     |                     |      |     |                                                                                                    |         |         |                              |
| Add items to the pricing group      |                              |                     |                     |      |     |                                                                                                    |         |         |                              |
|                                     |                              |                     |                     |      |     |                                                                                                    |         |         |                              |
| (select action)                     | <b>Apply</b><br>$\checkmark$ | Filter              | Clear Filter        |      |     |                                                                                                    |         |         |                              |
|                                     |                              |                     |                     |      |     | F : HIERARCHY1 HIERARCHY2 HIERARCHY3 HIERARCHY4 HIERARCHY5 HIERARCHY6 HIERARCHY6Name Orig Rtl Price Rtl Price LW item_id |         |         |                              |
| $\Box$                              | 3                            | 22                  |                     |      | 001 | <b>BLACK</b>                                                                                                    | \$17.40 | \$17.21 |                              |
| $\frac{\Box}{\Box}$                 | 3                            | 22                  | 0222                | 6404 | 100 | <b>WHITE</b>                                                                                                    | \$17.62 | \$17.52 |                              |
|                                     | 3                            | 22                  | 0222                | 6406 | 274 | <b>BOULDER</b>                                                                                                    | \$19.64 | \$19.51 |                              |
| $\Box$                              | 3                            | 22                  | 0222                | 6403 | 400 | <b>BLUE</b>                                                                                                    | \$19.39 | \$19.55 |                              |
| $\Box$                              | 3                            | 22                  | 0226                | 9039 | 410 | <b>NAVY</b>                                                                                                    | \$15.57 | \$15.52 |                              |
| $\Box$                              | 3                            | 22                  |                     |      | 600 | <b>RED</b>                                                                                                    | \$18.63 | \$18.57 |                              |
| $\Box$ <sub>1</sub>                 | 3                            | 22                  | 0222                | 6403 | 800 | ORANGE                                                                                                    | \$19.61 | \$19.50 |                              |

**6.** In the bottom portion of the **Edit Pricing Groups** screen, select the check box for each item you want to add to the pricing group. From the **Actions** list box, select **Add Items**, and click **Apply**.

The item(s) you selected now appear in the top portion of the Edit Pricing Groups screen, where you can remove them from the pricing group if necessary.

- **7.** When you are finished adding items to this pricing group, click **Maintenance** to save your changes and to return to the Maintaining Merchandise screen.
- **8.** (Optional.) On the Maintaining Merchandise screen, update the exit date and exit inventory or sell-through target for each item in this pricing group. You can set these values on the item level only, not on the pricing group level.
	- For exit dates, each pricing group uses the latest exit date of the items contained in the pricing group.

**Important:** All items must have an assigned exit date or Markdown Optimization will not consider the item for recommendations. However, even if one or more items in the pricing group is missing an exit date, Markdown Optimization will still consider the remainder of the pricing group for recommendations. (In previous releases of Markdown Optimization, one item without an exit date would make the entire pricing group ineligible for markdown recommendations.)

For exit inventory, each pricing group uses an adjusted exit inventory target that is calculated based on each item's individual target.

The alternative is to let the pricing group inherit the exit date and exit inventory or sell-through target as they are set in the business rules. See ["About Exit Dates and](#page-67-0) [Exit Date Inventory"](#page-67-0) [on page 3-2](#page-67-0) for more information.

### <span id="page-78-0"></span>**Adding Items to Pricing Groups**

To add items to a pricing group:

**1.** From the Main Menu, click **Maintaining Merchandise**.

The **Maintaining Merchandise** screen appears.

**2.** Click the tab that represents the data view you want to display.

In most cases you will probably select the Pricing Groups tab (or its equivalent), but you can also access the edit pricing groups link from the items views.

- **3.** From the list boxes, select the hierarchy levels to display pricing groups (or items) and click **Show**.
- **4.** For the pricing group (or item) to which you want to add items, click the edit link. The edit link usually appears in the last column.

The **Edit Pricing Groups** screen appears.

|                     | <b>ORACLE</b> Markdown Optimization             |                     |                        |      |     |                |                                                                                                    |         | <b>About   Help   Loqout</b> |
|---------------------|-------------------------------------------------|---------------------|------------------------|------|-----|----------------|----------------------------------------------------------------------------------------------------|---------|------------------------------|
|                     | <b>Edit Pricing Groups</b><br><b>Test Group</b> | Pricing Group Name: |                        |      |     |                |                                                                                                    |         | Done                         |
|                     | Remove items from the pricing group             |                     |                        |      |     |                |                                                                                                    |         |                              |
|                     |                                                 |                     |                        |      |     |                |                                                                                                    |         |                              |
| (select action)     | $\checkmark$                                    | <b>Apply</b>        | Filter<br>Clear Filter |      |     |                |                                                                                                    |         |                              |
|                     |                                                 |                     |                        |      |     |                | E HIERARCHY1 HIERARCHY2 HIERARCHY3 HIERARCHY4 HIERARCHY5 HIERARCHY6 HIERARCHY6Name Orig Rtl Price Rtl Price LW item id |         |                              |
| $\frac{\Box}{\Box}$ | з                                               | 22                  |                        |      | 001 | <b>BLACK</b>   | \$17.40                                                                                                    | \$17.21 |                              |
|                     | 3                                               | 22                  | 0222                   | 6404 | 100 | <b>WHITE</b>   | \$17.62                                                                                                    | \$17.52 |                              |
|                     |                                                 |                     |                        |      |     |                |                                                                                                    |         |                              |
|                     |                                                 |                     |                        |      |     |                |                                                                                                    |         |                              |
|                     | Add items to the pricing group                  |                     |                        |      |     |                |                                                                                                    |         |                              |
| (select action)     | $\checkmark$<br><b>Apply</b>                    | Filter              | Clear Filter           |      |     |                |                                                                                                    |         |                              |
|                     |                                                 |                     |                        |      |     |                | HIERARCHY1 HIERARCHY2 HIERARCHY3 HIERARCHY4 HIERARCHY5 HIERARCHY6 HIERARCHY6Name Orig Rtl Price Rtl Price LW item_id   |         |                              |
| $\Box$              | 3                                               | 22                  | 0222                   | 6406 | 274 | <b>BOULDER</b> | \$19.64                                                                                                    | \$19.51 |                              |
| $\Box$              | 3                                               | 22                  | 0222                   | 6403 | 400 | <b>BLUE</b>    | \$19.39                                                                                                    | \$19.55 |                              |
| 口语                  | 3                                               | 22                  | 0226                   | 9039 | 410 | <b>NAVY</b>    | \$15.57                                                                                                    | \$15.52 |                              |
| $\Box$              | 3                                               | 22                  |                        |      | 600 | <b>RED</b>     | \$18.63                                                                                                    | \$18.57 |                              |
| $\Box$              | 3                                               | 22                  | 0222                   | 6403 | 800 | ORANGE         | \$19.61                                                                                                    | \$19.50 |                              |

*Figure 3–9 Edit Pricing Groups Screen—Adding Items to a Pricing Group*

**5.** In the bottom portion of the Edit Pricing Groups screen, click the check box of each item you want to add to this pricing group. From the Actions list box, select **Add Items** and click **Apply**.

The item(s) you selected now appear in the top portion of the **Edit Pricing Group** screen (as in the example below).

**6.** When you are finished adding items to this pricing group, click **Maintenance** to save your changes and to return to the Maintaining Merchandise screen.

### <span id="page-79-0"></span>**Removing Items from Pricing Groups**

To remove items from a pricing group:

**1.** From the Main Menu, click **Maintaining Merchandise**.

The **Maintaining Merchandise** screen appears.

**2.** Click the tab that represents the data view you want to display.

In most cases you will probably select the **Pricing Groups** tab (or its equivalent), but you can also access the edit pricing groups link from the items views.

- **3.** From the list boxes, select the hierarchy levels to display pricing groups (or items), and click **Show**.
- **4.** For the pricing group from which you want to remove items, click the edit link. The edit link usually appears in the last column.

The **Edit Pricing Groups** screen appears.

|                    | <b>ORACLE</b> Markdown Optimization |                                          |                               |      |     |                                                                                                    |         |         |
|--------------------|-------------------------------------|------------------------------------------|-------------------------------|------|-----|----------------------------------------------------------------------------------------------------|---------|---------|
|                    | <b>Edit Pricing Groups</b>          | Pricing Group Name:<br><b>Test Group</b> |                               |      |     |                                                                                                    |         |         |
|                    | Remove items from the pricing group |                                          |                               |      |     |                                                                                                    |         |         |
| (select action)    | $\checkmark$                        | Apply                                    | Filter<br><b>Clear Filter</b> |      |     |                                                                                                    |         |         |
|                    |                                     |                                          |                               |      |     | E :HIERARCHY1 HIERARCHY2 HIERARCHY3 HIERARCHY4 HIERARCHY5 HIERARCHY6 HIERARCHY6Name Orig Rtl Price Rtl Price LW item id |         |         |
| $\Box$ 1           | 3                                   | 22                                       |                               |      | 001 | <b>BLACK</b>                                                                                                    | \$17.40 | \$17.21 |
| $\Box$             | 3                                   | 22                                       | 0222                          | 6404 | 100 | <b>WHITE</b>                                                                                                    | \$17.62 | \$17.52 |
|                    |                                     |                                          |                               |      |     |                                                                                                    |         |         |
|                    | Add items to the pricing group      |                                          |                               |      |     |                                                                                                    |         |         |
| (select action)    | Apply<br>$\checkmark$               | Filter                                   | Clear Filter                  |      |     |                                                                                                    |         |         |
|                    |                                     |                                          |                               |      |     | F HIERARCHY1 HIERARCHY2 HIERARCHY3 HIERARCHY4 HIERARCHY5 HIERARCHY6 HIERARCHY6Name Orig Rtl Price Rtl Price LW item id  |         |         |
| $\Box$ 1<br>$\Box$ | 3                                   | 22                                       | 0222                          | 6406 | 274 | <b>BOULDER</b>                                                                                                    | \$19.64 | \$19.51 |
|                    | 3                                   | 22                                       | 0222                          | 6403 | 400 | <b>BLUE</b>                                                                                                    | \$19.39 | \$19.55 |
| $\Box$<br>$\Box$   | 3                                   | 22                                       | 0226                          | 9039 | 410 | <b>NAVY</b>                                                                                                    | \$15.57 | \$15.52 |
| $\Box$             | 3                                   | 22                                       |                               |      | 600 | <b>RED</b>                                                                                                    | \$18.63 | \$18.57 |
|                    | 3                                   | 22                                       | 0222                          | 6403 | 800 | ORANGE                                                                                                    | \$19.61 | \$19.50 |

*Figure 3–10 Edit Pricing Groups Screen—Removing Items from a Pricing Group*

**5.** In the top portion of the **Edit Pricing Groups** screen, click the check box of each item you want to remove from this pricing group. From the **Actions** list box, select **Remove Items**, and click **Apply**.

The item(s) you selected now appear in the bottom portion of the Edit Pricing Groups screen, where you can add them to other pricing groups if necessary.

**6.** When you are finished removing items from this pricing group, click **Maintenance** to save your changes and to return to the Maintaining Merchandise screen.

### <span id="page-80-0"></span>**Changing Pricing Group Names**

To change a pricing group name:

**1.** From the Main Menu, click **Maintaining Merchandise**.

The **Maintaining Merchandise** screen appears.

**2.** Click the tab that represents the data view you want to display.

In most cases you will probably select the **Pricing Groups** tab (or its equivalent), but you can also access the edit pricing groups link from the items views.

- **3.** From the list boxes, select the hierarchy levels to display pricing groups (or items), and click **Show**.
- **4.** For the pricing group whose name you want to change, click the edit link. The edit link is in the next to the last column in the same row as the pricing group.
- **5.** From the Action list box, select **Specify Pricing Group Name**. Click **Apply**.

The **Pricing Group Name** dialog box appears.

**6.** Type a new name for this pricing group, and click **Submit**. The name can be up to 50 characters. Valid characters are letters, numbers, spaces, and dashes (-).

The name of the pricing group is updated and appears at the top of the **Edit Pricing Groups** screen.

**7.** Click **Maintenance** to return to the Maintaining Merchandise screen.

### <span id="page-80-1"></span>**Deleting Pricing Groups**

To delete a pricing group:

**1.** From the Main Menu, click **Maintaining Merchandise**.

The Maintaining Merchandise screen appears.

**2.** On the Maintaining Merchandise screen, click the **Pricing Groups** tab (or its equivalent).

The Pricing Group tab appears.

- **3.** Select the hierarchy levels for the pricing group you want to delete, and click **Show**.
- **4.** For the pricing group you want to delete, click the delete link. The delete link is in the last column in the same row as the pricing group.
- **5.** A confirmation dialog box appears asking if you want to delete this pricing group. Click **OK** to delete the pricing group.

**Note:** The pricing group is removed from the list of pricing groups. Note, however, that the items in the pricing group are not deleted; they are still available to be added to other pricing groups, if necessary.

# <sup>4</sup>**Managing Worksheets**

This chapter includes the following information:

- ["Displaying Columns"](#page-82-0) [on page 4-1](#page-82-0)
- ["Hiding Columns"](#page-84-0) [on page 4-3](#page-84-0)
- ["Reordering Columns"](#page-84-1) [on page 4-3](#page-84-1)
- ["Creating Columns"](#page-85-0) [on page 4-4](#page-85-0)
- ["Editing Columns"](#page-87-0) [on page 4-6](#page-87-0)
- ["Deleting Columns"](#page-88-0) [on page 4-7](#page-88-0)
- ["Sorting Data"](#page-89-0) [on page 4-8](#page-89-0)
- ["Filtering Data"](#page-90-0) [on page 4-9](#page-90-0)
- ["Exporting Data"](#page-93-0) [on page 4-12](#page-93-0)
- ["Printing Data"](#page-93-1) [on page 4-12](#page-93-1)

### <span id="page-82-0"></span>**Displaying Columns**

You can display existing, previously defined columns. If you want to create a column, see ["Creating Columns"](#page-85-0) [on page 4-4](#page-85-0). You can also adjust the width of columns and the height of rows. See ["Adjusting Column Width"](#page-83-0) [on page 4-2](#page-83-0) and ["Adjusting Row](#page-83-1) [Height"](#page-83-1) [on page 4-2](#page-83-1).

To display a column on a worksheet:

- **1.** From the Main Menu, click **Markdowns** or **Maintaining Merchandise,** and open the worksheet you want to work with.
- **2.** From the Action list box, select **Modify Columns**, and click **Apply**.

The **Customize Table** dialog box appears.

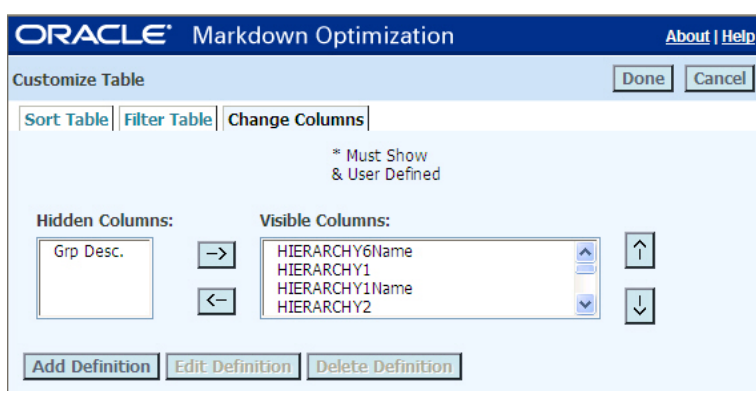

*Figure 4–1 Customize Table Dialog Box*

**3.** From the **Hidden Columns** list box, click the name of the column you want to display on your worksheet.

If no columns are listed in the **Hidden Columns** list box, all of the columns defined for this worksheet are already visible.

**4.** When the column you want to display is selected, click the right arrow button to move the column to the **Visible Columns** list box.

The column is added to the bottom of the **Visible Columns** list.

- **5.** If you want to reposition the column, click the column name, and click the up arrow button to move the column up or the down arrow button to move the column down.
- **6.** Repeat steps 3 through 5 until you have added and repositioned all of the necessary columns. Click **Done** when you are finished.

The **Customize Table** dialog box closes and the worksheet updates with the columns you just added.

### <span id="page-83-0"></span>**Adjusting Column Width**

To increase or decrease the width of a column:

- **1.** Locate a column. Hover the mouse over the left or right edge of the column. A vertical line with arrows appears.
- **2.** While the arrows are displayed, click, hold, and drag the mouse left or right to increase or decrease the width of the column.

### <span id="page-83-1"></span>**Adjusting Row Height**

To increase or decrease the width of a column:

- **1.** Locate a column. Hover the mouse over the left or right edge of the column. A vertical line with arrows appears.
- **2.** While the arrows are displayed, click, hold, and drag the mouse left or right to increase or decrease the width of the column.

# <span id="page-84-0"></span>**Hiding Columns**

Hiding columns is a convenient way to customize your worksheets to show only the data you are interested in. You can hide almost all columns except for those designated by an asterisk ( \* ) on the Customize Table dialog box.

To hide columns on a worksheet:

- **1.** From the Main Menu, click **Markdowns** or **Maintaining Merchandise**, and open the worksheet you want to work with.
- **2.** From the Action list box, click **Modify Columns**, and click **Apply**.

The **Customize Table** dialog box appears.

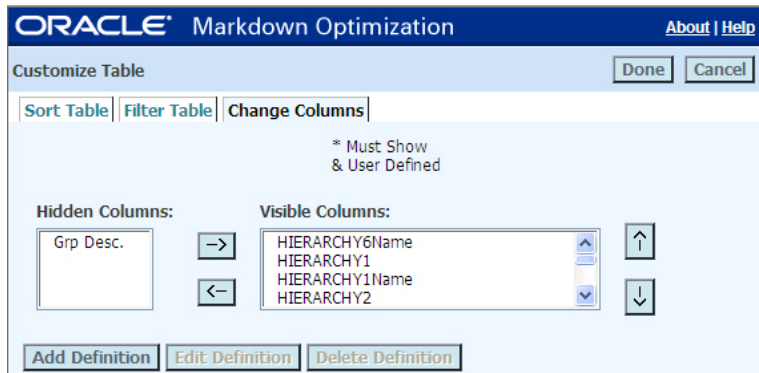

*Figure 4–2 Customize Table—Hiding Columns*

**3.** From the **Visible Columns** list box, click the name of the column you want to remove from your worksheet.

You cannot hide columns designated with an asterisk ( \* ).

- **4.** When the column you want to hide is selected, click the left arrow button to move the column to the **Hidden Columns** list box.
- **5.** Repeat steps 3 and 4 until you have listed all of the columns you want to hide, and then click **Done**.

The **Customize Table** dialog box closes and the worksheet updates without the columns you just hid.

# <span id="page-84-1"></span>**Reordering Columns**

You can customize all of your worksheets by positioning the columns in the order that is most relevant to you.

To reorder columns on your worksheet:

- **1.** From the Main Menu, click **Markdowns** or **Maintaining Merchandise**, and open the worksheet you want to work with.
- **2.** From the Action list box, click **Modify Columns**, and click **Apply**.

The **Customize Table** dialog box appears.

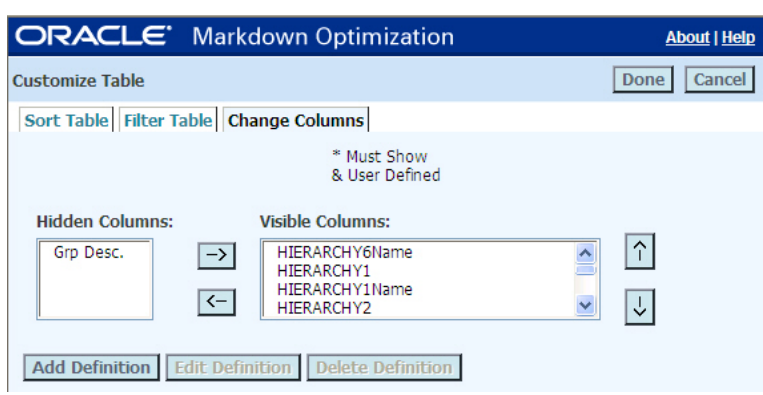

*Figure 4–3 Customize Table—Reordering Columns*

- **3.** In the **Visible Columns** list box, click the name of the column you want to reposition on your worksheet.
- **4.** When the column you want to reposition is selected, click the up arrow button to move the column up in the list, or click the down arrow button to move the column down in the list.
- **5.** Repeat steps 3 and 4 until the columns are listed in the order you want, and then click **Done**.

The **Customize Table** dialog box closes and the worksheet updates with the new order of columns.

## <span id="page-85-0"></span>**Creating Columns**

If you want a value that is not already provided by the existing columns, you can create a new column that produces a value from one or more columns. For example, you may want the value of total inventory for a given item or pricing group. In this case, you could create a new column called Total Inventory that sums the values of the On Hand inventory column and the On Order inventory column.

The columns you add are available to your user account only; they are not available to other Markdown Optimization users. In addition, the columns you add are specific to worksheet types. For example, if you add the Total Inventory column to the Worksheet Summaries worksheet, that column is not available to the pricing groups worksheets. However, if you add a column to a pricing groups worksheet, that column is available to all pricing groups worksheets to which you have access.

To create a column:

- **1.** From the Main Menu, click **Markdowns** or **Maintaining Merchandise**, and open the worksheet to which you want to add a column.
- **2.** From the Action list box, click **Modify Columns**, and click **Apply**.

The Customize Table dialog box appears.

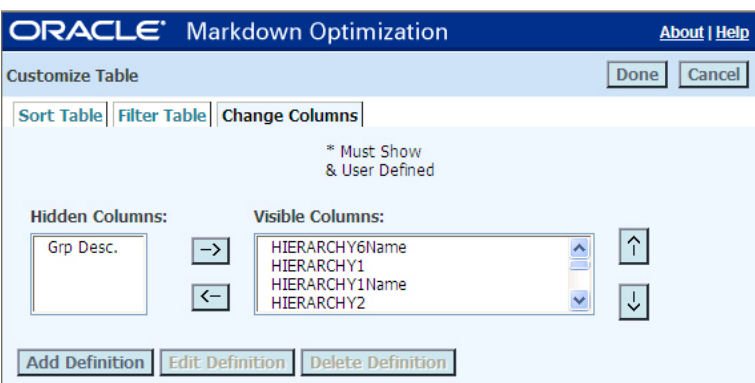

*Figure 4–4 Customize Table—Creating Columns*

**3.** Click **Add Definition**. The **Definition for Column** dialog box appears.

*Figure 4–5 Definition for Column Dialog Box*

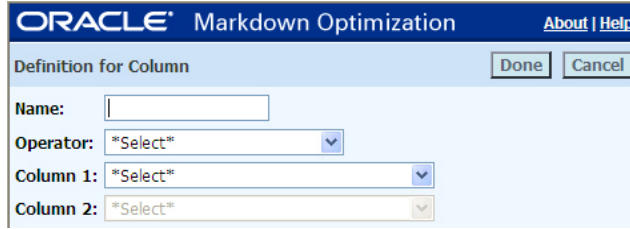

- **4.** Complete the following:
	- Name—enter the name of the column as you want it to appear on the worksheet. The size of the worksheet column will expand to fit the name. Use only letters and digits. Spaces and special characters are not allowed.
	- **Operator**—select one of the following operators:
		- **–** Sum of 2 columns to add two columns. For example, you might want to add the On Hand inventory column and the On Order inventory column to show the total of all inventory that will be available for selling.
		- **–** Difference of 2 columns to subtract one column from another. For example, you might want to see the difference between the Orig. Price column and the Rec. Price column to show the dollar amount by which the item has been reduced.
		- **–** Ratio of 2 columns to divide two columns. For example, you might want to divide the On Hand inventory column by the On Order inventory column to produce of ratio of how much inventory is in stock to how much inventory you expect to arrive.
		- **–** Cumulative sum of a column to show running (or incremental) totals. For example, you may want to see how the value of on hand inventory increases for each pricing group.
	- **Column 1—select the column appropriate for the column list you selected.** Select only columns with numerical data. Text based columns cannot be calculated.
- **Column 2**—If you selected Cumulative sum of a column as the operator, Column 2 is disabled. Otherwise, select the column appropriate for the type of operation you selected.
- **5.** When the definition for your new column is complete, click **Done**.

The **Definition for Column** dialog box closes, and the column you just created appears in the **Hidden Columns** list. The column name is preceded by an ampersand  $(\&)$  to indicate that it is a user-defined column.

**6.** In the **Customize Table** dialog box, select the column in the **Hidden Columns** list, and click the right arrow button to move it to the **Visible Columns** list.

The column is added to the bottom of the Visible Columns list.

**7.** If necessary, reposition the new column by clicking the up and down arrows, and then click **Done**.

The Customize Table dialog box closes and the worksheet updates with the column you just created. The column is populated automatically.

# <span id="page-87-0"></span>**Editing Columns**

You can edit only columns that you have created. These columns, referred to as user–defined columns, are designated with an ampersand  $(\&)$  after the column name within the Customize Table dialog box. You cannot edit the existing columns supplied by Markdown Optimization.

To edit a column:

- **1.** From the Main Menu, click **Markdowns** or **Maintaining Merchandise**, and open the worksheet in which you want to edit a column.
- **2.** From the **Action** list box, click **Modify Columns**, and click **Apply**.

The **Customize Table** dialog box appears.

### *Figure 4–6 Customize Table—Editing Columns*

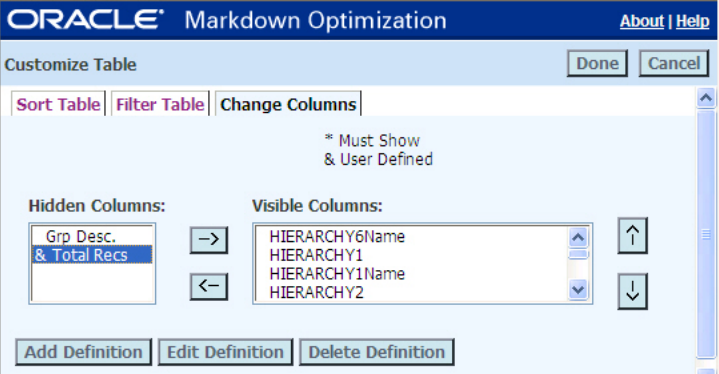

- **3.** In the **Hidden Columns** list box or the **Visible Columns** list box, select the column you want to modify. You can edit only those columns whose names are preceded by an ampersand  $(\&)$ .
- **4.** Click **Edit Definition**.

The **Definition for Column** dialog box appears.

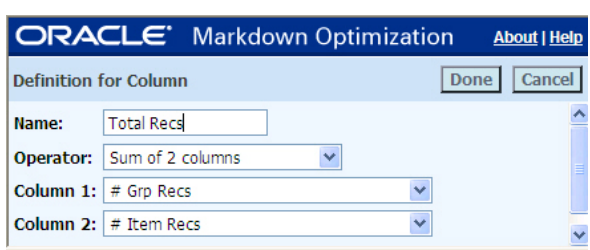

*Figure 4–7 Definition for Column Dialog Box*

- **5.** Update the **Definition for Column** dialog box as necessary.
- **6.** When your changes are complete, click **Done**.

The **Definition for Column** dialog box closes, and the updated column remains in its original position on the **Customize Table** dialog box.

**7.** If necessary, move or reposition the column on the **Customize Table** dialog box, and click **Done**.

The **Customize Table** dialog box closes, and the worksheet updates with the column you just modified.

# <span id="page-88-0"></span>**Deleting Columns**

You can only delete columns that you have created. These columns, referred to as user–defined columns, are designated with an ampersand  $(\&)$  after the column name within the Customize Table dialog box.

To delete columns:

- **1.** From the Main Menu, click **Markdowns** or **Maintaining Merchandise**, and open the worksheet from which you want to delete a column.
- **2.** From the Action list box, click **Modify Columns** and click **Apply**.

The **Customize Table** dialog box appears.

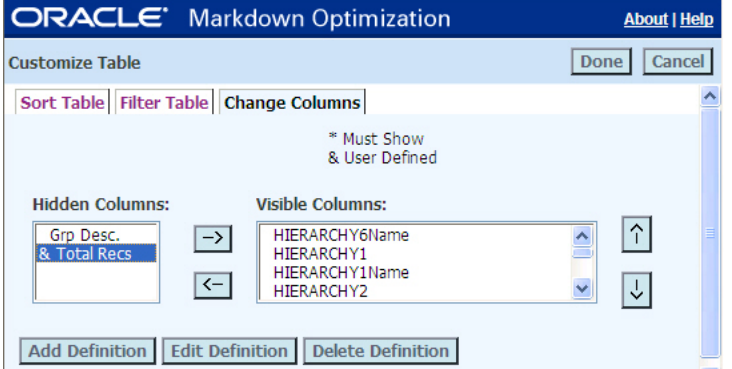

*Figure 4–8 Customize Table—Deleting Columns*

- **3.** In the **Hidden Columns** list box or the **Visible Columns** list box, select the column you want to delete. You can delete only those columns whose names are preceded by an ampersand (&).
- **4.** Click **Delete Definition**.

A confirmation dialog box appears.

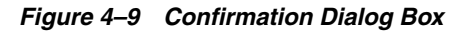

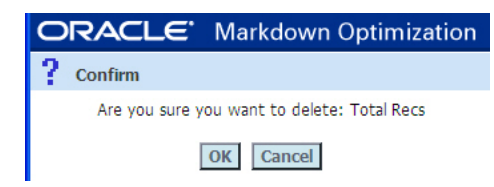

**5.** Click **OK** to delete the column.

The column is removed from the Customize Table dialog box. If you want to use this column again, you must recreate it.

# **Definition for Column Dialog Box**

Use the Definition for Column dialog box to create a new user-defined column or to modify an existing user-defined column.

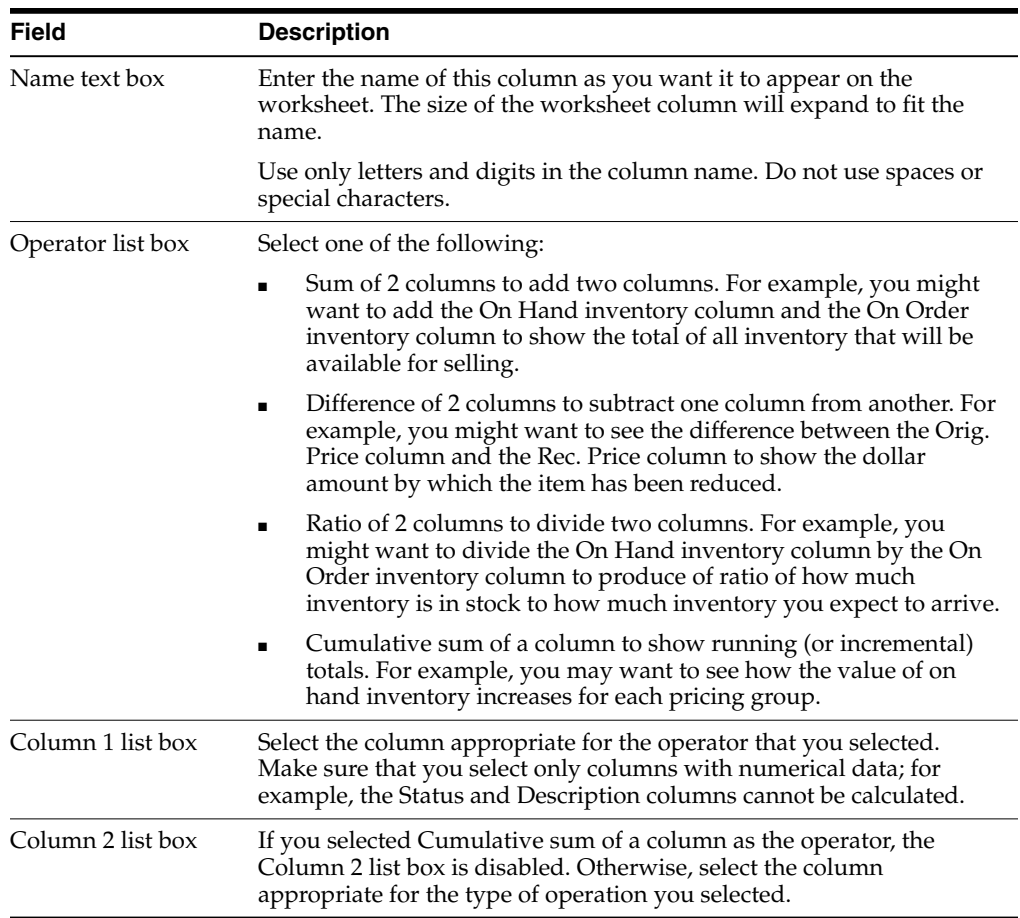

# <span id="page-89-0"></span>**Sorting Data**

Sorting data allows you to display data in a specific order, such as highest to lowest gross margin and lowest to highest opportunity cost.

To sort data:

**1.** From the Main Menu, click **Markdowns** or **Maintaining Merchandise**, and open the worksheet whose data you want to sort.

**2.** From the Action list box, click **Sort Table**, and click **Apply**.

The **Customize Table** dialog box, **Sort Table** tab appears.

*Figure 4–10 Customize Table—Sort Table Tab*

|                        | <b>ORACLE</b> Markdown Optimization    |   |                   |                 | <b>About   Help</b>   |
|------------------------|----------------------------------------|---|-------------------|-----------------|-----------------------|
| <b>Customize Table</b> |                                        |   |                   |                 | Cancel<br><b>Done</b> |
|                        | Sort Table Filter Table Change Columns |   |                   |                 |                       |
|                        |                                        |   | $1 - 100$ 100 - 1 | $A - Z$ $Z - A$ |                       |
| Sort by:               | *Select*                               | v | $\odot$           | $\circ$         |                       |
| Then by:               | *Select*                               | v | $\odot$           | $\bigcirc$      |                       |
| Then by: *Select*      |                                        | v | $\circ$           |                 |                       |

- **3.** Enter sort criteria as follows:
	- **1.** Select a column from the first list box. This column becomes the primary sort column for the worksheet.
	- **2.** For that column, select a sort order, either ascending order  $(A Z \text{ or } 1 10)$  or descending order (Z - A or 10 - 1).
	- **3.** If you want the worksheet to be sorted by additional columns, select a column and sort order for the remaining two list boxes.
- **4.** When the list boxes and sort order reflect the way you want the worksheet to be sorted, click **Done**.

The **Customize Table** dialog box closes, and the worksheet is updated to display data in the sort order you selected.

To remove one or more of the sort criteria, click **\*Select\*** from the list boxes and then click **Done**.

# <span id="page-90-0"></span>**Filtering Data**

Filtering allows you to display a subset of data that meets the criteria you define (such as Current Retail  $>$  \$10.00). You can filter by item and grouping attributes or by using multiple criteria. For more information on filtering, see the following:

- ["Using the Quick Filter Option"](#page-90-1) on page 4-9
- ["Filtering by Columns"](#page-91-0) [on page 4-10](#page-91-0)
- ["Filtering by Merchandise Hierarchy"](#page-92-0) [on page 4-11](#page-92-0)

### <span id="page-90-1"></span>**Using the Quick Filter Option**

Filter data using the Quick Filter option located next to the Action menu.

| <b>ORACLE</b> Markdown Optimization                                        |                  |                      |                 |             |                                                |                   |                     |                     |                         |                           | About   Help   Logout   Main Menu |                       |
|----------------------------------------------------------------------------|------------------|----------------------|-----------------|-------------|------------------------------------------------|-------------------|---------------------|---------------------|-------------------------|---------------------------|-----------------------------------|-----------------------|
| <b>HIERARCHY2</b><br>HIERARCHY1<br>Worksheet<br>2<br>1                     | HIERARCHY3<br>35 |                      |                 | Cutoff Date | 05/14/2009 5:00 PM                             |                   |                     |                     |                         |                           | Submit<br>Save                    | Done                  |
| Items By Name   Items (Flat)   Pricing Groups   Items By Pricing Group     |                  |                      |                 |             |                                                |                   |                     |                     |                         |                           |                                   |                       |
| <b>Quick Filter</b>                                                        |                  | Action               | (select action) |             | $\checkmark$                                   | Apply             | <b>Close Filter</b> | <b>Clear Filter</b> |                         |                           |                                   |                       |
| Region                                                                     | $\checkmark$     |                      |                 |             |                                                |                   |                     |                     |                         |                           |                                   |                       |
| $\overline{\mathbf{v}}$<br>HIERARCHY4<br>$\checkmark$<br><b>HIERARCHY5</b> |                  |                      |                 |             | HIERARCHY6Na HIERARCHY item_id HIERARCHY<br>me | 1                 |                     | 1Name               | <b>HIERARCHY</b><br>2   | <b>HIERARCHY</b><br>2Name | <b>HIERARCHY</b><br>3             | <b>HIERARCI</b><br>me |
| $\checkmark$<br><b>HIERARCHY6</b>                                          |                  | $\mathbf{1}$         |                 |             |                                                |                   |                     |                     |                         |                           |                                   |                       |
| <b>Item List</b>                                                           |                  |                      |                 |             |                                                |                   |                     |                     |                         |                           |                                   |                       |
| Example:                                                                   |                  | $\overline{2}$       | 口田              |             |                                                |                   |                     |                     |                         |                           |                                   |                       |
| hierarchy6                                                                 |                  | 3                    | г               |             | E ANTIQUE WHITE 1                              |                   |                     | 3100 ACME           | 2                       | <b>WOMENS</b>             | 35                                | <b>WOMENS</b>         |
| Apply<br>819                                                               | Close            | 5                    | $\Box$          |             | E ATMOSPHERE                                   | $\mathbf{1}$      |                     | ACME                | $\overline{2}$          | <b>WOMENS</b>             | 35                                | WOMENS !              |
|                                                                            |                  | 9                    | $\Box$          |             | E CUPCAKE                                      | 1                 |                     | ACME                | $\overline{\mathbf{2}}$ | <b>WOMENS</b>             | 35                                | WOMENS !              |
|                                                                            |                  | 12                   | г               |             | E STRINGBEAN                                   | $\mathbf{1}$      |                     | 5903 ACME           | $\overline{2}$          | <b>WOMENS</b>             | 35                                | WOMENS !              |
|                                                                            |                  | $\blacktriangleleft$ |                 |             |                                                |                   |                     |                     |                         |                           |                                   | $\blacktriangleright$ |
| <b>MD Budget</b><br>\$22,500.00                                            |                  | <b>Status</b>        |                 |             | Not Submitted Effective Date                   |                   |                     |                     |                         |                           |                                   |                       |
| <b>MD Budget Next</b><br>\$16,500.00                                       |                  | <b>Modified By</b>   |                 |             |                                                | Sat. Oct 16, 2004 |                     |                     |                         |                           |                                   |                       |
| <b>Worksheet Comments</b> <add comment=""></add>                           |                  | <b>Modified Time</b> |                 |             |                                                |                   |                     |                     |                         |                           |                                   |                       |

*Figure 4–11 The Quick Filter Option*

To use the Quick Filter, complete the following steps:

- **1.** From the Main Menu, click Markdowns or Maintaining Merchandise, and open the worksheet whose data you want to filter.
- **2.** Click the **Filter** button located next to the Action drop–down list.
- **3.** From the sliding panel, use the drop down lists to select a region, hierarchy level, or enter details for a specific item using the Item List text box.
- **4.** After selecting your filters, click **Apply**. The worksheet is redisplayed according to the filter options selected. Click **Close** to close the sliding panel.

#### **Clearing Worksheet Filters**

After filtering worksheet data, you may wish to remove the filters and return to the original, unfiltered worksheet.

To clear a worksheet filter, complete the following steps:

- **1.** From the worksheet, select the **Clear Filters** button located next to the Action menu.
- **2.** The worksheet is returned to its original state.

### <span id="page-91-0"></span>**Filtering by Columns**

To filter data by column independent of the merchandise hierarchy:

- **1.** From the **Main Menu**, click **Markdowns** or **Maintaining Merchandise**, and open the worksheet whose data you want to filter.
- **2.** From the **Action** list box, click **Filter Table**, and click **Apply**.

**Note:** The Filter Table action is not available on all worksheets.

The **Customize table** dialog box opens with the **Filter Table** tab displayed.

*Figure 4–12 Customize Table - Filter Table*

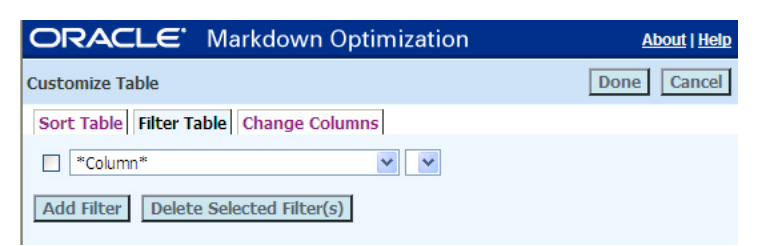

- **3.** Add a filter as follows:
	- **1.** Click **Add Filter**. A new **\*Column\*** list appears.
	- **2.** From the **\*Column\*** list, select the column you want to filter by.
	- **3.** In the middle list box, select an operator (less than, less than or equal to, equal to, greater than, greater than or equal to, like or not like).

**Note:** When you use the 'like' or 'not like' partial filtering operators, ensure that you enter a specific string for the filter. For partial filtering operators, you cannot use wildcard strings such as \*, %, and so on.

- **4.** In the text box, type a value appropriate for the data you want to filter.
- **4.** Repeat step 3 until you have added the necessary number of filters, and then click **Done**. (The check boxes to the left of the \*Column\* lists apply only to the Delete Selected Filter(s) button; they do not affect which filters are used on the current grid.)

The Customize Table dialog box closes, and the worksheet appears with data based on the filters you defined. In addition, the following message appears at the top of the screen:

This table has been filtered. Not all rows are visible.

To remove one or more of the filters, click the check box next to the filter(s) you want to remove. Click **Delete Selected Filter(s)**, and then click **Done**.

### <span id="page-92-0"></span>**Filtering by Merchandise Hierarchy**

To filter data by the merchandise hierarchy:

- **1.** From the Main Menu, click **Markdowns** or **Maintaining Merchandise** and navigate to the worksheet whose data you want to filter.
- **2.** From the merchandise hierarchy drop-down lists, select **Class**, **Sub Class**, and **Item** (or whatever the equivalent is for your implementation of Markdown Optimization), depending on the level of data you want to display.
- **3.** When the merchandise hierarchy filters reflect the level of data you want to display, click **Show**.

The worksheet appears with only the merchandise that meets the criteria you selected.

# <span id="page-93-0"></span>**Exporting Data**

You can export data from most Markdown Optimization worksheets or maintenance grids into Microsoft Excel 2000 or newer.

To export data from worksheets:

- **1.** From the Main Menu, click **Markdowns** or **Maintaining Merchandise**, and open the worksheet whose data you want to export.
- **2.** On the resulting screen, filter the worksheet or merchandise grid, expand/collapse rows, and show/hide columns to reflect the data you want to export. Only visible data is exported.
- **3.** From the Action list box, click **Print or Export** and click **Apply**.

The following appears:

*Figure 4–13 Print or Export Screen —Exporting Data*

| Send to Excel<br>Cancel<br>Print<br><b>Print or Export</b><br>Note:<br>• Only visible data in the table will be printed.<br>• The table contains 11 rows and 130 columns.<br>. Tables containing 50,000 cells, e.g. 1000 rows and 50 columns may take few minutes to export.<br>. Tables containing more than 100,000 cells, e.g. 1000 rows and 100 columns may take 12<br>minutes or longer to export. | <b>ORACLE</b> Markdown Optimization | <b>About   Help.</b> |
|----------------------------------------------------------------------------------------------------|-------------------------------------|----------------------|
|                                                                                                    |                                     |                      |
|                                                                                                    |                                     |                      |

**4.** Click **Send to Excel**.

A message box appears with an Export Complete message followed by the path and file name of the Excel file. Additionally, an Excel spreadsheet file with the exported data opens in a new browser window.

# <span id="page-93-1"></span>**Printing Data**

You can print from most Markdown Optimization screens, including worksheets, merchandise, and business rules grids.

To print a worksheet:

- **1.** From the Main Menu, click **Markdowns**, **Maintaining Merchandise**, or **Business Rule Property Manager**, and open the worksheet you want to print.
- **2.** On the resulting screen, filter the worksheet, merchandise, or business rules grid to reflect the data you want to print. Only visible data is printed.
- **3.** From the Action list box, click **Print or Export**, and click **Apply**.

The following appears:

*Figure 4–14 Print or Export Screen—Printing Data*

|                                       | <b>ORACLE</b> Markdown Optimization                                                                | <b>About I Help</b>                                                                                                    |
|---------------------------------------|----------------------------------------------------------------------------------------------------|----------------------------------------------------------------------------------------------------|
| <b>Print or Export</b>                |                                                                                                    | Send to Excel<br>Cancel<br>Print                                                                                                    |
| Note:<br>minutes or longer to export. | • Only visible data in the table will be printed.<br>• The table contains 11 rows and 130 columns. | . Tables containing 50,000 cells, e.g. 1000 rows and 50 columns may take few minutes to export.<br>. Tables containing more than 100,000 cells, e.g. 1000 rows and 100 columns may take 12 |

**4.** Click **Print**.

A print dialog box appears. This dialog box is part of your operating system and not Markdown Optimization.

**5.** Adjust the options on the dialog box as necessary, and click **OK**.

# <sup>5</sup>**Markdown Optimization Reports**

This chapter includes the following information:

- ["About Markdown Optimization Reports"](#page-96-0) [on page 5-1](#page-96-0)
- ["Creating Reports"](#page-96-1) [on page 5-1](#page-96-1)
- ["Opening Reports"](#page-98-0) [on page 5-3](#page-98-0)
- ["Deleting Reports"](#page-98-1) [on page 5-3](#page-98-1)

# <span id="page-96-0"></span>**About Markdown Optimization Reports**

The reports contained within Markdown Optimization are determined at the time of implementation. All reports are in Microsoft Excel format. The reports discussed in the following sections may differ from the reports available within your implementation.

Two sample reports are described below, which may or may not be included in your implementation:

- Sample MD Analysis Report—this report provides you with information to assess how markdowns are being implemented throughout departments. It includes items, pricing information (e.g., original, current ticketed, recommended), inventory information (e.g., on hand and on order), and financial summary metrics.
- Sample Price Change Report-this report provides you with information for your pricing system. It includes a list of changed prices (current ticketed price and recommended ticketed price) for the current week and selected departments.

# <span id="page-96-1"></span>**Creating Reports**

**Note:** Each report you create represents data for the week in which it was created. As new information becomes available each week, you must create a new report. If you decide to change you report by adding or removing departments or other metrics, you must create a new report.

To create a report:

**1.** From the Markdown Optimization Main Menu, click **Reports**.

The Reports page appears.

### *Figure 5–1 Reports Page*

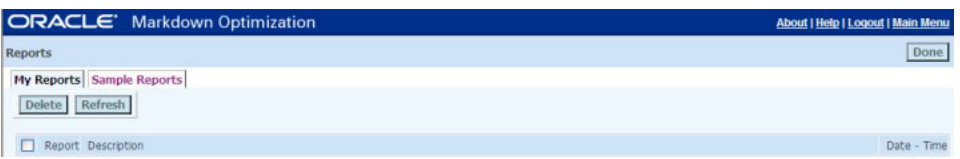

**2.** Click the **Sample Reports** tab. You will use one of the sample reports as a template from which you can create your custom report.

*Figure 5–2 Reports Page—Sample Reports Tab*

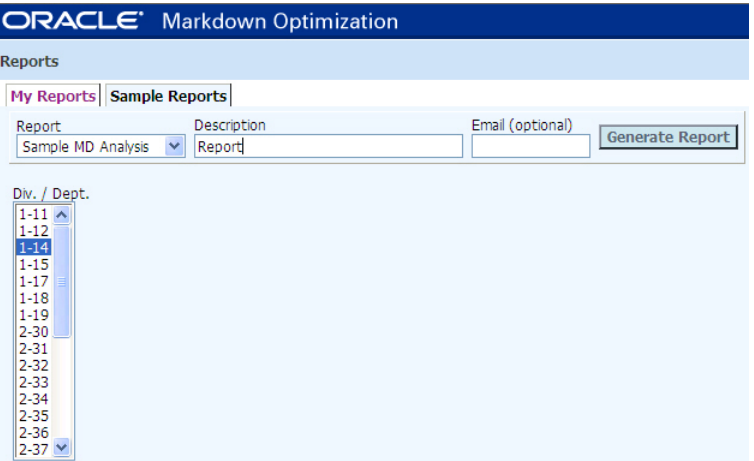

- **3.** From the **Report** list box, select a report. Depending on the report you select and the Markdown Optimization implementation at your site, one or more options may appear.
- **4.** Using the drop–down menu, select a division and department. There may also be additional options for further filtering the data.
- **5.** In the **Description** text box, enter a brief description for the report. If you omit a description, the reporting feature creates one for you based on the divisions and department you select.
- **6.** (Optional) Enter your email address. When you enter your email address, Markdown Optimization sends an email to you as soon as the report is generated. Depending on the amount of data you selected, the report could take several minutes to generate.
- **7.** When the sample report reflects your choices, click **Generate Report**.

A confirmation message appears:

# *Figure 5–3 Confirmation Message Screen*

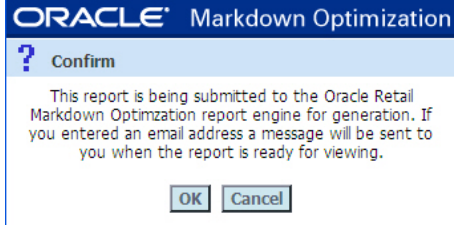

- **8.** Click **OK** to generate the report. If you entered your email address, Markdown Optimization will send a notification to you when the report is complete.
	- The completed report appears on the My Reports tab. To open the report, click the report name as explained in ["Opening Reports"](#page-98-0) [on page 5-3.](#page-98-0)
	- The reports you create are available only to your username; other users do not have access to your reports. Your reports remain available until you delete them as explained in ["Deleting Reports"](#page-98-1) [on page 5-3.](#page-98-1)
- **9.** When you are finished creating reports, click **Done** to return to the Main Menu.

# <span id="page-98-0"></span>**Opening Reports**

You can access your reports any time that you have access to Markdown Optimization. If you have not created any reports yet, see ["Creating Reports"](#page-96-1) [on page 5-1.](#page-96-1)

To open a report:

- **1.** From the Main Menu, click **Reports**. The Reports screen appears.
- **2.** From the **Reports** screen, select the **My Reports** tab. Click the name of the report you want to open. The report appears in a separate window.
	- If you created a report but it does not appear in the list of reports, click the Refresh button. If the report still does not appear, it may not be generated yet. Depending on the amount data in the report, generation can take several minutes.
	- If the Oracle Retail reports for your site include macros, a Microsoft Excel message appears notifying you that the report you are attempting to open contains macros. To open the report with the macros enabled, click the Enable Macros button.
- **3.** If you want to open other reports, click the Reports screen window, and click a different report. You can view multiple reports simultaneously.
- **4.** For each open report, do any of the following:
	- Print the report by selecting **File—Print**.
	- Save the report to your computer if you want to make and save changes or send the report to a colleague. Save the report by selecting **File—Save As**.
	- Close the report by selecting **File—Close**.
- **5.** When you are finished viewing reports, click **Done** to return to the Main Menu.

# <span id="page-98-1"></span>**Deleting Reports**

When you are finished with a report, you can delete it from the list of reports on your view of the My Reports tab. Once you delete a report, you must recreate it if you want to access it again.

To delete a report:

- **1.** From the Main Menu, click **Reports**. The Reports screen appears.
- **2.** On the Reports screen, **My Reports** tab (this tab may be named differently at your site), click the check box for each report you want to delete.
- **3.** Click **Delete**.

A confirmation message similar to the following appears.

### **4.** Click **OK**.

The selected report(s) is deleted and removed from the list of reports.

**5.** When you are finished deleting reports, click **Done** to return to the Main Menu.

# **A**

# <sup>A</sup>**Troubleshooting**

This appendix explains the following:

["Markdown Optimization Problems and Solutions"](#page-100-0) [on page A-1](#page-100-0)

# <span id="page-100-0"></span>**Markdown Optimization Problems and Solutions**

**Note:** At the end of the table are several blank spaces for you to record problems and solutions specific to your company and customized Markdown Optimization implementation.

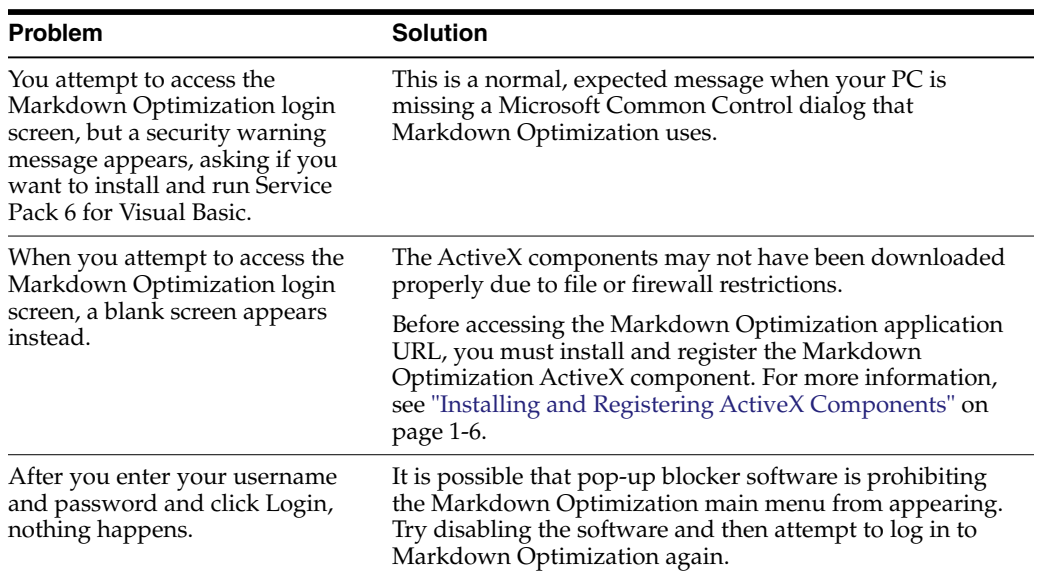

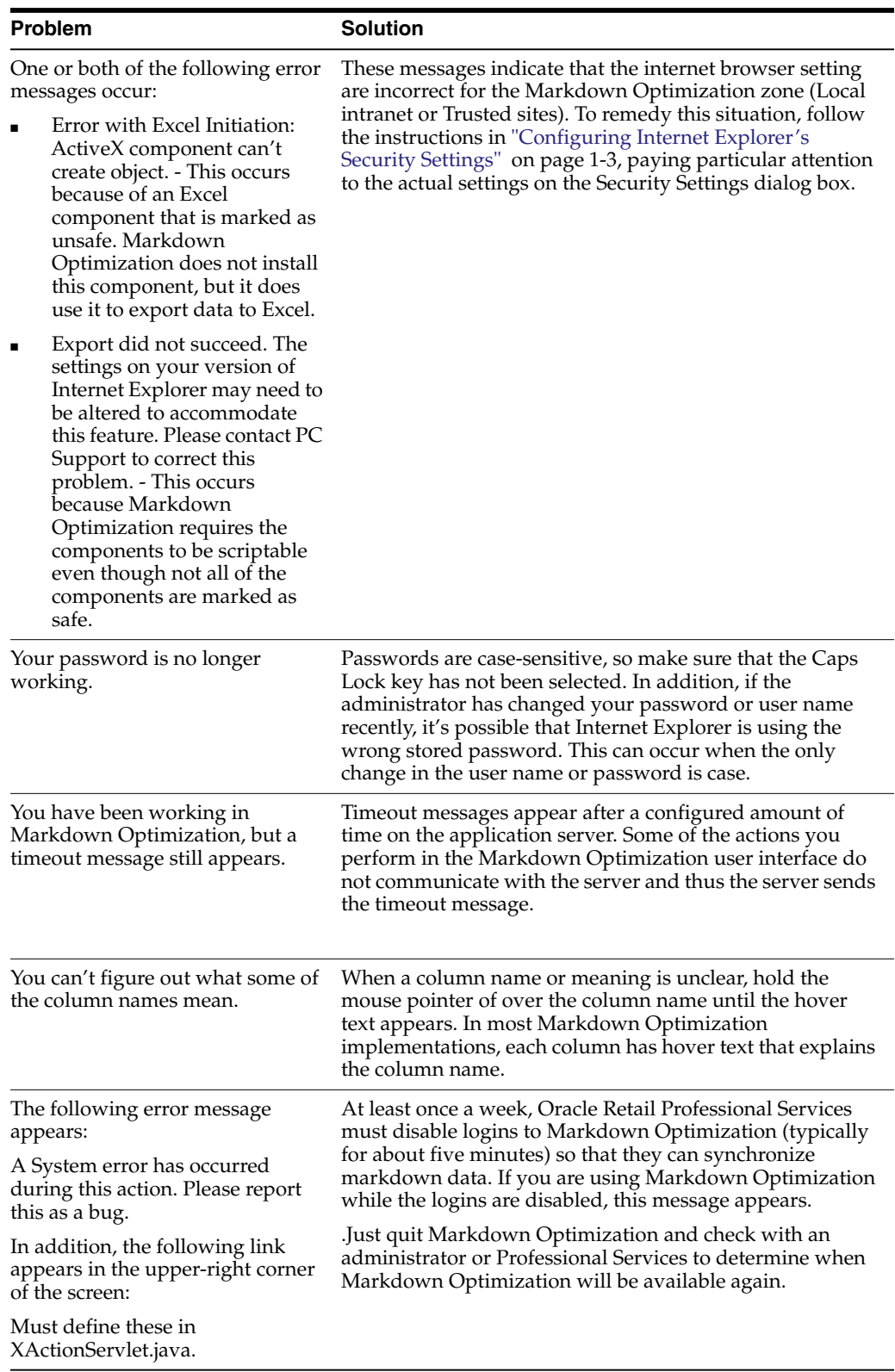

# **Glossary**

### **access levels**

Access levels determine what actions you are permitted to perform on each worksheet. Markdown Optimization provides the following levels of access:

- **View**
- **Submit**
- Approve

### **blocking promotions**

Promotions that prevent a markdown either before, during, or after the promotion.

### **business rules**

Constraints and guidelines for making pricing and markdown decisions. Business rules may include guidelines and constraints such as the following:

- Markdowns must be at least 2 weeks apart.
- Markdowns must be at least 20% off current retail.
- Markdowns are recommended only for items with exit dates.

You cannot modify the business rules or the data that is covered by the rules. The rules and the data can be modified only as part of the implementation of Markdown Optimization, which is usually done by Oracle Retail Professional Services.

### **business rule instance**

The combination of the business rule and its value at the given hierarchy levels for the specified attributes.

### **chain level**

The highest level of your location hierarchy. At minimum, a typical location hierarchy consists of the chain level, a region level, and a store level.

### **clearance price ladder**

See price ladder.

### **collection**

See pricing group.

### **cutoff time**

For a certain period each week, all worksheets in Markdown Optimization are read-only until the following week's data is available. The beginning of this period is called the cutoff time.

### **dates and times**

See times and dates.

### **effective date**

The date at which approved markdowns are sent to the execution system using the sendback. This usually occurs at a fixed date each week. In some implementations of Markdown Optimization, the sendback date may be interpreted by the execution system as a change in the effective date. In this case the sendback occurs at the normally scheduled time, but the effective date for some items may be adjusted.

### **exit dates**

The exit date (also called the out date or the out-of-stock date) is the last day an item is scheduled to be on hand in the stores. At this date, the intent is for the item to have the specified exit inventory target transferred to an outlet or packed away for the season.

The exit date is an important factor in generating markdown decisions.

### **exit inventory targets**

The number of items specified to be remaining by the exit date. These items are then typically transferred to an outlet or packed away for the season.

### **item**

A level in the merchandise hierarchy below the class or category level and above the color and size level. An item may also be known as a lot or a style.

### **key**

A level in the merchandise hierarchy.

### **location hierarchy**

The levels or groupings of stores in your company. Typically the levels in location hierarchies are chain, region (or zone), and store, as in the following example.

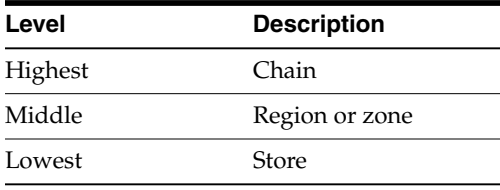

### **markdown recommendations**

The percent off that Markdown Optimization recommends, after applying business constraints, for applicable items or pricing groups. Markdown Optimization provides markdown recommendations weekly for your review, analysis, and facilitation of markdown decisions.

### **merchandise hierarchy**

The levels or groupings of product in your company, typically extending from SKU or size at the lowest level to company at the highest. The following table is an example of many levels in a merchandise hierarchy, from highest to lowest.

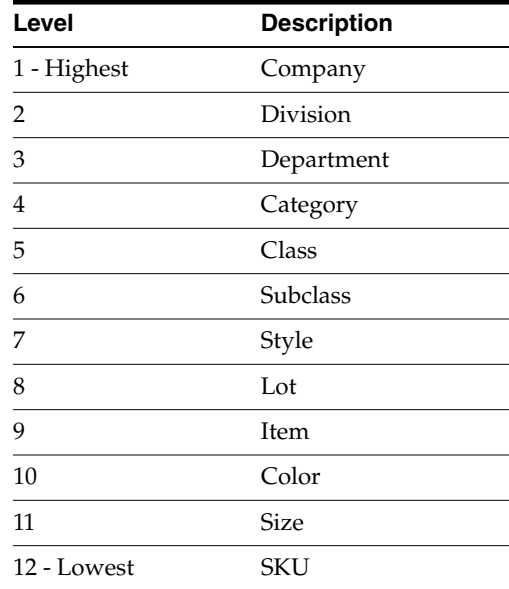

### **password**

Your password is necessary to prevent unauthorized access to your data. Do not give your password to anyone, and if you think that someone has learned your password, change it as soon as possible.

### **price ladder, price-point ladder, price-percentage ladder, clearance price ladder**

See also POS percent-off ticket price ladder. A set of values that establish all possible prices for your merchandise (items and pricing groups).

A price-point ladder has a set of fixed prices, such as the following:

1.99 2.99 3.99 5.99 9.99

These values are called rungs.

A price-percentage ladder specifies percentages that are allowed as definitions for price markdowns, such as the following:

75% 67% 50% 33% 20% 10%

A clearance price ladder distinguishes prices with a particular decimal amount, such as the following:

0.97 1.97 2.97

If Markdown Optimization generates a recommended price that is not on your price ladder, Markdown Optimization converts the price to the next highest price in the ladder.

### **pricing group**

A set of items that are grouped together based on style, color, vendor or any combination of these and other attributes. Pricing groups can take the same markdown for the entire group, or each item within the group can take a different markdown. There are also pricing rules about pricing groups – these rules define inter-item pricing restrictions, such as a rule that markdowns must be set to the same price or percentage off.

### **POS percent-off ticket price ladder**

See also price ladder. A list of percent-off values that can be applied to the ticket price (as opposed to the original retail price) of an item. The percent-off values are applied at POS (point of sale) and are accounted for as temporary markdowns.

### **promo indicators**

A promo indicator ("Promo") appears next to an item to indicate that the item is recommended for a markdown at a time that occurs either before or during an advertised promotion.

The indicator does not affect the way Markdown Optimization treats the item in the future; it only alerts you to potential pricing conflicts.

Promo indicators are assigned to merchandise at only the item-region level. Thus, you must expand pricing groups or chain level information in order to see them.

#### **promotional effect**

The lift on items associated with markdowns and promotions in addition to the effect of simple price changes.

### **read-only period**

For a certain period each week, all worksheets in Markdown Optimization are read-only until the following week's data is available. The beginning of this period is called the cutoff time.

#### **region**

Typically the second level in the location hierarchy, between the chain and the store levels. Also called the zone level.

#### **sendback date**

The specified date to apply a markdown to an item. The item's effective date is ignored.

### **SKU**

Stock-Keeping-Unit. A SKU is the lowest level in the merchandise hierarchy. Typically the SKU is size, but it could be item or color.

### **status codes**

Status codes provide information about the merchandise displayed on a worksheet. Merchandise is assigned a status code to indicate that some action has been taken on it.

Status codes are assigned to merchandise only at the item region level. You must expand pricing group or chain level information in order to see a status code.

Status codes include:

- Added Assigned to any item that is added to a Worksheet, and that is not recommended for a markdown in the current week.
- Modified Assigned to any item that is given a changed markdown; indicates that the markdown has been modified.

### **store level**

The lowest level in the location hierarchy, below chain and zone (region) levels.

### **times and dates**

Markdown Optimization handles time zones through an authoritative setting on the server and displaying the time zone explicitly whenever a time is displayed.

### **worksheet**

Grouping and display of items or pricing groups of items with associated pricing information. In Markdown Optimization, a worksheet is the screen on which you change markdown prices, take (or do not take) markdowns, and select items for forecasting and What-If analysis.

### **zone**

Typically the second level in the location hierarchy, between the chain and the store levels. Sometimes the zone is called the region level.
# **Index**

#### **A**

[Accelerated Markdowns, 2-14](#page-41-0) [about, 2-14](#page-41-1) [Access Levels, 1-13](#page-24-0) [approve, 1-13](#page-24-1) [Approving worksheets, 2-38](#page-65-0)

## **C**

Chain level [defined, A-1](#page-102-0) [Changing a Markdown, 2-15](#page-42-0) [Changing Your Password, 1-12](#page-23-0) [Clearance price ladder \(see Price ladder\)](#page-102-1) Columns [adjusting width, 4-2](#page-83-0) [creating, 4-4](#page-85-0) [deleting, 4-7](#page-88-0) [displaying, 4-1](#page-82-0) [editing, 4-6](#page-87-0) [hiding, 4-3](#page-84-0) [reordering, 4-3](#page-84-1) [Creating What-If Scenarios, 2-27](#page-54-0) [modifying operational constraints, 2-31](#page-58-0) [using markdown optimization](#page-54-1) recommendations, 2-27 [using pricing ladders, 2-29](#page-56-0) Cutoff date [defined, A-2](#page-103-0) [related to approved worksheets, 2-38](#page-65-1)

## **D**

Decisions [approving, 2-37](#page-64-0) [Declining worksheets, 2-38](#page-65-2)

## **E**

[Enable Optimization Message Logging, 2-22](#page-49-0) [Executing worksheets, 2-38](#page-65-3) Exit Dates [changing from default values, 3-4](#page-69-0) [resetting to original values, 3-5](#page-70-0) Exit Inventory [setting for multiple items or pricing groups, 3-7](#page-72-0) [Exporting Data, 4-12](#page-93-0)

# **G**

Graph [what-if, 2-23](#page-50-0)

#### **I**

[Internet Explorer Settings, 1-3](#page-14-0) [adjusting language settings, 1-5](#page-16-0) [cache settings, 1-5](#page-16-1) [installing and registering activex](#page-17-0) components, 1-6 Items [defined, A-2](#page-103-1)

## **L**

Location hierarchy [chain level defined, A-1](#page-102-0) [defined, A-2](#page-103-2) [Logging into Markdown Optimization, 1-7](#page-18-0) [security warning, 1-7](#page-18-1)

#### **M**

Maintaining Merchandise [about, 3-1](#page-66-0) Markdown Optimization [about, 1-1](#page-12-0) [access levels, 1-13](#page-24-0) [changing your password, 1-12](#page-23-0) [Internet Explorer Settings, 1-3](#page-14-0) [adjusting language settings, 1-5](#page-16-0) [cache settings, 1-5](#page-16-1) [installing and registering activex](#page-17-0) components, 1-6 [schedule, 1-14](#page-25-0) [task quick reference, 1-14](#page-25-1) [user interface, 1-8](#page-19-0) [user profiles, 1-13](#page-24-2) [Markdown Prices, 2-11](#page-38-0) Markdown recommendations [defined, A-2](#page-103-3) Markdowns [accelerated, 2-14](#page-41-0) [changing, 2-15](#page-42-0) [deciding not to take a recommended](#page-44-0) markdown, 2-17 [defined, A-2](#page-103-3)

[recommended forecast screen, 2-36](#page-63-0) [removing, 2-16](#page-43-0) [reverting, 2-16](#page-43-1) [saving changes, 2-17](#page-44-1) [sendback date, 2-13](#page-40-0) [taking accelerated markdowns, 2-14](#page-41-2) [taking recommended markdowns, 2-12](#page-39-0) [pricing groups or multiple items, 2-12](#page-39-1) [viewing results of pricing decisions, 2-17](#page-44-2) Merchandise hierarchy [defined, A-3](#page-104-0)

## **O**

Optimization Message Logging [enabling, 2-22](#page-49-0) [Optimize to Budget, 2-32](#page-59-0) [about, 2-32](#page-59-1) [entering Monthly MD Budget value, 2-34](#page-61-0) [using, 2-33](#page-60-0)

# **P**

Planned Start Dates [about, 3-9](#page-74-0) [changing from default values, 3-9](#page-74-1) [Managing, 3-9](#page-74-2) [resetting to default values, 3-11](#page-76-0) Price ladder [defined, A-3](#page-104-1) Price-percentage ladder [defined, A-3](#page-104-1) Price-point ladder [defined, A-3](#page-104-1) Pricing Decisions [viewing results, 2-17](#page-44-2) Pricing Groups [adding items, 3-13](#page-78-0) [changing names, 3-15](#page-80-0) [creating, 3-12](#page-77-0) [defined, A-4](#page-105-0) [deleting, 3-15](#page-80-1) [maintaining, 3-11](#page-76-1) [removing items, 3-14](#page-79-0) [Printing Data, 4-12](#page-93-1) [Promo indicators, A-4](#page-105-1) [Promotion indicators \(see Promo indicators\)](#page-105-1)

# **R**

Recommended Forecast [forecast metrics, 2-36](#page-63-1) [viewing a recommended forecast, 2-37](#page-64-1) [viewing the screen, 2-36](#page-63-0) [Removing a Markdown, 2-16](#page-43-0) Reports [about, 5-1](#page-96-0) [creating, 5-1](#page-96-1) [deleting, 5-3](#page-98-0) [opening, 5-3](#page-98-1) [Reverting Markdowns, 2-16](#page-43-2)

# **S**

Scenario Settings [overriding, 2-22](#page-49-1) [table column and row definitions, 2-21](#page-48-0) [what-if, 2-21](#page-48-1) [Sell Through Percent, 3-3](#page-68-0) Sell Through Targets [setting for multiple items or pricing groups, 3-7](#page-72-0) [Sendback Date, 2-13](#page-40-0) [reverting to global default, 2-16](#page-43-2) Show [what-if, 2-20](#page-47-0) **Status** [items, A-5](#page-106-0) [Submitting Worksheets, 2-37](#page-64-2)

# **T**

[Taken Markdown Status, 2-5](#page-32-0) [changing, 2-16](#page-43-3) [Taking Accelerated Markdowns, 2-14](#page-41-2) [Taking Recommended Markdowns, 2-12](#page-39-0) [pricing groups or multiple items, 2-12](#page-39-1) Timeouts [log in again, 1-9](#page-20-0) [session timeouts, 1-9](#page-20-1)

# **U**

[User Interface, 1-8](#page-19-0) [main screen, 1-10](#page-21-0) [navigation rules, 1-9](#page-20-2) [timeouts, 1-9](#page-20-3) [User Profiles, 1-13](#page-24-2)

## **W**

[What-If, 2-18](#page-45-0) [action, 2-19](#page-46-0) creating what-If scenarios [using pricing ladders, 2-29](#page-56-0) [creating what-if scenarios, 2-27](#page-54-0) [modifying operational constraints, 2-31](#page-58-0) [using markdown optimization](#page-54-1) recommendations, 2-27 [forecast and metrics, 2-23](#page-50-1) [graph, 2-23](#page-50-0) [overriding scenario settings, 2-22](#page-49-1) [scenario settings table, 2-21](#page-48-1) [show, 2-20](#page-47-0) [the what-if screen, 2-18](#page-45-1) [titles and messages, 2-19](#page-46-1) [Worksheet Summaries Screen, 2-1](#page-28-0) [Worksheets, 2-1](#page-28-1) [approving, 2-38](#page-65-0) columns [displaying, 4-1](#page-82-0) [declining, 2-38](#page-65-2) [editing, 2-6](#page-33-0) [adding non-recommended items, 2-6](#page-33-1) [locating an Item or pricing group, 2-8](#page-35-0) [removing non-recommended items, 2-7](#page-34-0) [executing, 2-38](#page-65-3) [exporting data, 4-12](#page-93-0) [filtering data, 4-9](#page-90-0) [by columns, 4-10](#page-91-0) [by merchandise hierarchy, 4-11](#page-92-0) [opening, 2-3](#page-30-0) [printing data, 4-12](#page-93-1) [sorting data, 4-8](#page-89-0) [submitting, 2-37](#page-64-2) [taken markdown status, 2-5](#page-32-0) [viewing item and pricing group data, 2-4](#page-31-0) [viewing item details, 2-10](#page-37-0) viewing item messages [item messages, 2-11](#page-38-1) [worksheet summaries screen, 2-1](#page-28-0)